# **OpenJVS PROGRAMMER'S GUIDE**

Developing Custom Solutions With OpenLink's OpenJVS

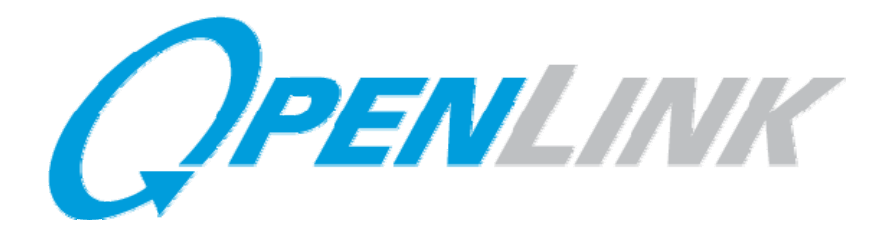

**1502 RexCorp Plaza 15th Floor, West Tower Uniondale, NY 11556 TEL: (516) 227-6600 FAX: (516) 227-1799 WEBSITE: http://www.olf.com**

## **REVISION HISTORY**

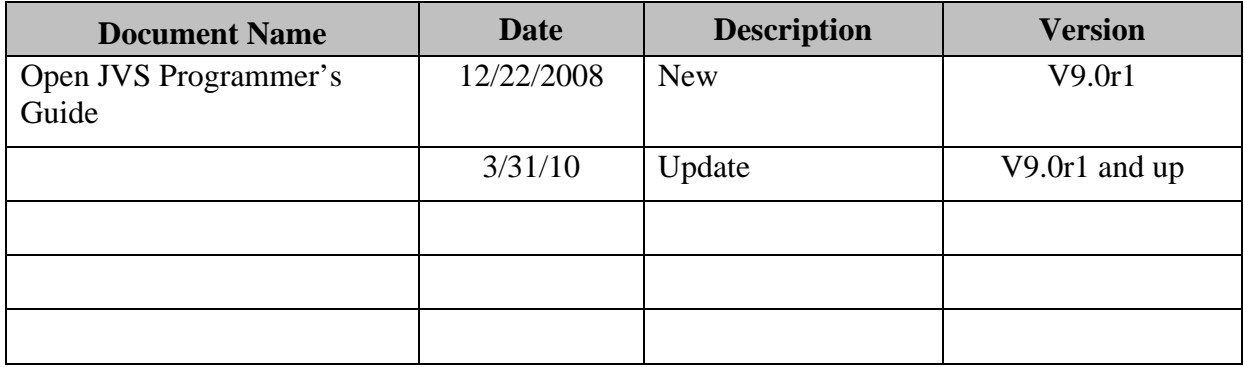

## **Copyright © 2008, OpenLink Financial, Inc. All rights reserved.**

The software and procedures described in this document constitute proprietary information of OpenLink, and are furnished only under a license agreement. The software may be used only in accordance with this agreement. No part of this document may be reproduced or transmitted in any form or by any means electronic or mechanical, including photocopying, recording, or facsimile, for any purpose other than the licensee's own internal use without the express written consent of OpenLink.

## **Trademarks**

OpenLink® and Endur® are registered trademarks of OpenLink Financial, Inc. Findur™, Toolkit™, Connex™, *pMotion*™, and *gMotion*™ are trademarks of OpenLink Financial, Inc.

All products, company names and marks mentioned in this document are the property of their respective owners and are mentioned for identification purposes only.

Other product names mentioned in this document may be trademarks or registered trademarks of their respective companies and are hereby acknowledged.

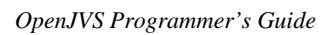

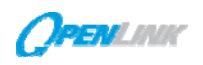

#### **TABLE OF CONTENTS**

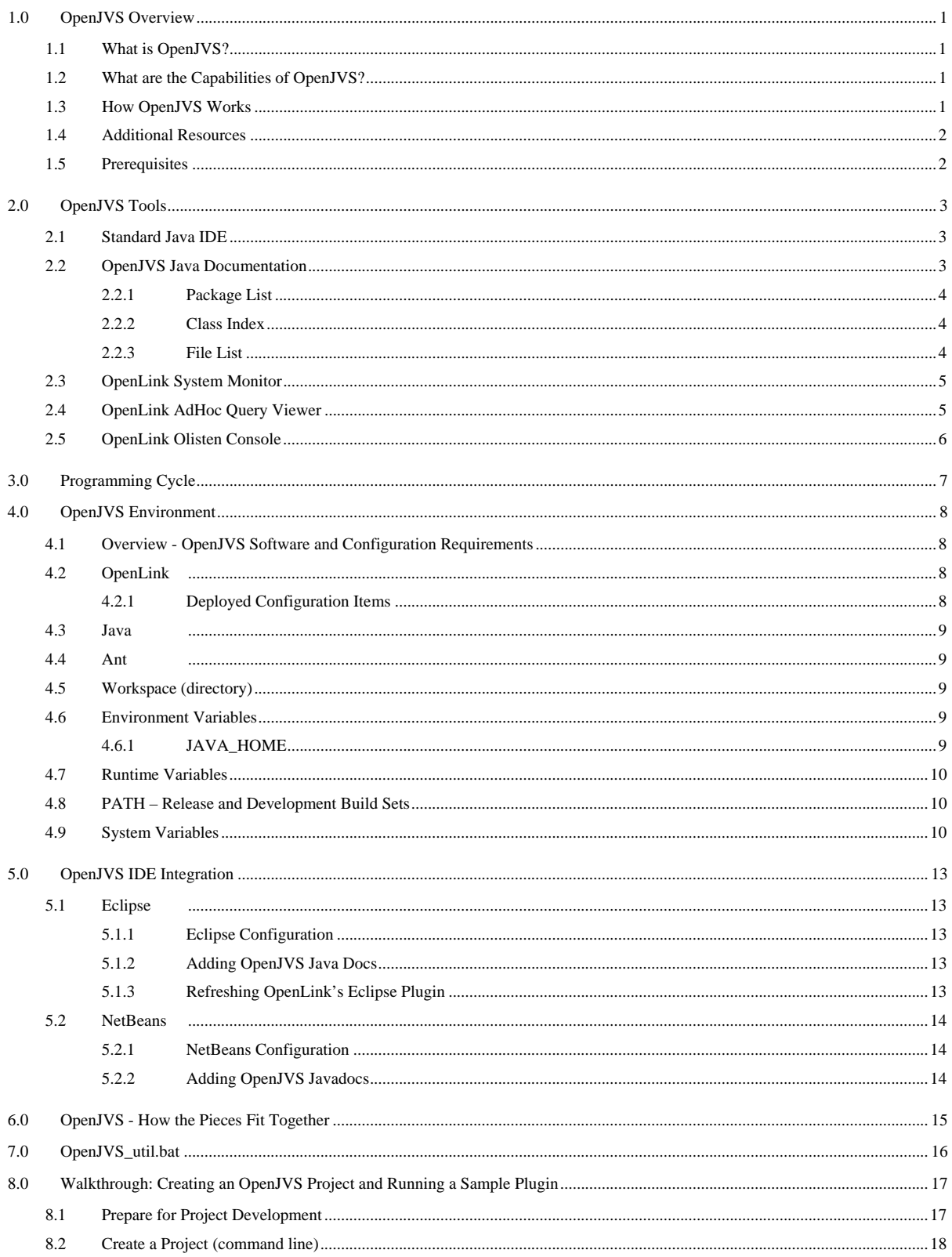

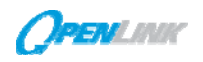

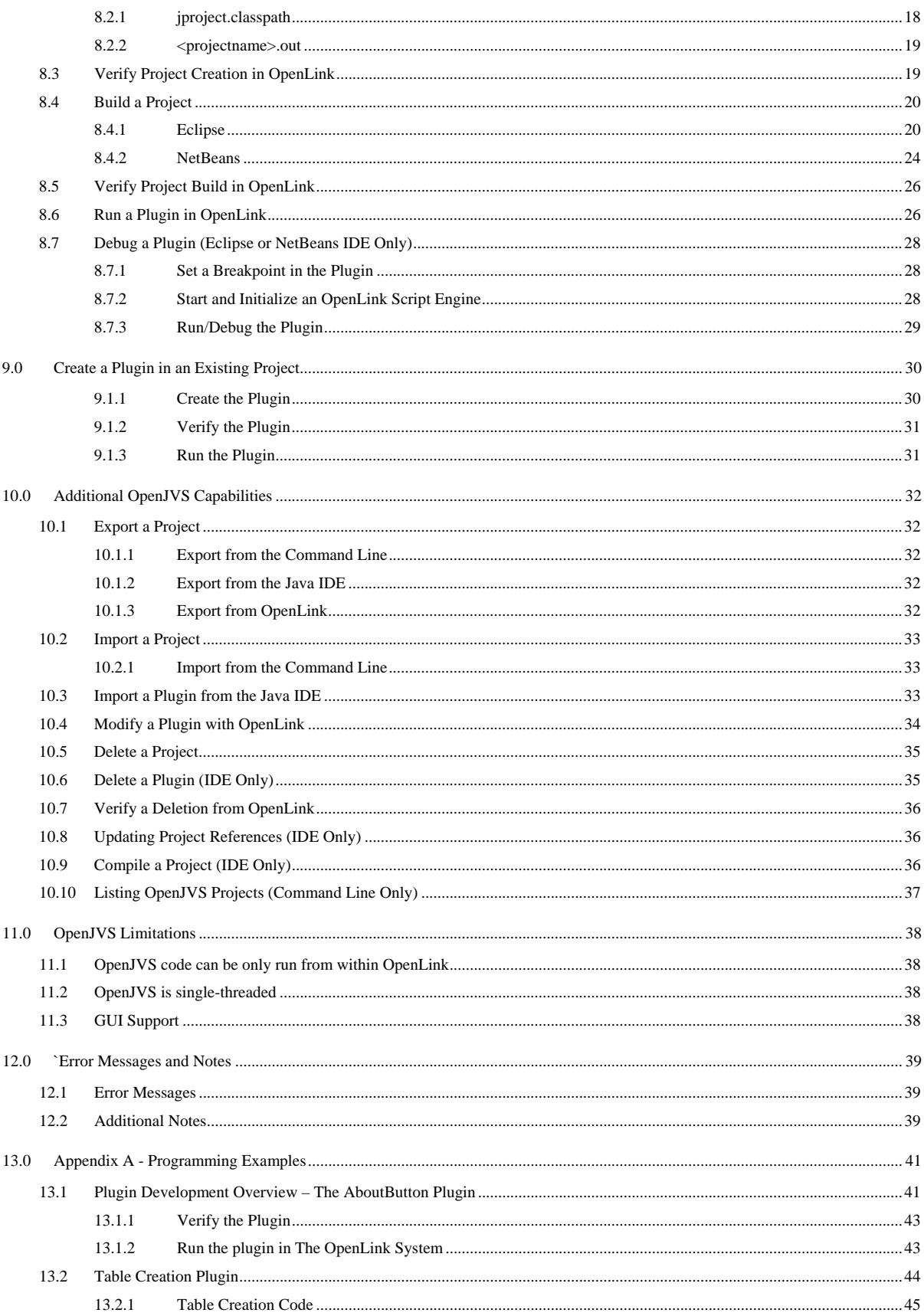

## **PENLAW**

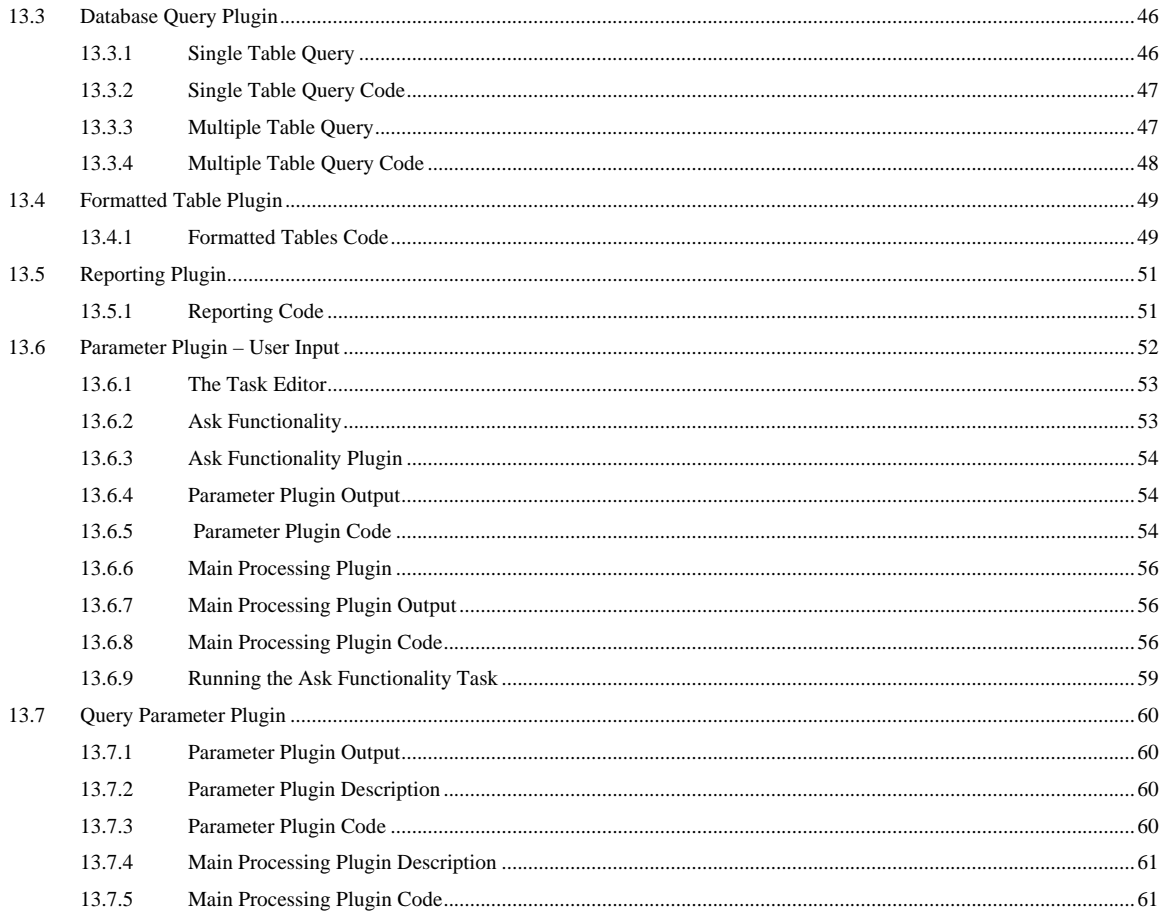

<span id="page-5-0"></span>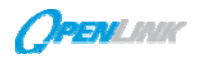

## **1.0 OpenJVS OVERVIEW**

The OpenJVS Programmer's Guide provides guidelines for setting up the OpenJVS development environment and step-by-step walkthroughs for developing OpenJVS Plugins.

## **1.1 What is OpenJVS?**

OpenJVS provides a platform for client customizations of OpenLink's product and allows the development of rich Java business logic with OpenJVS as the base.

## **1.2 What are the Capabilities of OpenJVS?**

OpenJVS functionality includes, but is not limited to, the following:

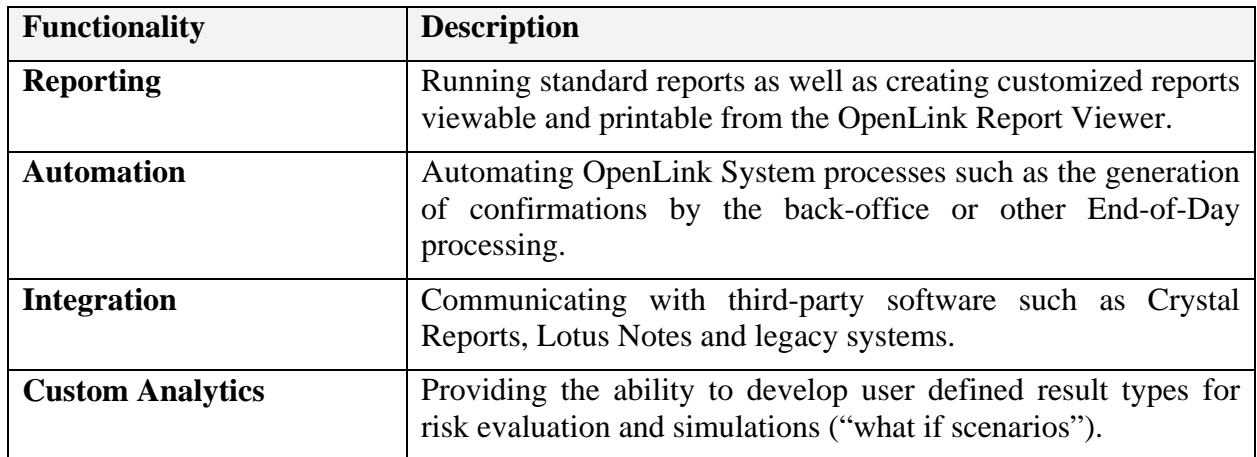

## **1.3 How OpenJVS Works**

## **Plugins and Projects**

OpenJVS is a Java based scripting language that works in conjunction with the OpenLink System. Custom plugins (formerly called scripts) can be created, developed, debugged and maintained using a standard Java IDE outside the OpenLink System. Projects can also be created, imported, exported, and deleted outside the OpenLink System.

## **OpenLink Script Engine (SCRENG)**

The OpenLink Script Engine (SCRENG) is an independent process that will start the JVM (Java Virtual Machine). The Java source code is compiled by the Java compiler and saved into the OpenLink System during a "Save Project" or "Save Plugin" request. Both the source code and bytecode are saved. Bytecode is the form of instructions that the JVM executes. At runtime, the OpenLink System loads the bytecode from the database into the JVM.

A running plugin is referred to as a "job," while multiple jobs are batched in a "job queue". If there is a SCRENG running, it runs the next job. Any number of script engines can be run, up to the number specified by the OpenLink MAX\_TASK\_ENGINE environment variable. If there is no script engine currently active, one starts automatically when the plugin is run.

<span id="page-6-0"></span>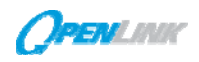

Scheduled jobs can be monitored by clicking on the **Script Engines** tab of the **System Monitor**. From this window, script engines can be started and jobs can be terminated.

#### **Tasks**

Tasks are used to organize the execution of plugins. Plugins can be saved as a script type that can be logically ordered into a task. There are four script types, described below, that will be discussed in greater detail in later sections of this guide:

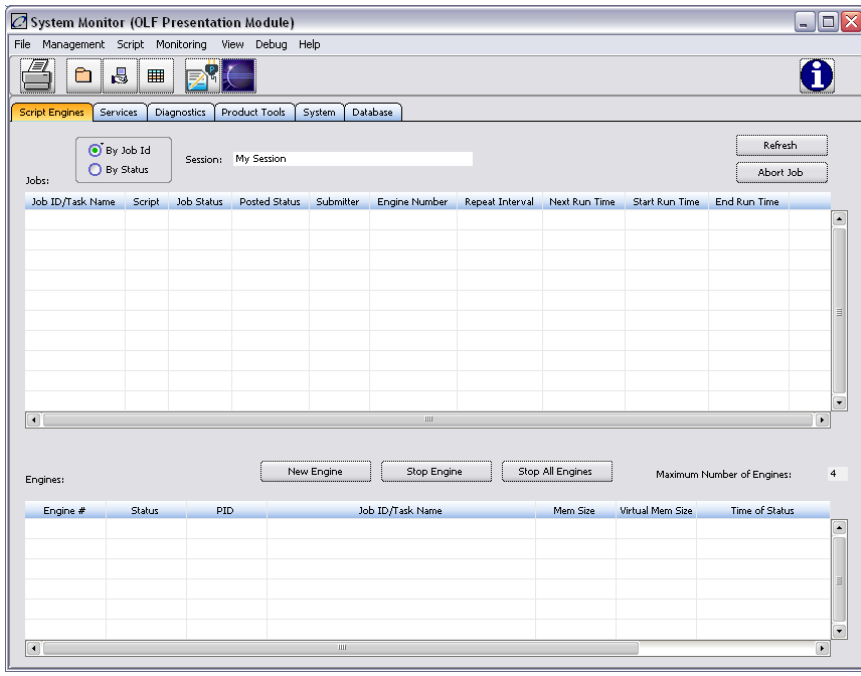

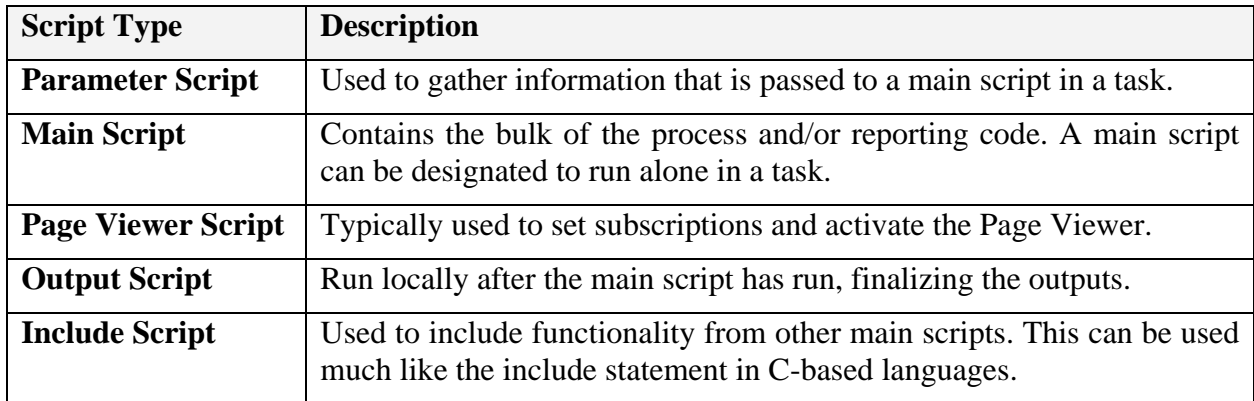

#### **1.4 Additional Resources**

OpenJVS Javadocs are bundled with OpenLink as a jar file. The *OpenJVS IDE Integration* section of this document provides instructions for adding the OpenJVS Javadocs.

#### **1.5 Prerequisites**

This document assumes that the user has a basic understanding of the following:

- The OpenLink System
- The data model within the OpenLink System
- Java.

<span id="page-7-0"></span>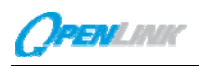

## **2.0 OpenJVS TOOLS**

The tools used to develop OpenJVS plugins include the following:

- Standard Java IDE
- OpenJVS Java Documentation
- OpenLink System Monitor
- OpenLink AdHoc Query Viewer
- OpenLink Olisten Console.

## **2.1 Standard Java IDE**

Custom plugins can be developed and debugged outside the OpenLink System using a standard Java IDE GUI/Script Editor. A locally running session of the OpenLink System must be available. The following free, open-source, Java IDE's are supported for OpenJVS:

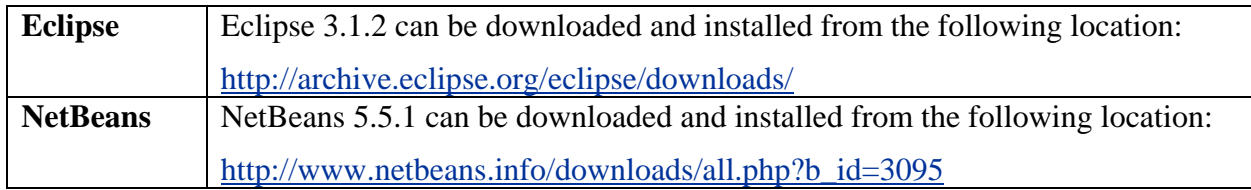

## **2.2 OpenJVS Java Documentation**

The OpenJVS JAVA Documentation, (javadoc) contains the definitions for all of the OpenJVS classes and their corresponding

Doxygen is a documentation generator for Java. It extracts documentation from source file comments and is used to create the glossary of OpenJVS classes and methods.

methods.

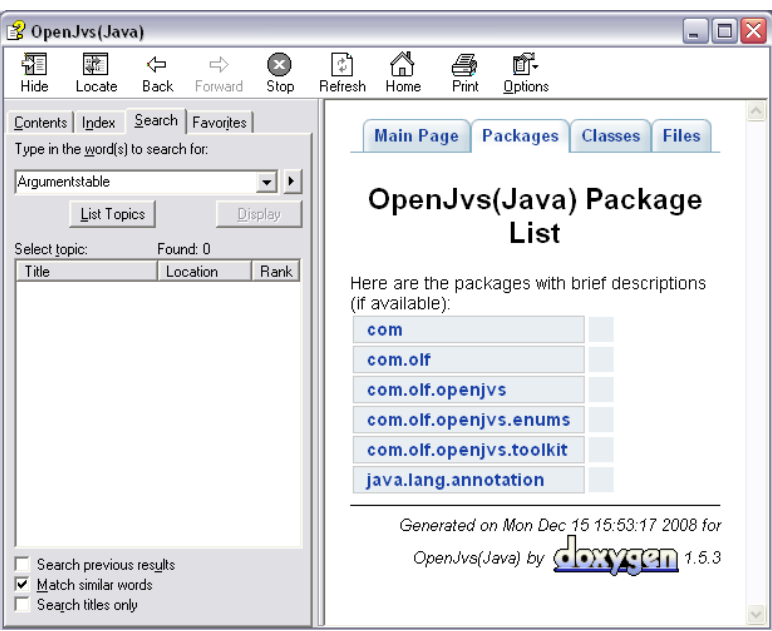

<span id="page-8-0"></span>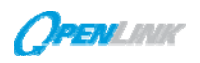

#### **2.2.1 Package List**

The **Packages** tab of the javadoc is a list of the different packages included in OpenJVS. Java packages are a mechanism for organizing Java classes into namespaces.

Java packages can be stored in JAR (Java ARchive) compressed files, allowing classes to download faster as a group rather than one at a time.

Packages are typically used to organize classes belonging to the same category or providing similar methodology.

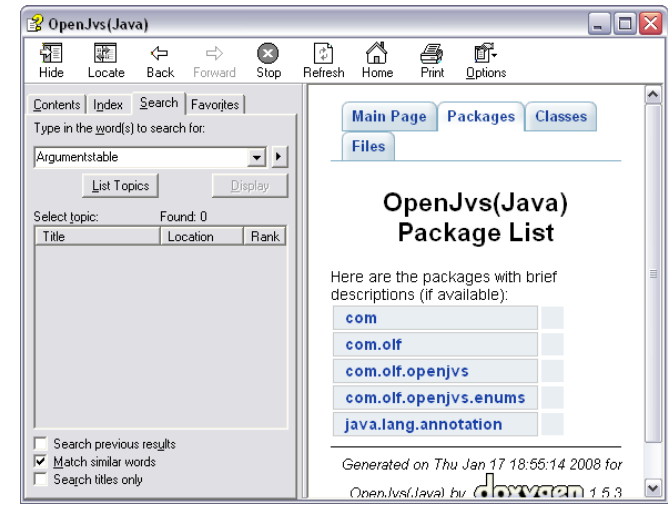

#### **2.2.2 Class Index**

The **Classes** tab of the javadoc is a list of the different classes within OpenJVS. A class is a programming language construct that is used as a blueprint to create objects. This blueprint includes the attributes and methods that all objects share.

In examples that follow in later sections, a variety of classes including the Table, Report and Ask classes, will be discussed.

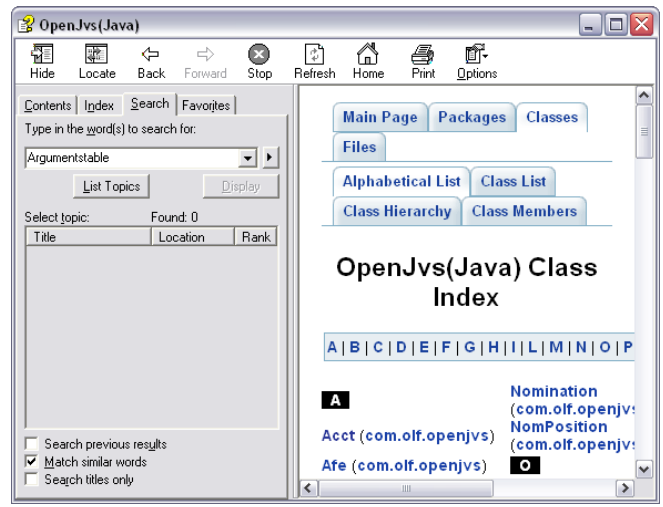

#### **2.2.3 File List**

The **Files** tab is a listing of all the classes (.java files) with a brief description of the class.

For example, the Acct.java file will contain a description of the accounting class and its related methods.

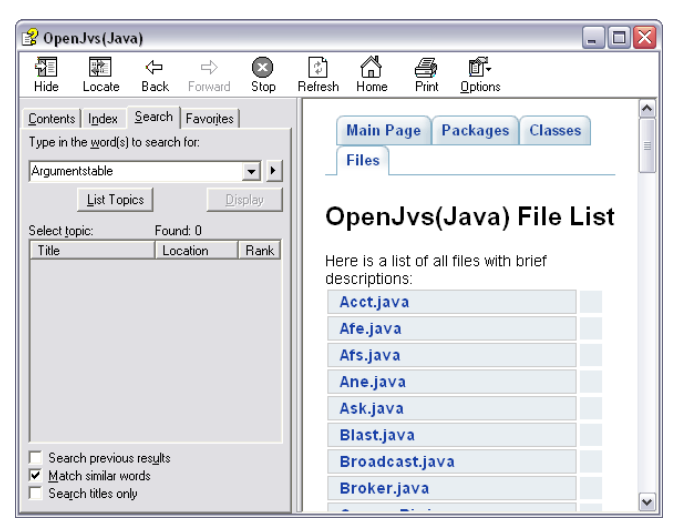

<span id="page-9-0"></span>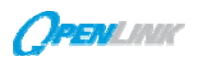

## **2.3 OpenLink System Monitor**

When an OpenJVS plugin is executed, it is run within a script engine. The script engine (SCRENG) is an independent process that can execute OpenJVS plugins. The execution of running jobs (plugins) can be monitored within the System Monitor. An icon is also provided to open Eclipse.

The System Monitor also provides up-to-date status information on the underlying services, engines & technical infrastructure. Some of the uses of this tool as it relates to OpenJVS are:

- 1. Monitor plugin (Job) status.
- 2. Diagnose running engines/services.
- 3. Start/Stop script engines.

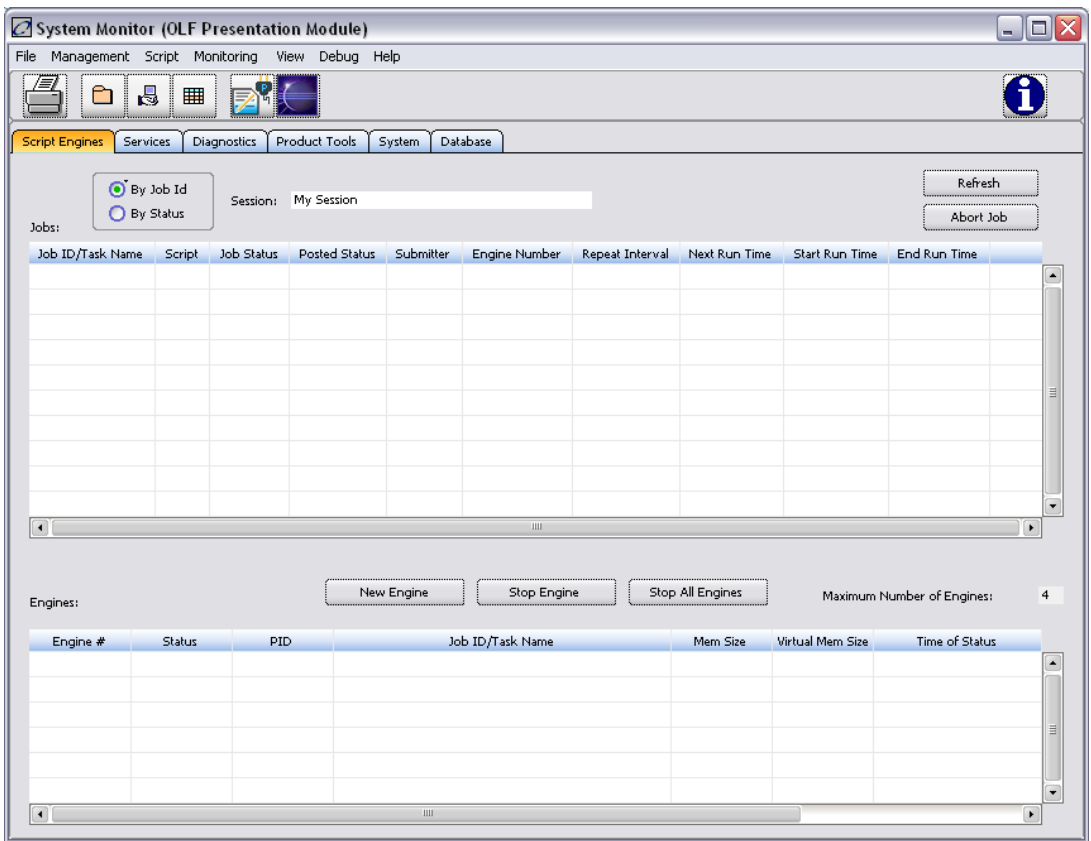

## **2.4 OpenLink AdHoc Query Viewer**

The AdHoc Query Viewer allows system data or user data stored in database tables to be viewed (read-only). A table can be selected from a pick list or a SQL statement can be entered in the bottom panel. Once the criteria is selected or entered, the data can be viewed. The information available in the AdHoc Query Viewer is often needed to retrieve information from the database referenced in a plugin.

<span id="page-10-0"></span>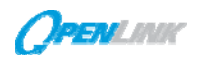

The AdHoc Query Viewer allows the user to:

- View database tables
- View the schemas of database tables
- View table indexes
- Identify other tables by selecting a column from the currently displayed table. A pick list will be returned that displays all tables that have that column.

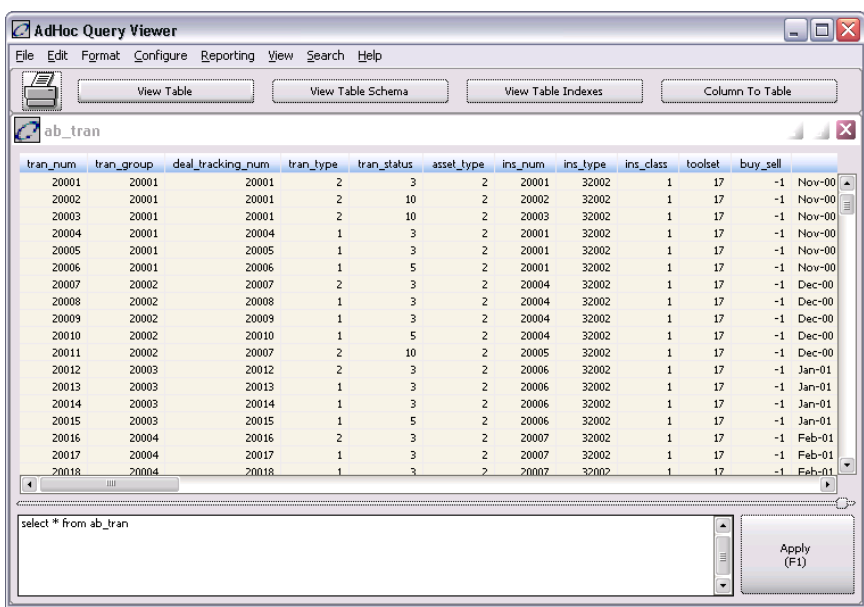

#### **2.5 OpenLink Olisten Console**

The Olisten Console typically appears when the user first logs into the OpenLink System. If it is not present at log in, use **Ctrl + F3** to open the window. It is used to:

- 1. View information and error messages for a local or remote OpenLink System session.
- 2. Trace application execution for diagnostic purposes (when used in combination with **Ctrl + F8**, enabling various levels of debugging in the application).
- 3. Gain insights for plugin optimization (e.g., monitor roundtrips to the database).
- 4. View database calls when opening screens within the OpenLink System.

The Olisten console is a useful tool within OpenJVS. Print method return values, tables and error messages are written out to the Olisten console.

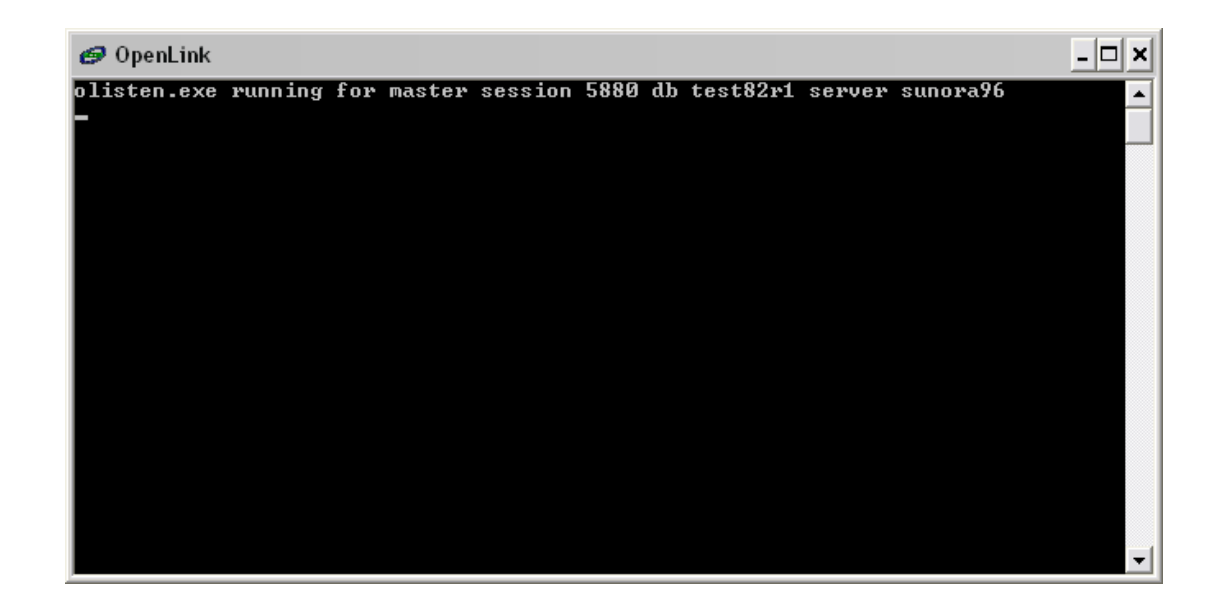

<span id="page-11-0"></span>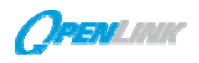

#### **3.0 PROGRAMMING CYCLE**

The following table and diagram describe the OpenJVS Program Development Cycle.

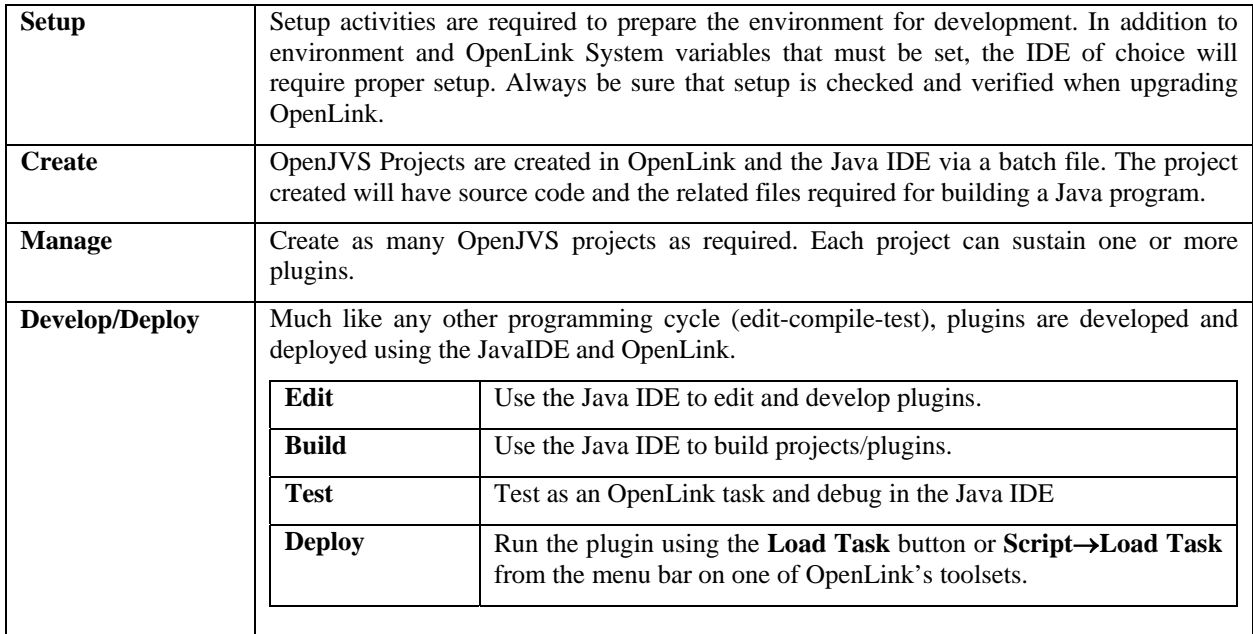

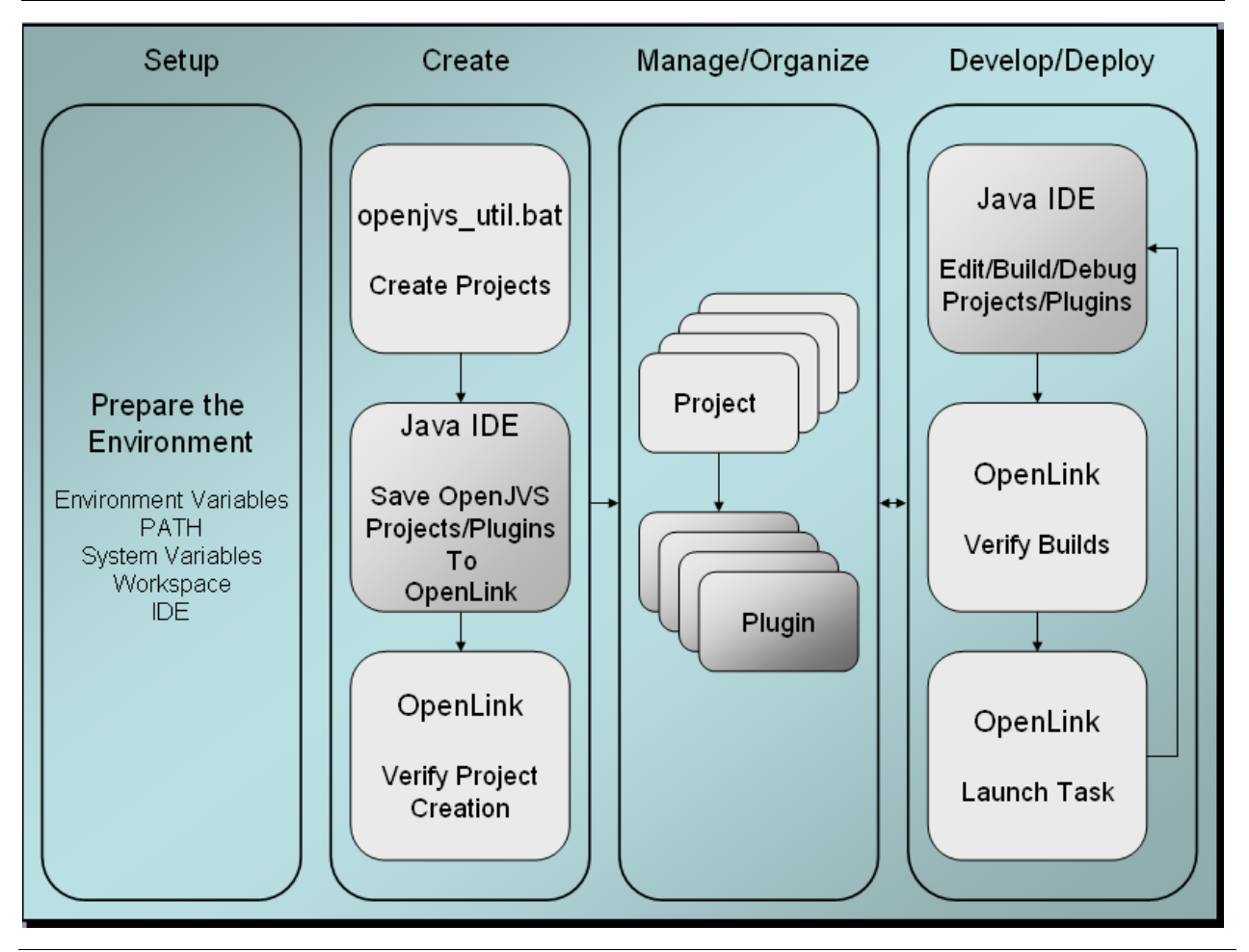

## **4.0 OpenJVS ENVIRONMENT**

<span id="page-12-0"></span>This section summarizes the base requirements for setting up the OpenJVS development environment.

## **4.1 Overview - OpenJVS Software and Configuration Requirements**

The following are required for OpenJVS development and are covered in detail in this section:

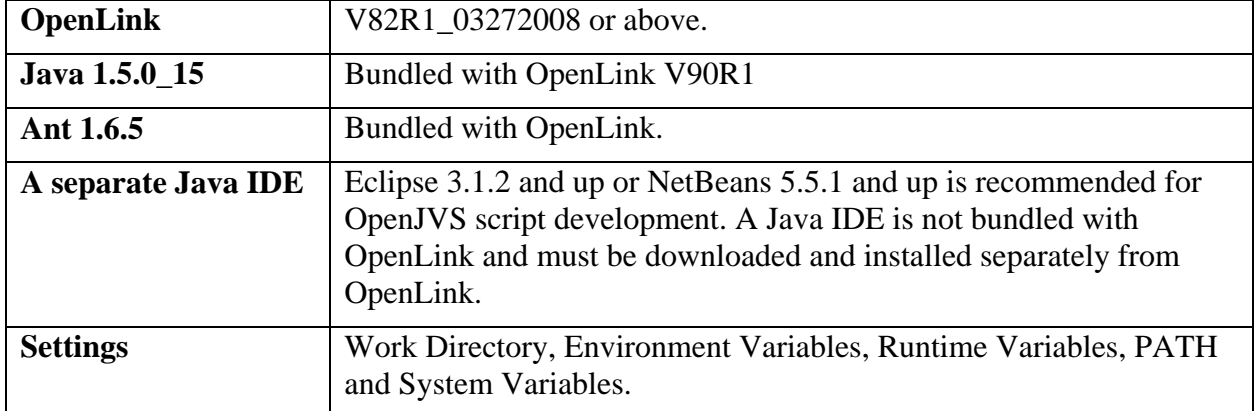

#### **4.2 OpenLink**

Required version: V90R1 or above.

## **4.2.1 Deployed Configuration Items**

The following configuration item is created by OpenLink and resides in the OpenLink runtime directory.

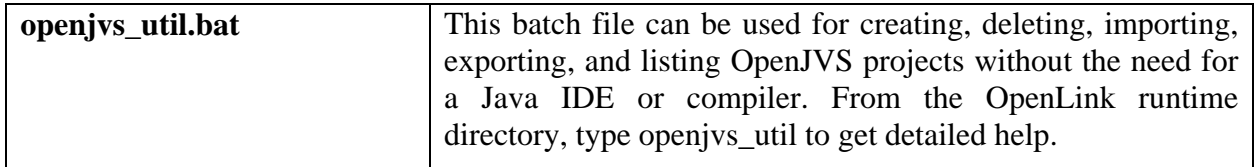

The following configuration items are created by OpenLink and reside in the OpenLink runtime directory tree under \otk\openjvs\lib.

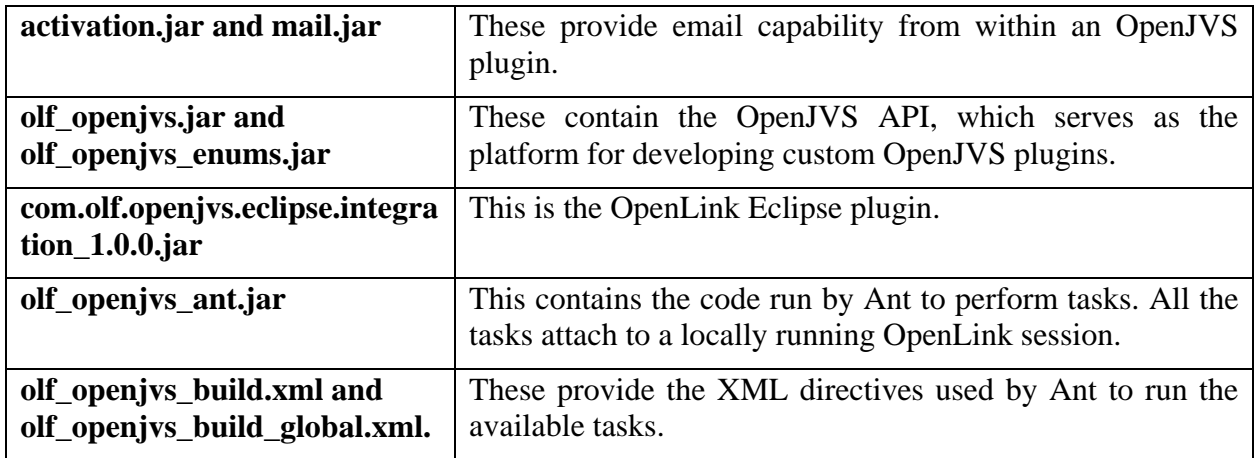

<span id="page-13-0"></span>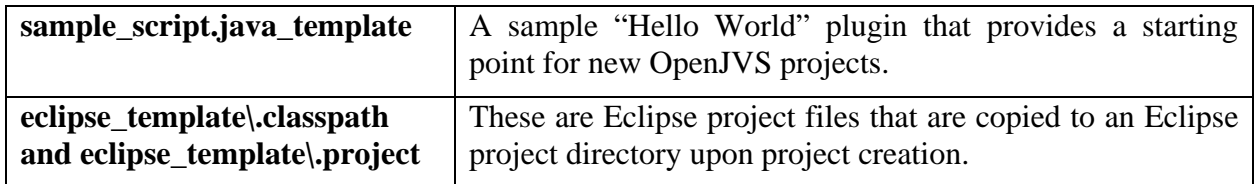

## **4.3 Java**

The JRE and a minimal JDK (bin and lib directories only) are bundled with OpenLink and are installed in a subdirectory of the OpenLink runtime directory.

If a full JDK is desired, it must be installed separately. To have OpenLink compile with that JDK the system variable, AB\_JRE\_HOME, must also be set. See the 'Runtime Variables' section.

## **4.4 Ant**

Ant is bundled with OpenLink and is installed in a subdirectory of the OpenLink runtime directory.

Apache Ant is an open source 3rd party Java build tool. It serves as the integration platform for launching OpenLink tasks to support the needs of the OpenJVS environment.

Ant requires the environment variable JAVA\_HOME to be set to a JDK directory.

#### **4.5 Workspace (directory)**

The Workspace is a directory where projects will be saved. The directory can be created on a local or network drive.

#### **4.6 Environment Variables**

The following environment variable is utilized for release and development of build sets:

## **4.6.1 JAVA\_HOME**

This variable used by the Java class loader. If it is not set, the class loader will issue a warning message when running tasks from openity util.bat. See the 'Error Messages' section for a description of this message. Note the following:

- $nn = 12$  or 15 depending on the version of OpenLink.
- If the JDK bundled with OpenLink is used, this variable can be set to:

cut\bin\olf\_dependencies\java\jdk1.5.0\_nn

Example: D:\olf\bin\olf\_dependencies\java\jdk1.5.0\_nn

• If a separate JDK is installed, set this variable to the JDK's root directory.

Example: C:\Program Files\Java\JDK1.5.0\_nn

The value of JAVA\_HOME must not be surrounded by double quotes, even if it contains spaces. This is not an OpenLink system variable.

<span id="page-14-0"></span>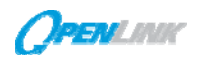

## **4.7 Runtime Variables**

OpenLink bundled JDK (minimal JDK installation).

nn = 12 or 15 depending on the version of OpenLink.

AB\_JRE\_HOME defaults to olf\_dependencies\java\jdk1.5.0\_nn\jre

```
.\olf_dependencies\java\jdk1.5.0_nn <== JAVA_HOME 
                         +-- bin 
                         +-- jre <== AB_JRE_HOME 
                             +-- bin 
                         +-- lib
```
## **Separate JDK Installation**

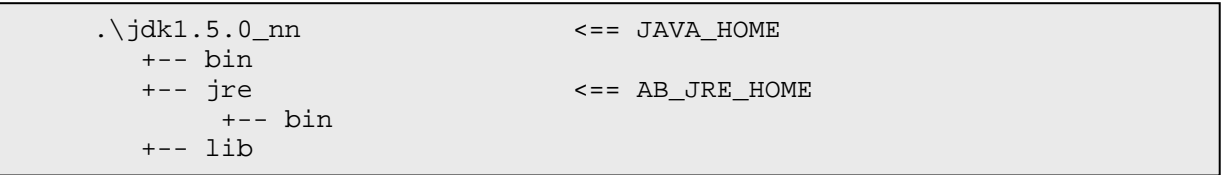

## **4.8 PATH – Release and Development Build Sets**

The Java IDE executable location must be in your path. In a common extract this is:

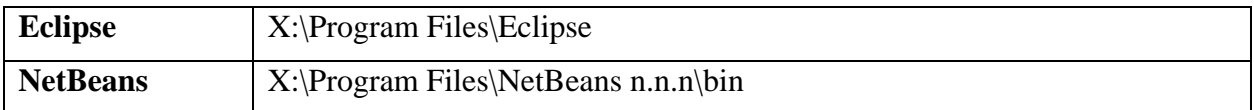

## **4.9 System Variables**

The following OpenLink System variables are utilized:

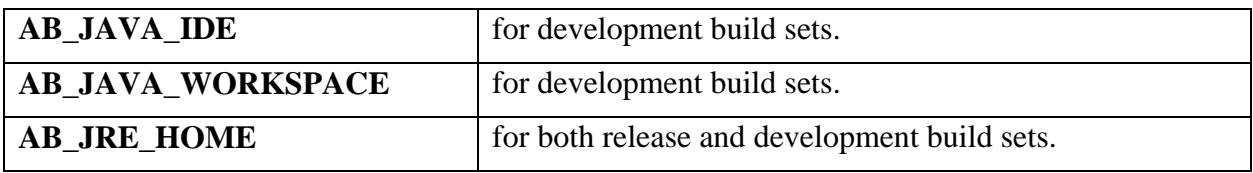

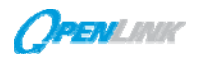

## System Variables can be viewed and/or set via **Admin Manager -> System Wide Configuration**.

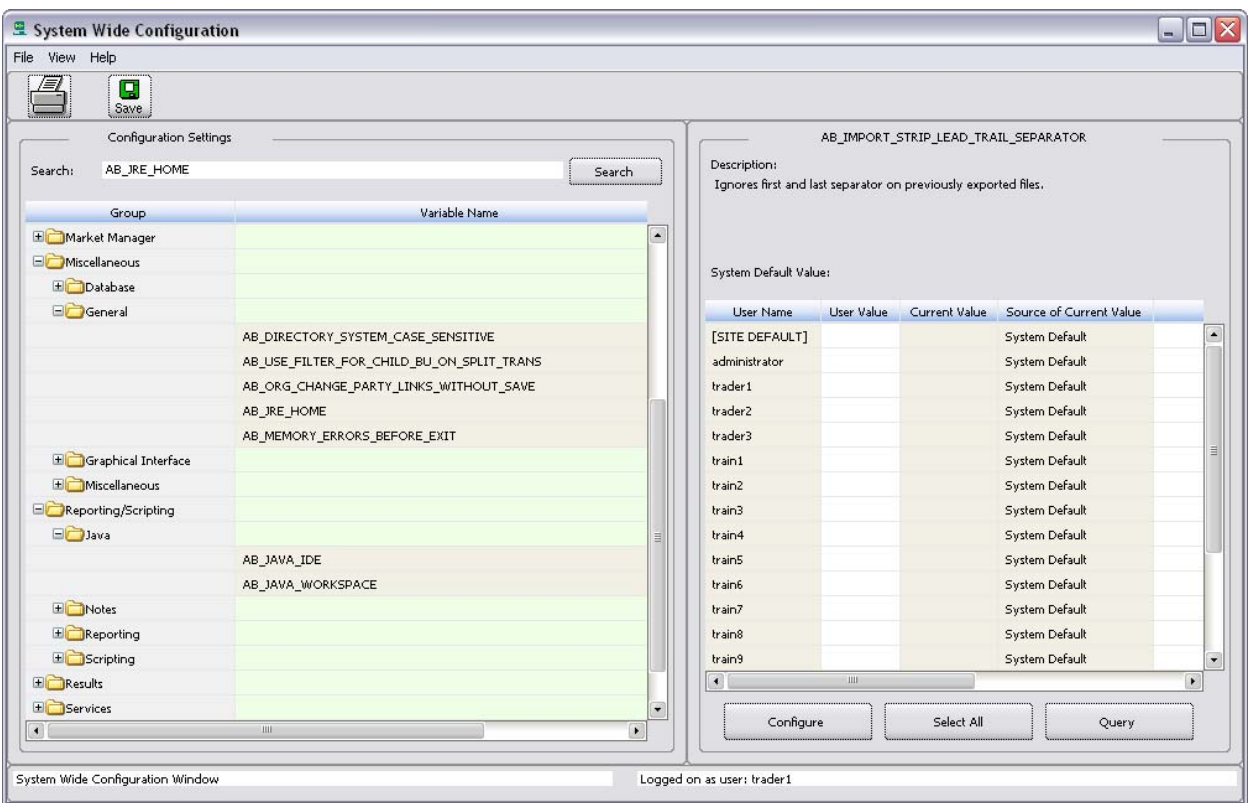

They can also be set within a runscript batch file for OpenLink as shown below.

## *4.9.1.1 AB\_JAVA\_IDE*

This variable is used to configure the command line statement to launch a Java IDE application.

If the IDE's executable is in your path, type the executable name; eclipse.exe for example. If the IDE's executable is not in your path, type the absolute path and executable name.

(Note: the NetBeans executable, nb.exe, is not recognized by OpenLink. netbeans.exe must be used.)

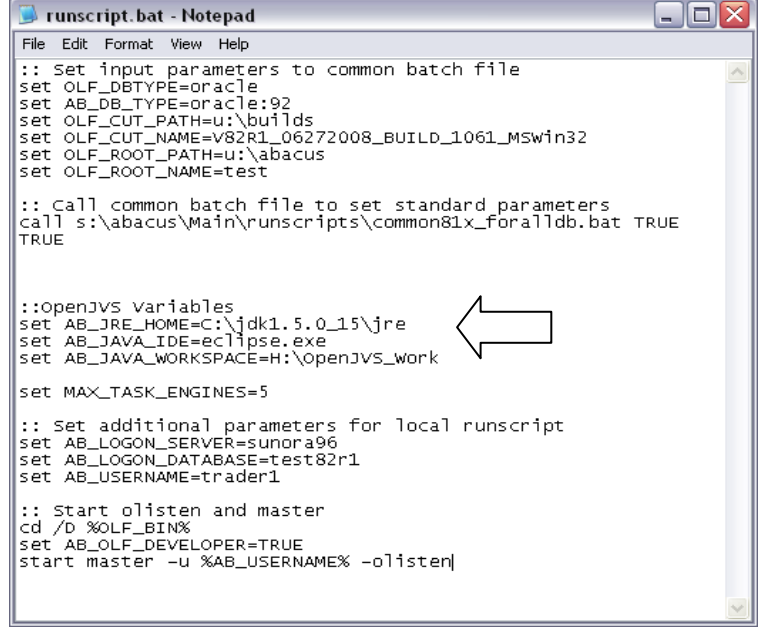

There are also three keywords that can be used in the variable's value. These keywords are replaced with the following values before the command is executed:

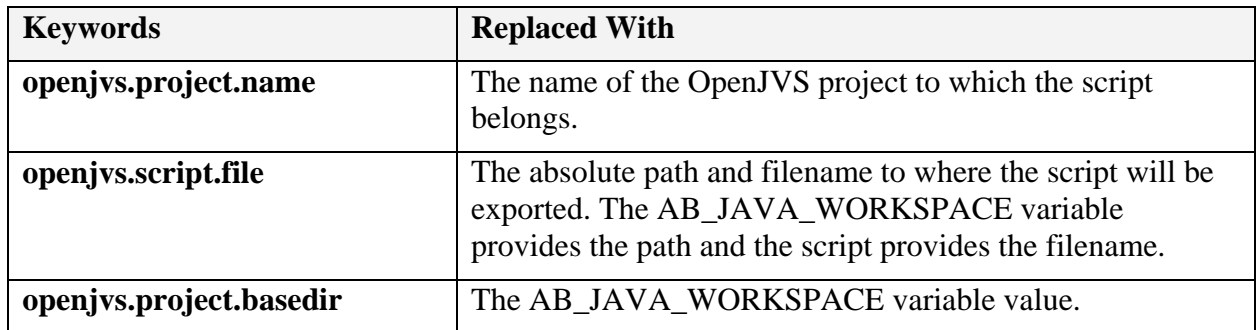

For example,

AB\_JAVA\_IDE is set to: notepad.exe openjvs.script.file AB\_JAVA\_WORKSPACE is set to: D:\OpenJVS A script named "SampleScript" is being edited The resulting command line executed would be: notepad.exe D:\OpenJVS\SampleScript.java

The integration with Eclipse|NetBeans provided by OpenLink does not require these keywords to be present. Simply setting AB\_JAVA\_IDE to eclipse.exe/netbeans.exe is sufficient for OpenLink to process the request. Note the following:

If AB JAVA IDE is not configured, scripts can only be accessed in read-only mode in the *OpenLink Script Editor* window.

## *4.9.1.2 AB\_JAVA\_WORKSPACE*

This variable represents the base absolute path to where all OpenJVS projects and plugins will be exported. This path does not need to exist; OpenLink will create it for you, but you do need to have write permission to its starting location. Note the following:

- This OpenLink variable is used during plugin editing tasks.
- If this OpenLink variable is not set, your 'home' directory will be used. In Windows, this is generally the USERPROFILE environment variable. Your particular installation may vary.

## *4.9.1.3 AB\_JRE\_HOME*

This variable is blank by default. In this state, OpenLink will use the bundled JDK and JRE. If an installed, separate JDK is desired, AB\_JRE\_HOME must be set to the JDK's JRE directory for OpenLink to utilize it. Note the following:

•  $nn = 12$  or 15 depending on the version of OpenLink.

Example: C: $\text{Program Files}\$ Java $\text{idk1.5.0}$  nn\jre

• This variable is located in OpenLink's Admin Manager / System Wide Configuration.

<span id="page-17-0"></span>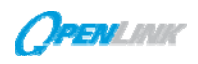

## **5.0 OpenJVS IDE INTEGRATION**

The use of a Java IDE is optional, but recommended to fully utilize the OpenJVS script development environment. OpenLink provides integration with Eclipse|NetBeans through custom XML files and the openjvs\_util.bat file. When creating an OpenJVS project with this batch file using either –c or –C option, the OpenJVS infrastructure will set up a properly formed Eclipse|NetBeans project in the Java workspace. This project will contain project.xml and build.xml files that provide OpenJVS menu options for managing OpenJVS projects.

## **5.1 Eclipse**

Eclipse can be downloaded from [http://www.eclipse.org.](http://www.eclipse.org/) It is a zip file and is not installed but extracted. A common extract location on a Windows-based computer is C:\Program Files.

The Eclipse executable location must be in your path. In a common extract this is: C:\Program Files\Eclipse.

## **5.1.1 Eclipse Configuration**

An Eclipse plug in is provided that allows for OpenJVS development in Eclipse. Copy the following:

**OpenLink\_installation\_directory\bin\otk\openjvs\lib\com.olf.openjvs.eclipse.integration\_1.0.0.jar** to:

**eclipse\_installation\_directory\plugins**

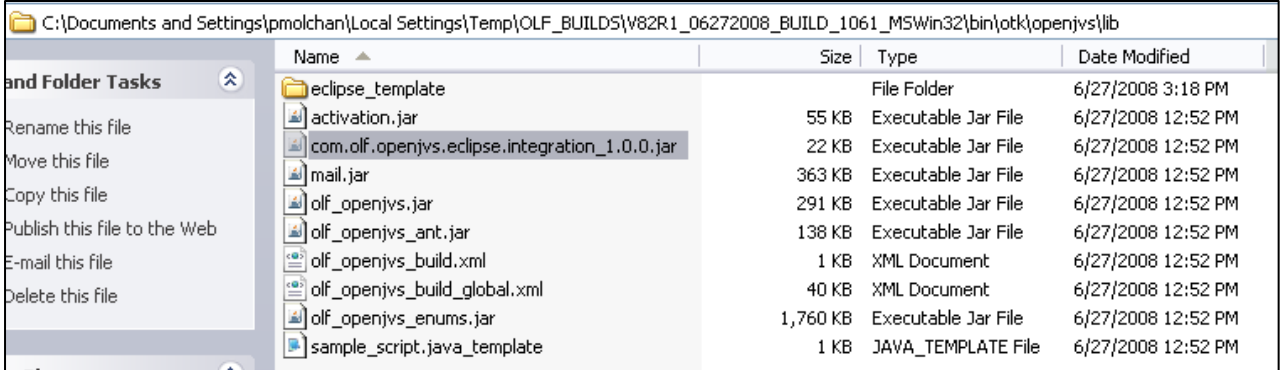

## **5.1.2 Adding OpenJVS Java Docs**

This is automatically handled by the OpenLink Eclipse plugin.

## **5.1.3 Refreshing OpenLink's Eclipse Plugin**

When you receive a new OpenLink System cut with an updated plugin, you must copy the new plugin to the plugins directory as stated in the Configuring step.

Additionally, the first time you launch Eclipse, a command line option, -clean, must be specified to refresh Eclipse's plugin cache.

<span id="page-18-0"></span>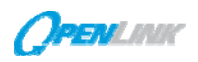

## **5.2 NetBeans**

NetBeans can be downloaded and installed from [http://www.netbeans.org](http://www.netbeans.org/).

The NetBeans executable location must be in your path. In a default installation this is: C:\Program Files\netbeans n.n\bin, where n.n is the NetBeans version.

## **5.2.1 NetBeans Configuration**

- 1. Open netbeans n.n/etc/netbeans.conf in a text editor.
- 2. Set 'netbeans\_default\_options' to: (include the quotes) "-J-Xms64m -J-Xmx256m -J-XX:PermSize=32m -J-XX:MaxPermSize=160m -J-Xverify:none -J-Dapple.laf.useScreenMenuBar=true"
- 3. Set 'netbeans jdkhome' to the same value as JAVA HOME (include the quotes) Example: "D:\olf\bin\olf\_dependencies\java\jdk1.5.0\_nn"
- 4. Save and close the file.

#### **5.2.2 Adding OpenJVS Javadocs**

- 1. From the NetBeans menu bar, select **Tools**→**Library Manager**.
- 2. From the Library Manager dialog, click the **New Library…** button in the lower left corner.
- 3. Type **OpenJVS** for the Library Name and click **OK**.
- 4. Under the Classpath tab, add the following four jar files located under <OpenLink System runtime directory>\otk\openjvs\lib:activation.ja r, mail.jar, olf\_openjvs.jar, and olf\_openjvs\_enums.jar.

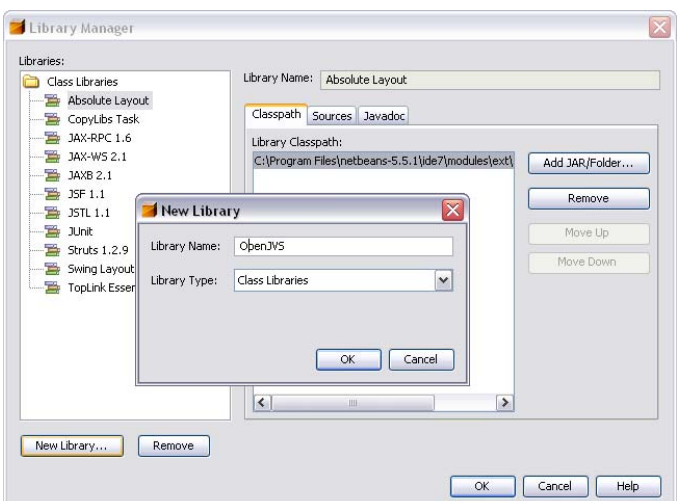

5. Under the Javadoc tab, add the following jar file located under < OpenLink System runtime directory>\otk\openjvs\docs:olf\_openjvs\_docs.jar

#### 6. Click **OK**.

#### **Important note:**

In NetBeans 6.0 and above, there is a bug that prevents a method's argument names from displaying properly in the JavaDocs. The descriptive argument names are replaced with generics: arg0, arg1, arg2 ...

Example: table.addCol(String col\_name, String title, int width, int prec, int base) displays as: table.addCol(String arg0, String arg1, int arg2, int arg3, int arg4)The link to the bug: [http://www.netbeans.org/issues/show\\_bug.cgi?id=85329](http://www.netbeans.org/issues/show_bug.cgi?id=85329)

<span id="page-19-0"></span>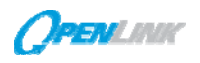

## **6.0 OpenJVS - HOW THE PIECES FIT TOGETHER**

The starting point for OpenJVS development is running an Apache Ant task. An Apache Ant task can be run from the command line using openjvs\_util.bat. In the Eclipse|NetBeans IDE environment, the project must have been created using openjvs\_util.bat for the OpenJVS menu options to be available.

The menu options are provided by the project.xml file. This file calls an Ant task in the build.xml file to process the request.

The Ant task may call one or more custom Java tasks that reside in olf\_openjvs\_ant.jar. The Java classes create temporary task request files.

The Java classes send requests to OpenLink with the names of request files through the AFE service. OpenLink processes the files. If successful, OpenLink returns a succeeded status code to the Ant task. If not successful, OpenLink returns a failed status code to the Ant task along with the error message. The temporary request files are then deleted.

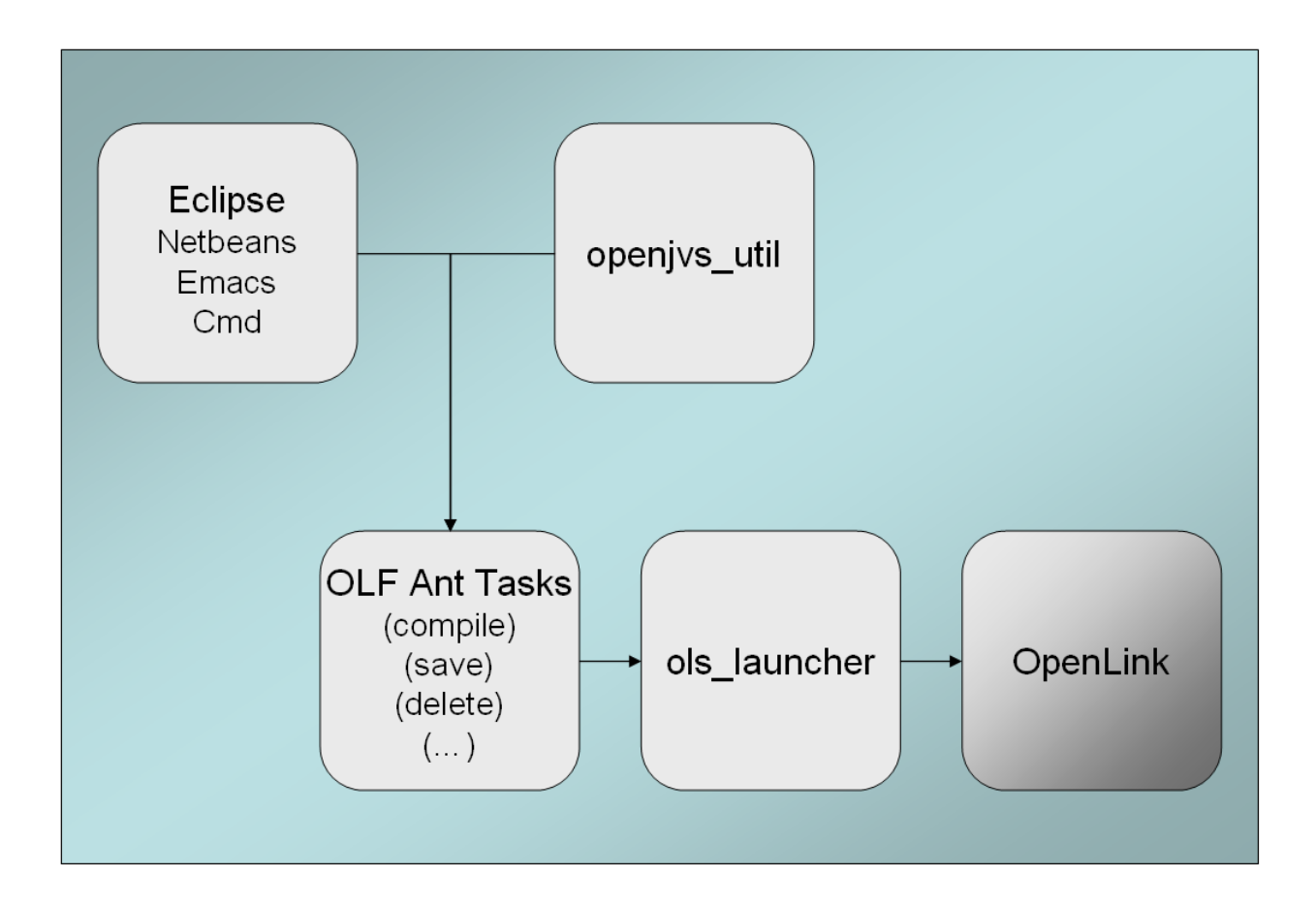

<span id="page-20-0"></span>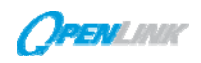

## **7.0 OpenJVS\_UTIL.BAT**

When creating an OpenJVS project with this batch file the OpenJVS infrastructure will set up a properly formed Eclipse|NetBeans project in your Java workspace and in OpenLink. This project will contain project.xml and build.xml files that provide OpenJVS menu options for managing your OpenJVS projects.

**openjvs\_util.bat** provides all the available OpenJVS command line functionality. **OpenLink** must be running when openity util.bat is executed.

**openjvs util.bat** must be run from the OpenLink runtime directory, unless the –o optional flag along with the absolute path to the OpenLink runtime directory is provided.

Example  $-\text{o}$  d:\olf\bin.

If the path to the OpenLink runtime directory contains spaces, CD to the short path name in the DOS window to run the openjvs\_util.bat command line utility.

The path specified in the –o option cannot contain spaces. If the path does contain spaces, the short path name must be used – see the example below.

Example: C:\Progra~1\olf\bin instead of C:\Program Files\olf\bin.

All successfully processed tasks will return a "**BUILD SUCCESSFUL**"

message to the command window.

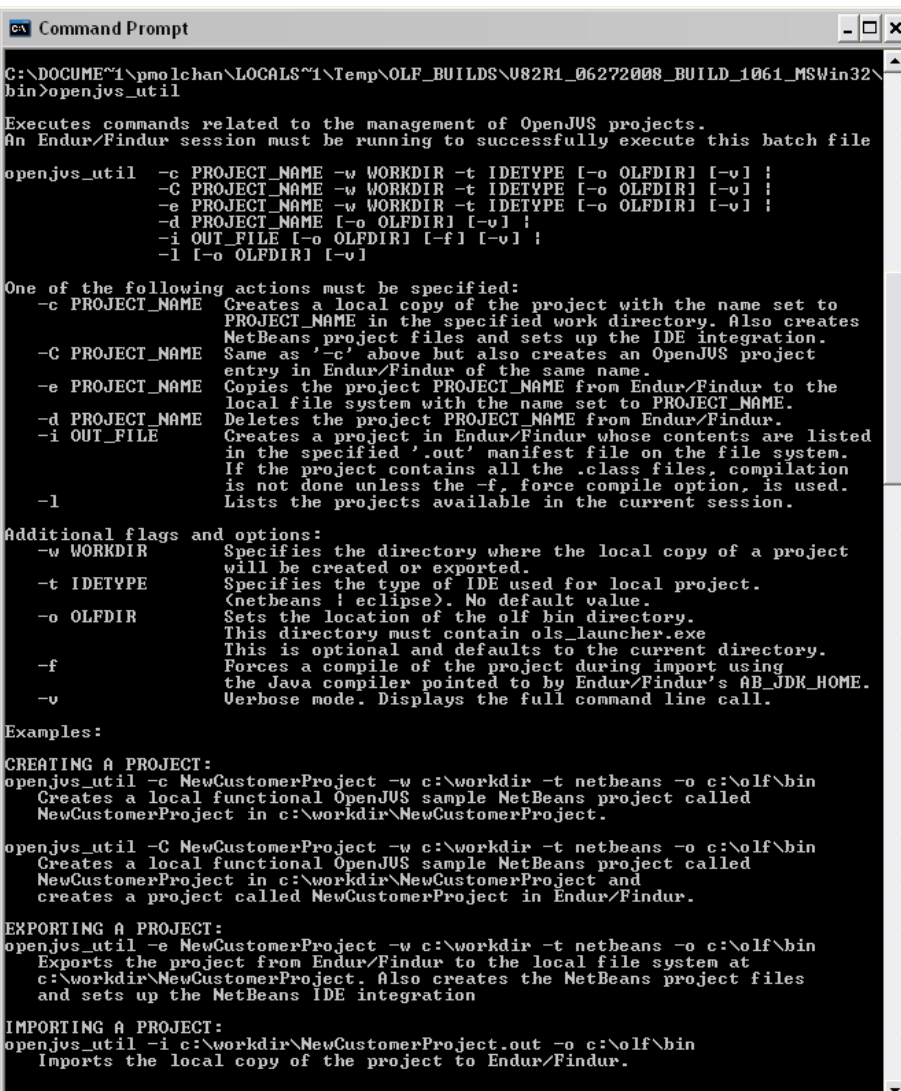

<span id="page-21-0"></span>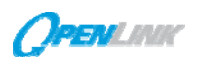

## **8.0 WALKTHROUGH: CREATING AN OpenJVS PROJECT AND RUNNING A SAMPLE PLUGIN**

This section steps through creating an operational OpenJVS project and running a sample plugin. Note that the steps listed in the OpenJVS Development Steps below will be detailed.

## **OpenJVS Development Steps**

- 1. Prepare for Project Development (one time).
- 2. Use openjvs\_util.bat to create your OpenJVS project shell.
- 3. Use Eclipse|NetBeans IDE to develop plugin(s) in the project.
- 4. Verify project creation in OpenLink.
- 5. Use Eclipse|NetBeans to Build the project.
- 6. Verify project build in OpenLink.
- 7. Use OpenLink to Run the plugin.

l h l i h l i h l i h l i h l i h l i h l i h l i h l i h l i h l i h l i h l i h l i h l i h l i h l i h l i<br>L

8. Use Eclipse|NetBeans to Debug the plugin.

## **8.1 Prepare for Project Development**

Prior to starting actual project development, the following preparations covered in previous sections of this guide need to be completed.

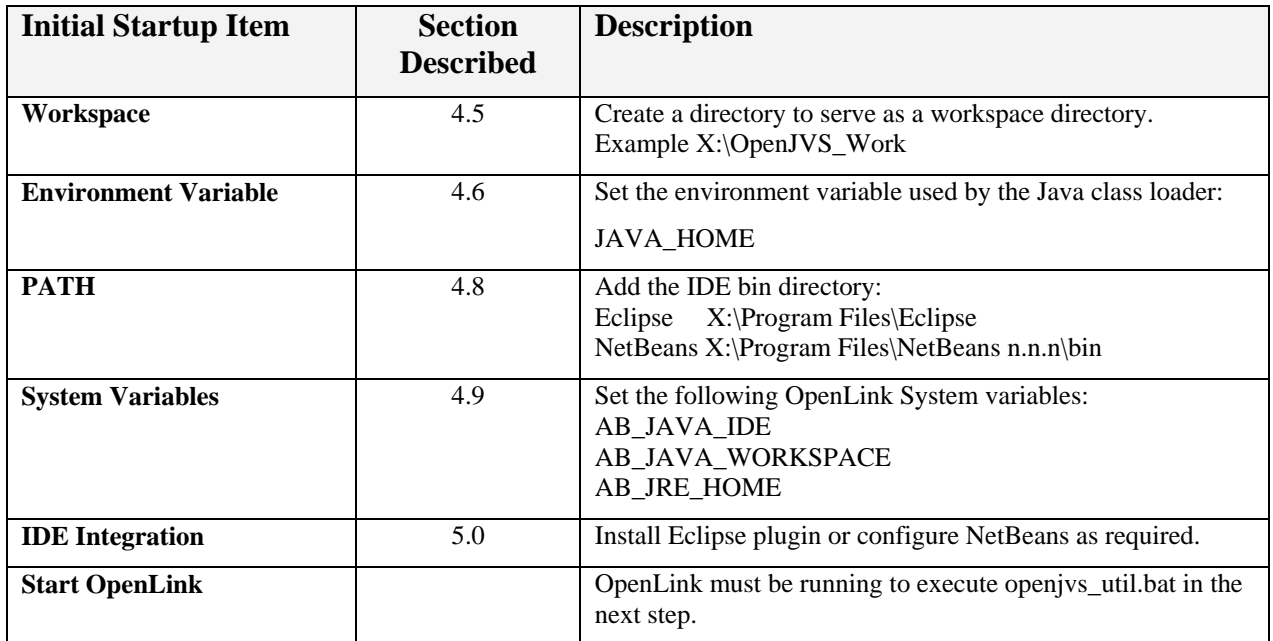

<span id="page-22-0"></span>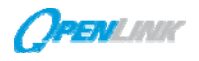

- 0 ×

## **8.2 Create a Project (command line)**

Open a command prompt and set your location to the \olf\bin directory. The command syntax and an example are shown below:

**openjvs\_util –C <project name> –w <absolute path to workspace> -t < eclipse|netbeans**>

Example: openjvs\_util –C Exercise –w D:\OpenJVS\_Work –t eclipse

**Biggs** Command Prompt

```
C:\DOCUME~1\pmolchan\LOCALS~1\Temp\OLF_BUILDS\V82R1_06272008_BUILD_1061_MSWin32
bin>openjus_util -C Exercise -w D:\OpenJUS_Work -t eclipse
```
This will create a project named Exercise in OpenLink as well as a fully configured sample project under D:\OpenJVS\_Work. Only alphas and underscores are permitted for project names.

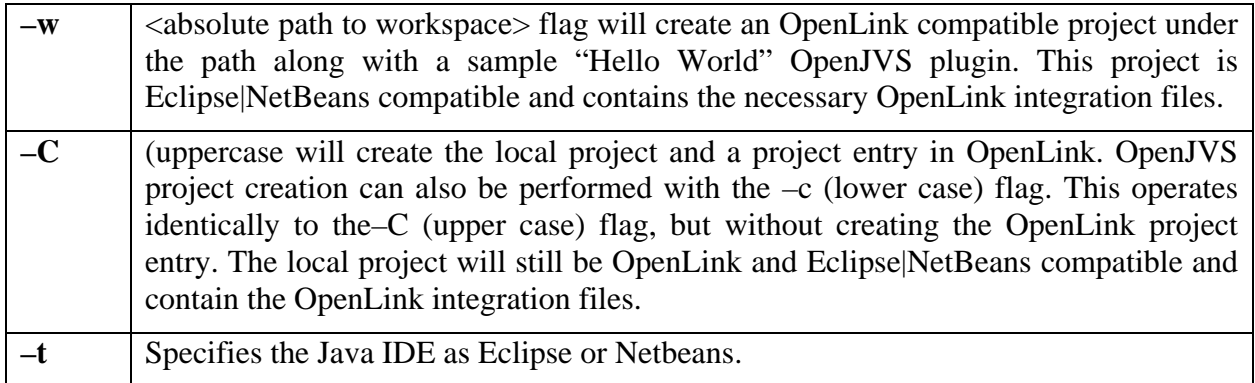

Also created in this process are the OpenLink specific files **jproject.classpath** and **<projectname>.out**.

## **8.2.1 jproject.classpath**

jproject.classpath is a text file containing a list of other OpenJVS projects in Endur/Findur on which the project depends. It is located under the OpenJVS project directory. It is a required file for importing an OpenJVS project into Endur/Findur and is automatically created during an export task. Its contents are updated through the 'Update Project References in Endur/Findur' task. *Do not edit this file manually*.

<span id="page-23-0"></span>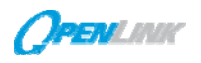

#### **8.2.2 <projectname>.out**

<projectname>.out is a text file containing the project's name, source files and other information required for importing an OpenJVS project into Endur/Findur. It is located in the same directory as the project directory and is automatically created during an export task. Its contents are updated through several tasks. *Do not edit this file manually*.

## **8.3 Verify Project Creation in OpenLink**

The project in OpenLink will have been created only if the –C (upper case) was used in the previous step.

1. From OpenLink's Master Central, select **Directory Manager**.

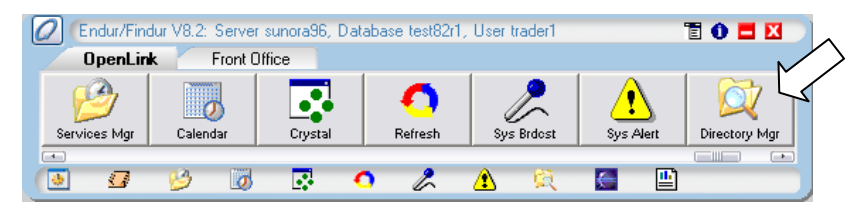

2. Following the Directory Tree on the left panel, click **Plugins**, **Site**, **Project Name** to see the following screen:

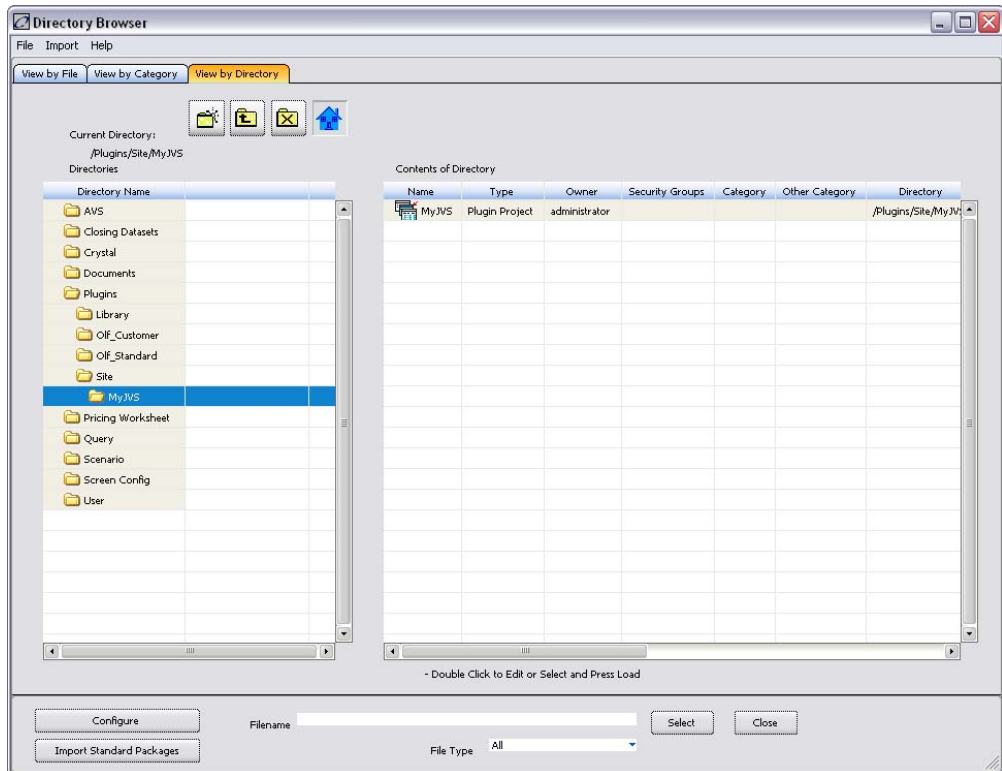

Projects are created under Plugins/Site and have the default permissions shown in the illustration below. Double click the new project to open and review the default settings of the *New Directory* window.

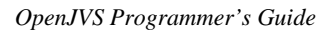

<span id="page-24-0"></span>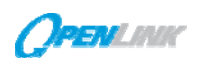

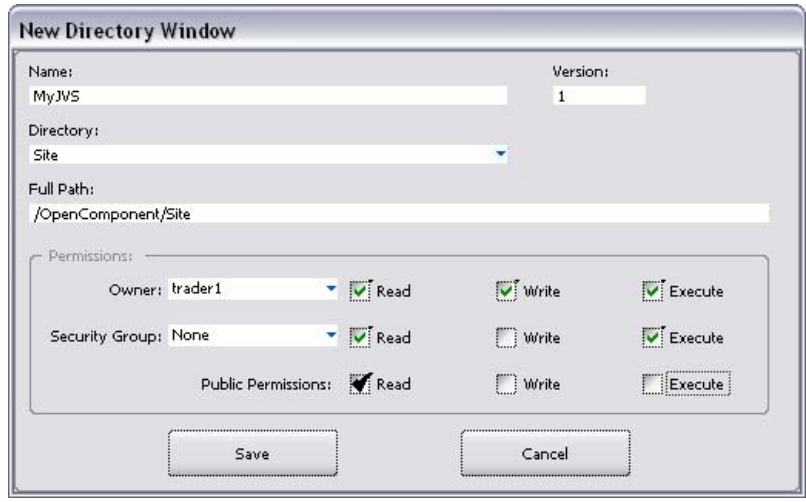

#### **8.4 Build a Project**

Building the project from Eclipse or NetBeans will complete creation of the fully configured project in OpenLink.

The following sections walk through the steps required to build an OpenJVS project with Eclipse and with NetBeans.

## **8.4.1 Eclipse**

Follow the steps outlined below to build a project using Eclipse.

## *8.4.1.1 Import the Project into Eclipse*

- 1. If Eclipse has not been configured with the OpenComponents plug in, go back to the *Eclipse Configuration* section and follow the instructions there.
- 2. Launch Eclipse.
- 3. From the menu bar in the Eclipse script editor select **File**→**Import**. The *Import* window will open.
- 4. From the *Import* window expand the **General** folder and select **Existing Project into Workspace.**
- 5. Click the **Next** button. The *Import Projects* window +appears.

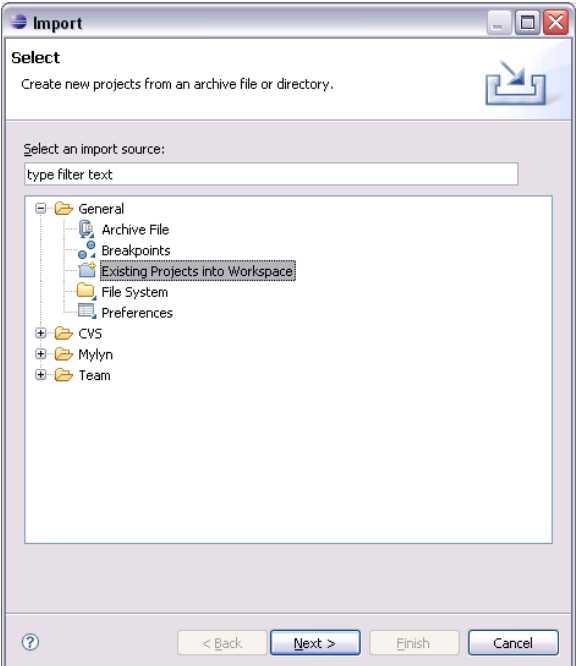

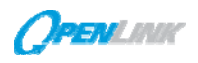

- 6. In the *Import Projects* window **Select root directory** radio butto
- 7. Once the radio button is selected the **Browse...** button of that same will open the *Browse for Folder* w
- 8. In this window select the folder used to save the project that was the earlier step (using the batch fil

Select

Folder

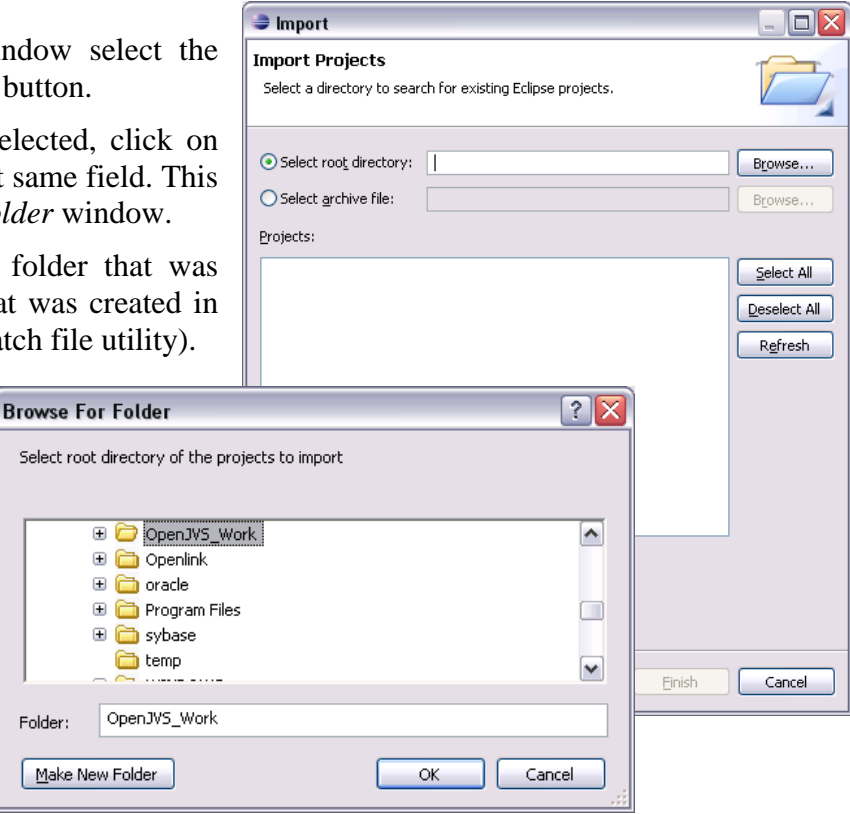

- 9. When the folder is selected click on the **OK** button
- 10. In the *Import Projects* screen select the project that was created in the earlier step (Ex: Exercise).
- 11. Once the project is selected, click on the **Finish** button. The *Import* window closes.

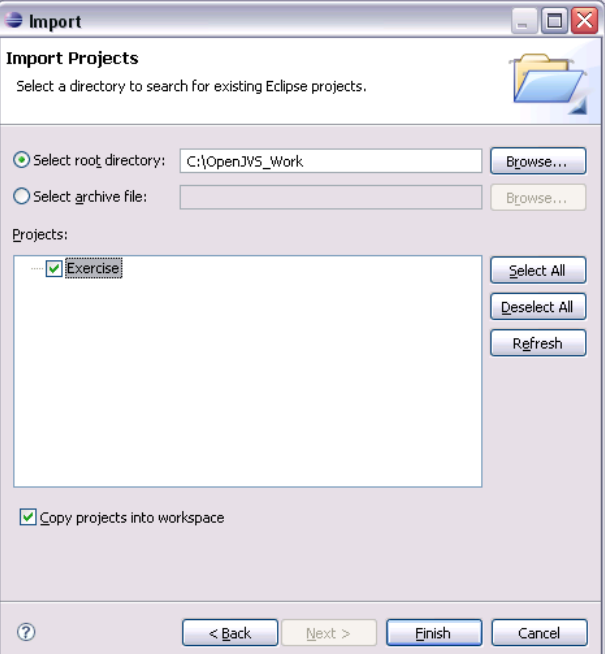

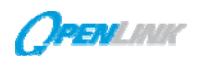

#### *8.4.1.2 Open the Project with Eclipse*

12. To open the newly imported project, select **Project**→**Open-Project**. (Note: be sure you are

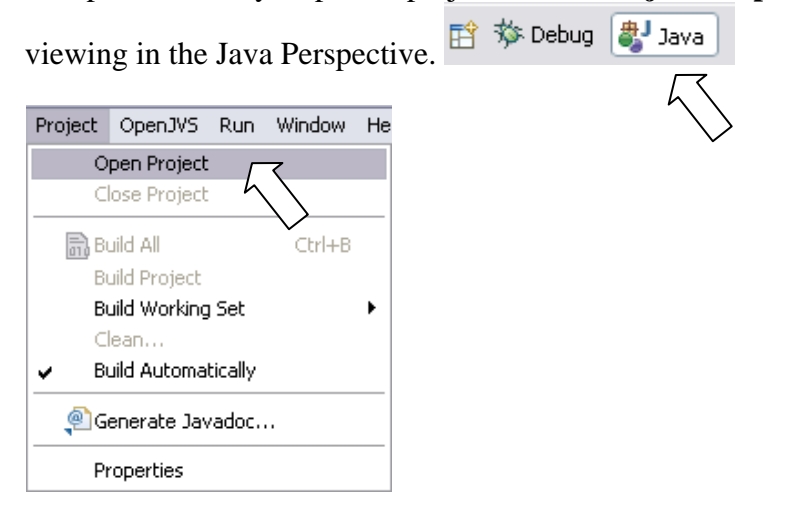

13. The project will display in the *Package Explorer* panel of the Eclipse platform.

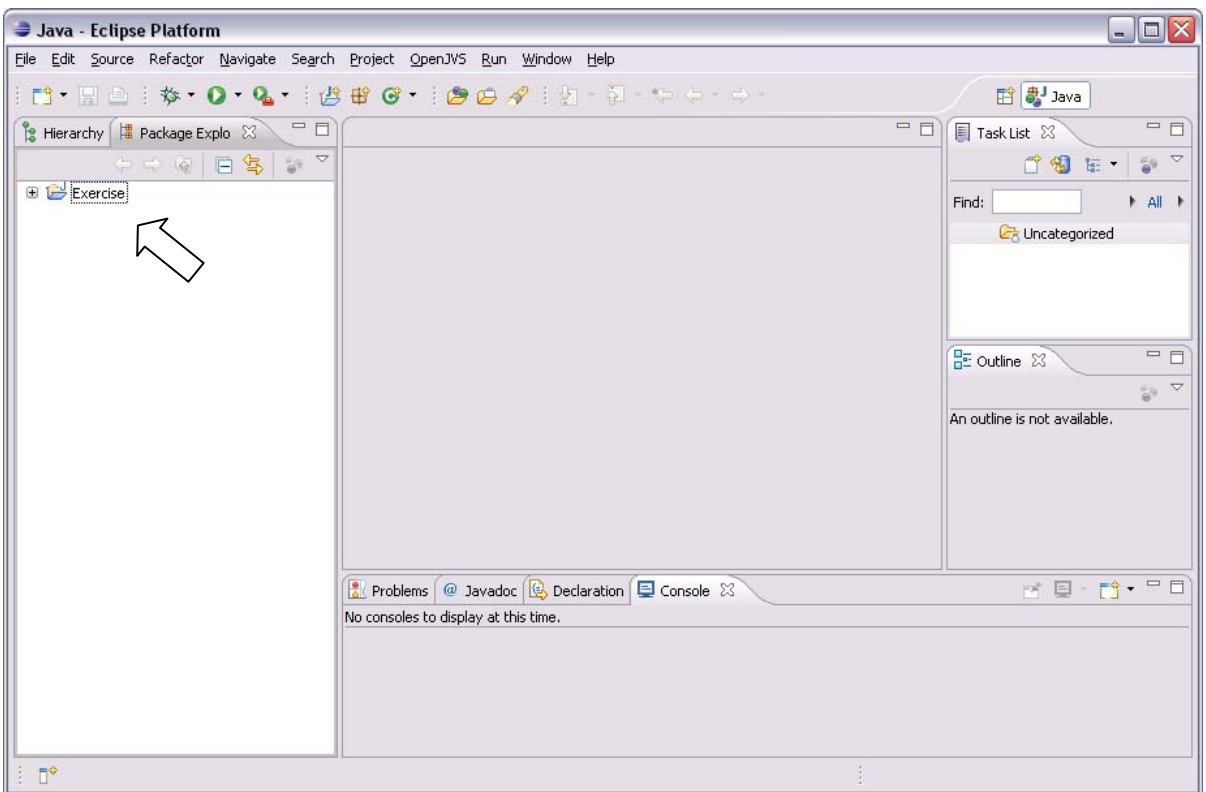

14. Once the project is opened, expand it and view the sample script created along with the project. In this sample script, "Hello World" will be sent (printed) to the Olisten Console.

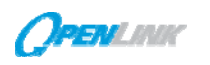

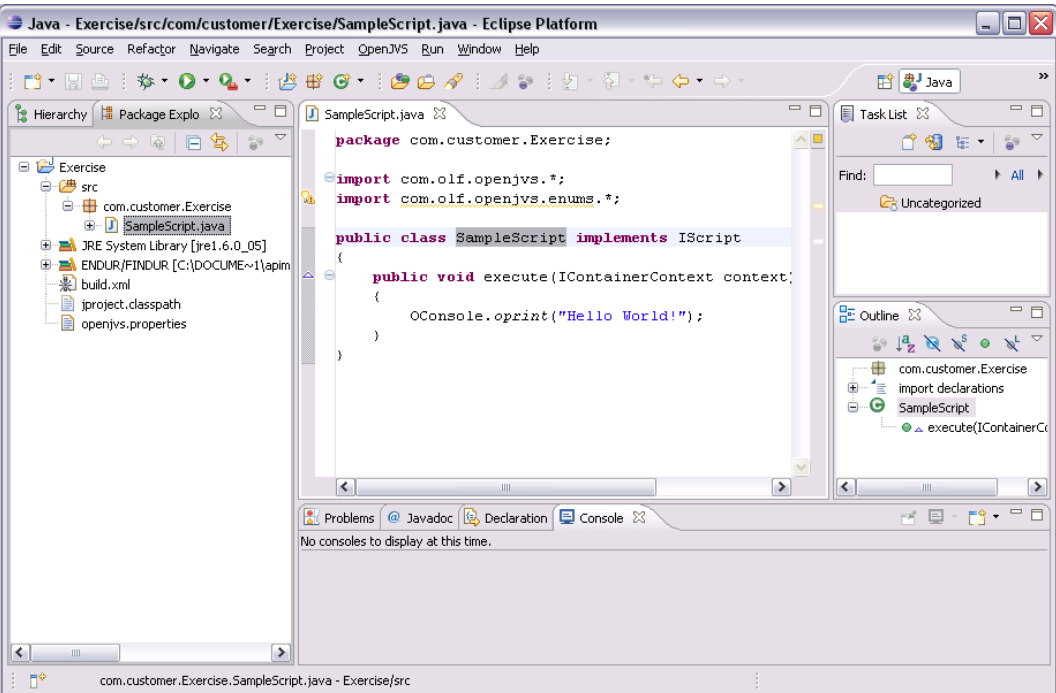

## *8.4.1.3 Build the Project with Eclipse*

## 15. Click **OpenJVS**→**Save Project**.

16. The output panel at the bottom of the IDE will provide a listing of the steps being executed and any success or failure messages.

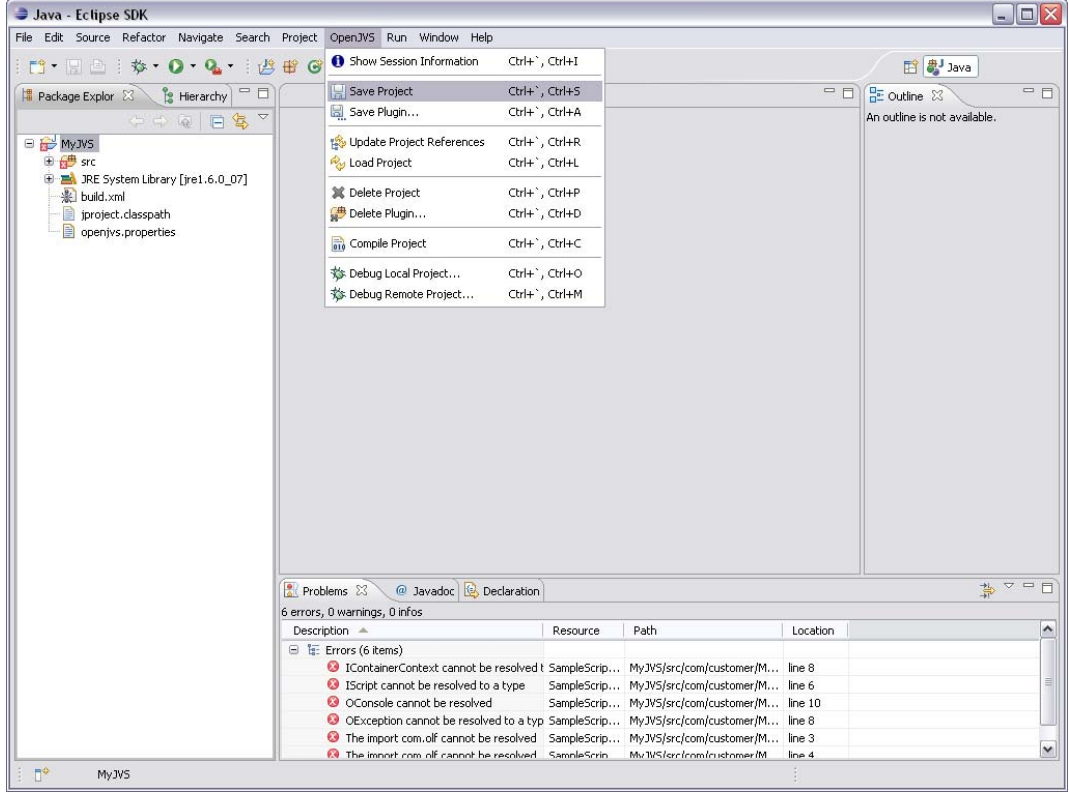

<span id="page-28-0"></span>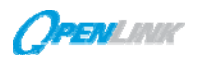

#### **8.4.2 NetBeans**

Follow the steps outlined below to build a project using NetBeans.

#### *8.4.2.1 Open the Project with NetBeans*

- 1. If NetBeans has not been configured, go back to the *NetBeans* section and follow the instructions there.
- 2. Start NetBeans.
- 3. Click **File**→**Open Project**.
- 4. Select the project folder, check **Open as Main Project** and click the **Open Project Folder** button.

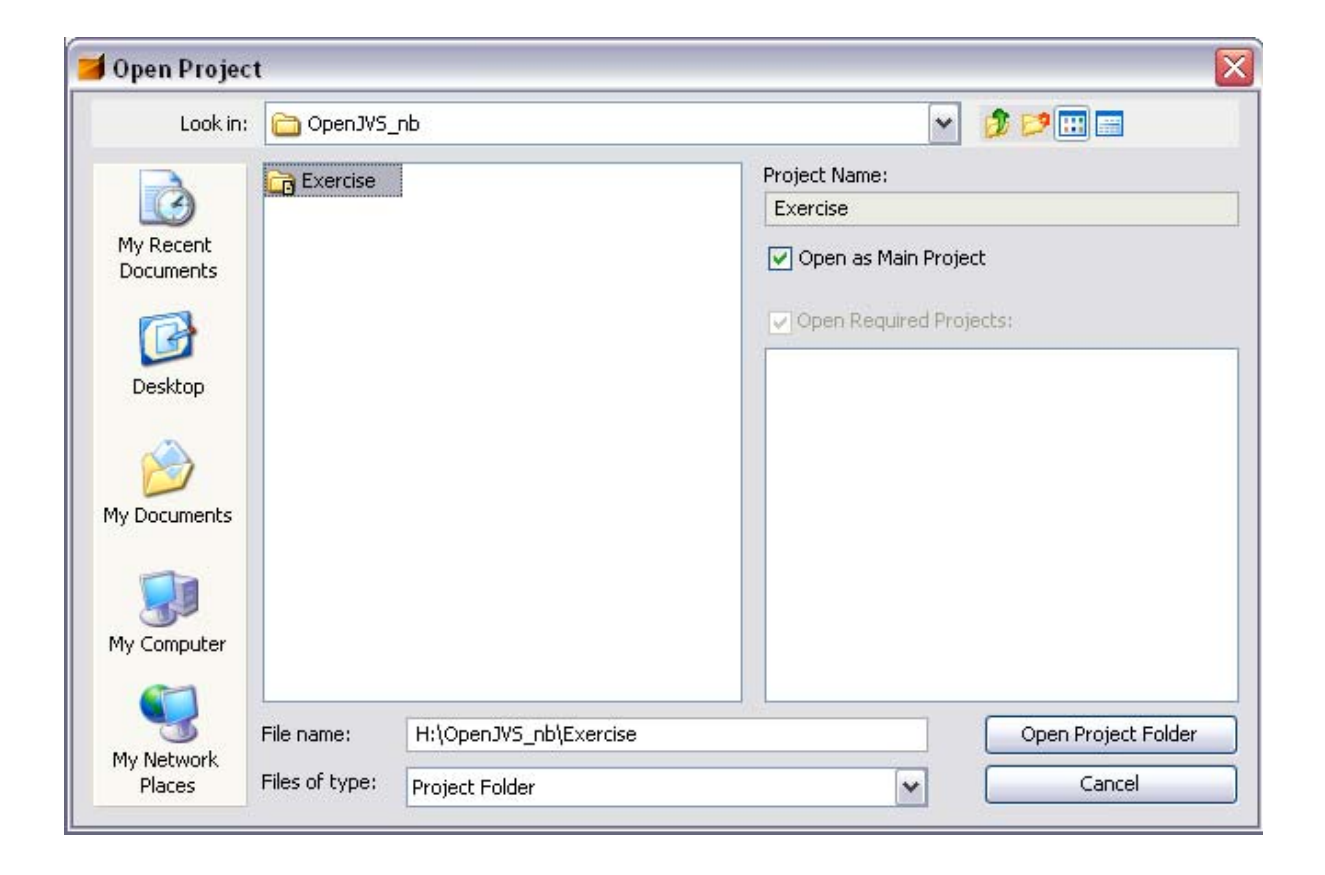

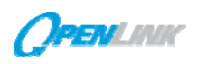

#### *8.4.2.2 Build the Project with NetBeans*

- 1. From the **Projects Explorer** tab, right-click on the project entry to get the OpenLink integration pop-up menu. Select **Save OpenJVS Project to Endur/Findur**.
- 2. The output panel at the bottom of the IDE will provide a listing of the steps being executed and any success or failure messages.

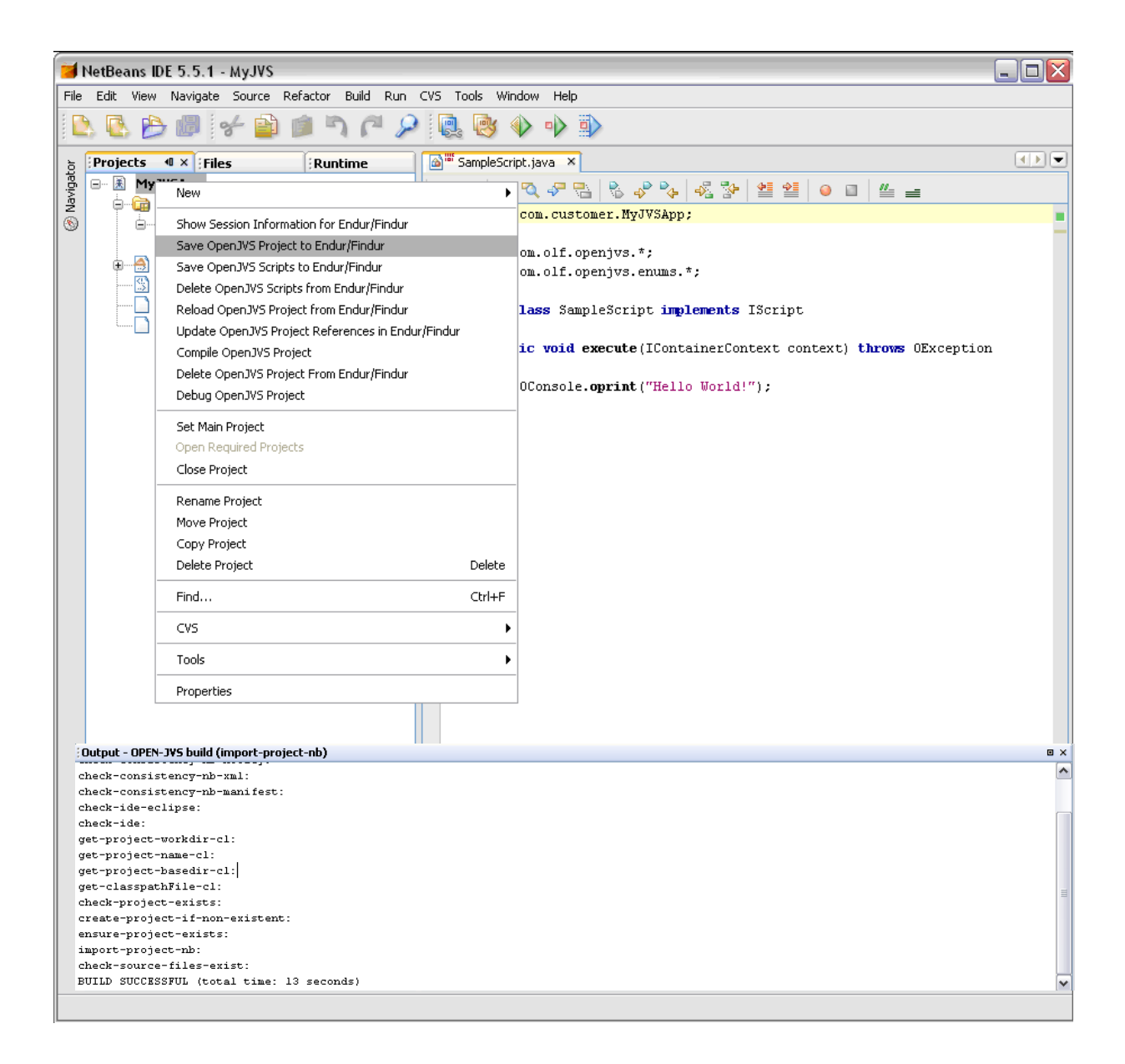

<span id="page-30-0"></span>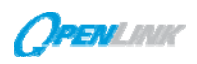

## **8.5 Verify Project Build in OpenLink**

- 1. Go to the OpenLink Directory Manager.
- 2. The **Plugins/Site/MyJVS/com/customer/Project Name** subdirectory tree will have been created. The plugin, SampleScript will be listed in the right-hand panel after clicking on the lowest level directory.

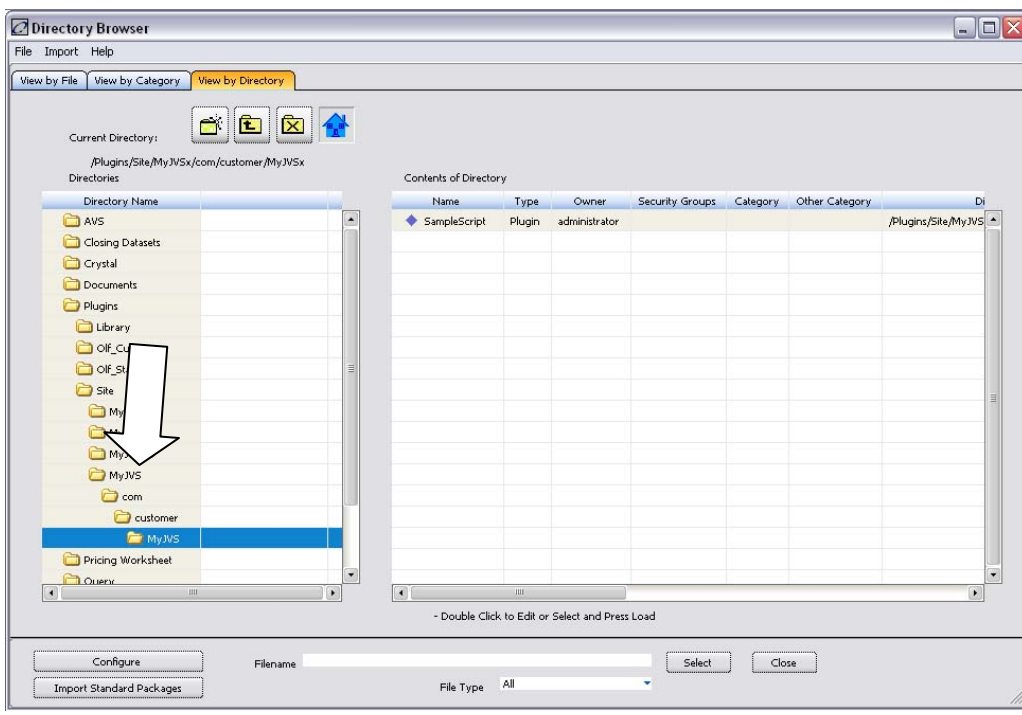

**8.6 Run a Plugin in OpenLink** 

- 1. Select **Script** →**Task Editor** from the menu bar on one of OpenLink's toolsets. Shown here is the Trading Manager.
- 2. Click the down arrow in the **Main Script** list box and select the **Exercise** script that was just imported. Name the task. Ex. "SamplePlugin".

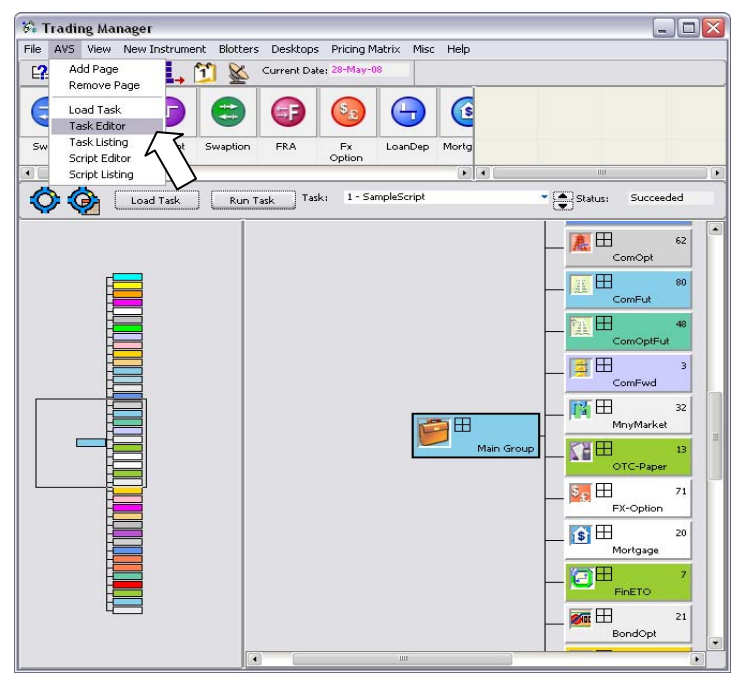

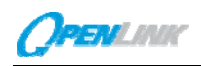

3. Click the **Save** button at the top of the window and close the window when the save is completed.

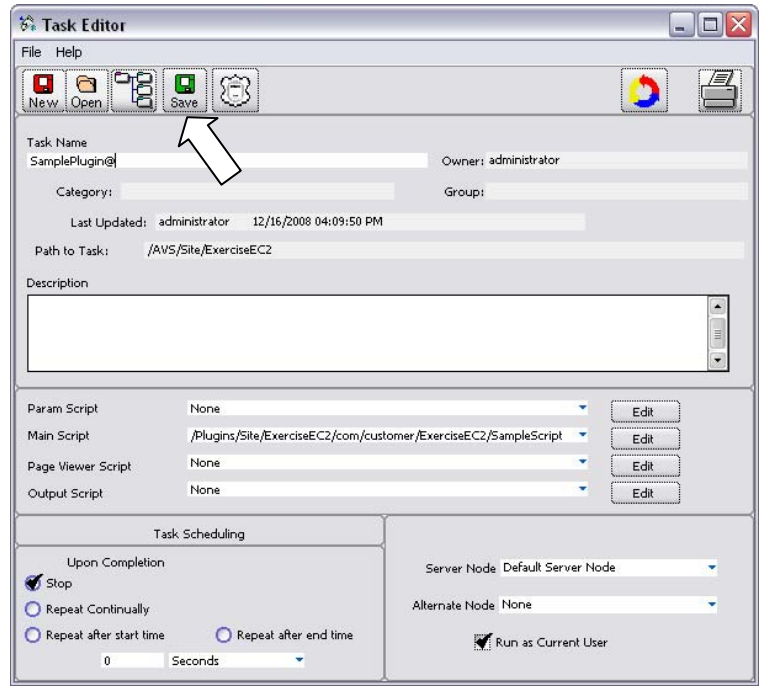

- 4. OpenLink will automatically load SampleScript as the current task.
- 5. Click the **Run Task** button. Two events will occur the Status will progress "**Blocked Running - Succeeded**" and the *OListen* window will contain the **"Hello World"** message.

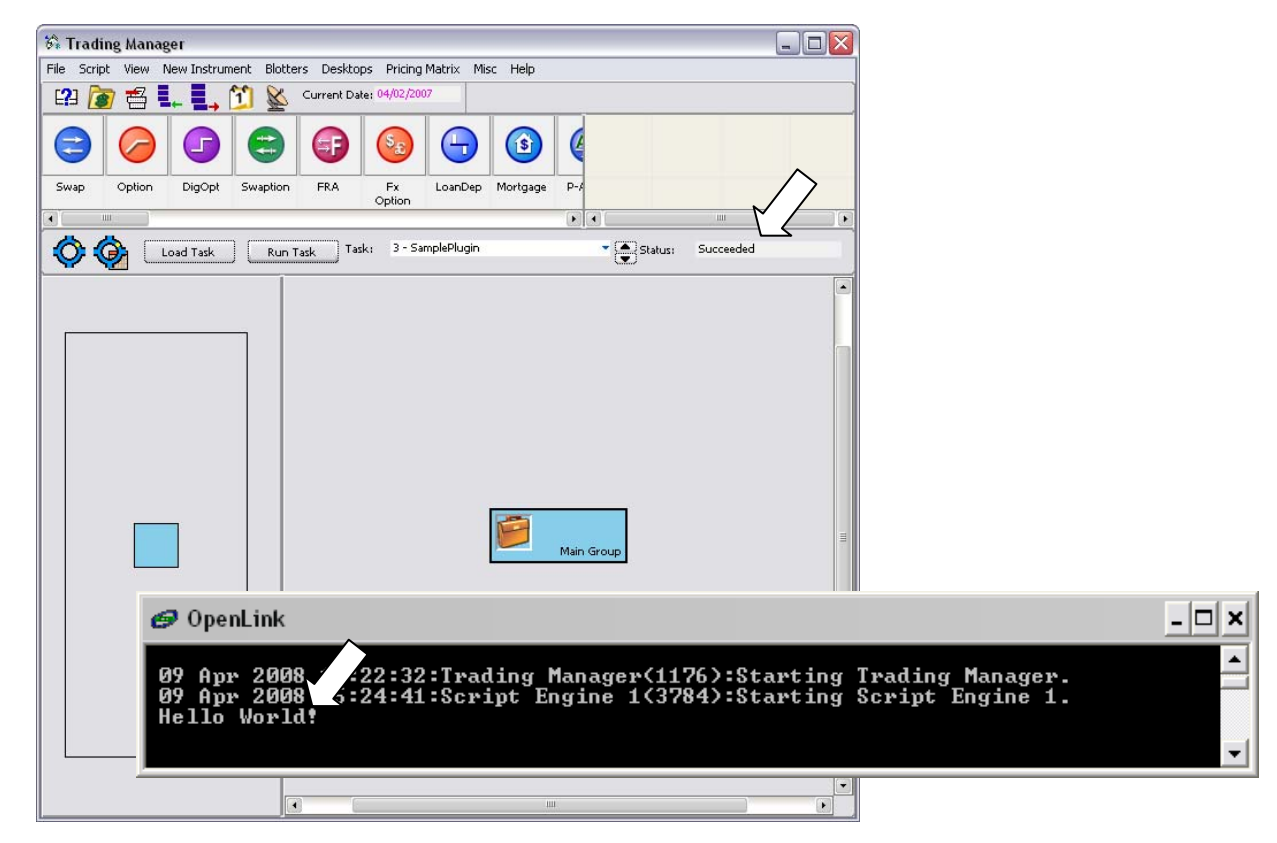

*Copyright* © *2008, OpenLink Financial, Inc*. 27

<span id="page-32-0"></span>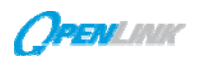

## **8.7 Debug a Plugin (Eclipse or NetBeans IDE Only)**

Plugins can only be debugged after they have been built in OpenLink.

#### **8.7.1 Set a Breakpoint in the Plugin**

1. In the Eclipse|NetBeans project, set a breakpoint at the OConsole.oprint("…") line in SampleScript.java.

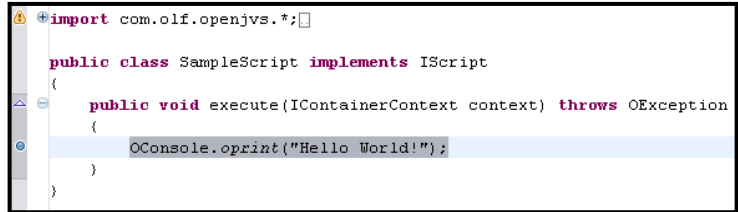

2. **Save** the Project.

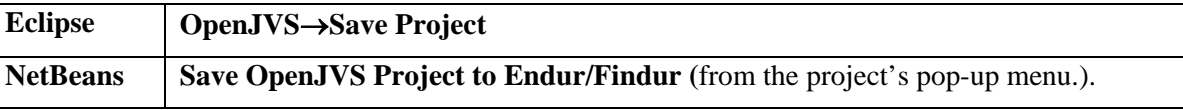

## **8.7.2 Start and Initialize an OpenLink Script Engine**

Follow the steps below to start an OpenLink script engine and initialize a JVM.

**Z** Syste 4

Joh K

 $\mathbf{r}$ 

1. From OpenLink's Master Central, select the **System Monitor**.

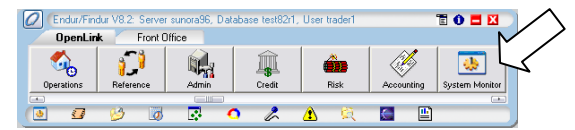

- 2. Click the **New Engine** button on the **Script Engines** tab.
- 3. When the screen engine displays "Ready", select the **Diagnostics** tab and then the **Sessions** tab of the *System Monitor* window. The session in which the new engine was created will have the user name that was used to log into the OpenLink System and the login name that was used to log into the operating system of the machine.
- 4. Double-click on the **Process**   $\left\vert \cdot\right\vert$ **Table** field of the applicable session.

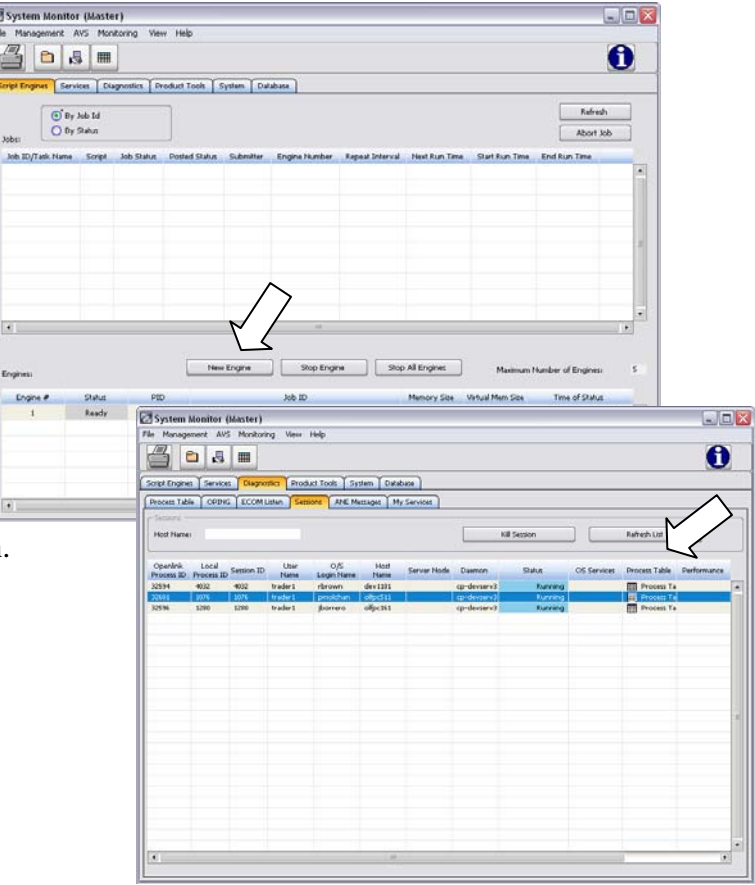

<span id="page-33-0"></span>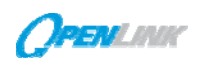

5. Select the new script engine and click the **Init Java JVM** button. Note the **JVM Debug Port** number that is returned.

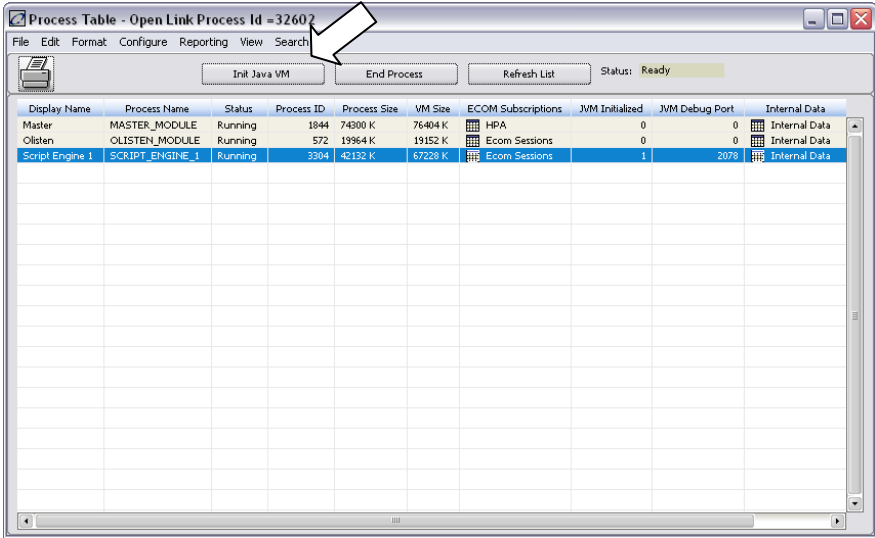

## **8.7.3 Run/Debug the Plugin**

1. Go back to the Java IDE to attach the JVM and start debugging.

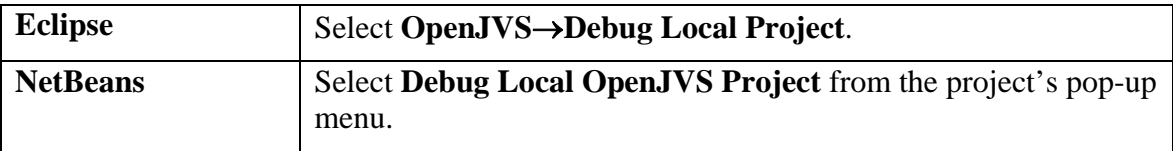

2. Select the port entry matching the JVM Debug Port from the list provided and click **Okay**.

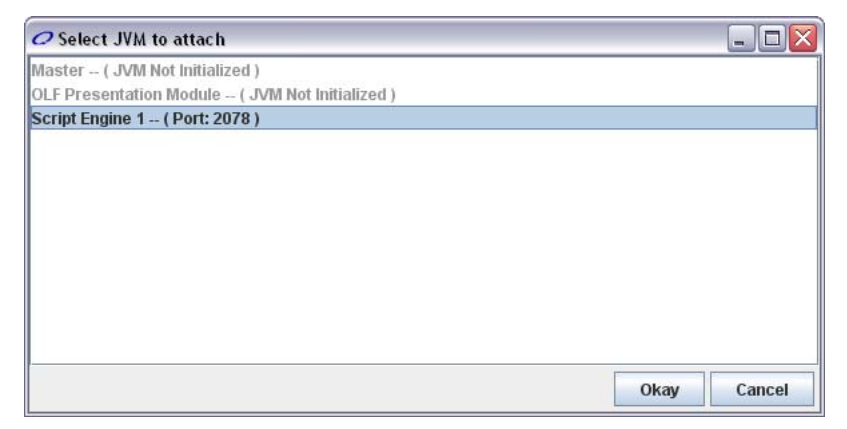

- 3. Check the Output Console of the IDE. It should display **BUILD SUCCESSFUL**.
- 4. In OpenLink, load the **SampleScript** task and click **Run Task**.
- 5. The task will stop at the breakpoint set in Eclipse|NetBeans. Step through the plugin in debug mode.

<span id="page-34-0"></span>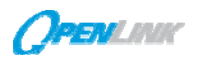

## **9.0 CREATE A PLUGIN IN AN EXISTING PROJECT**

OpenJVS projects can contain any number of plugins. The steps to create and execute a plugin within an existing project are outlined below:

- Create the sample plugin in the Netbeans Eclipse IDE
- Save the plugin into the OpenLink System
- Save the plugin into a Task
- Execute the Task.

## **9.1.1 Create the Plugin**

- 1. Launch the Eclipse|NetBeans IDE.
- 2. Open an existing project and fully expand the **src** section of project.
- 3. Right click on the SamplePlugin.java file and select **Copy** from the drop down menu.
- 4. Once you have selected Copy right click on the section or folder containing the source and select **Paste** from the drop down menu.
- 5. Rename the file "MyNewPlugin".
- 6. Using the IDE editor, code the plugin appropriately.
- 7. **Save** the code in the IDE.
- 8. **Save** the plugin to OpenLink from Eclipse|NetBeans.

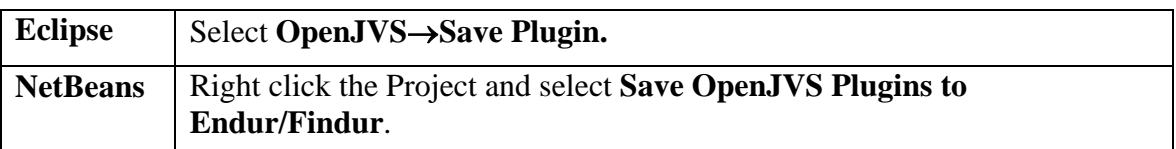

9. This will open the *Script Category Selection* window. In this window place a check next to the newly created plugin and select the Okay button.

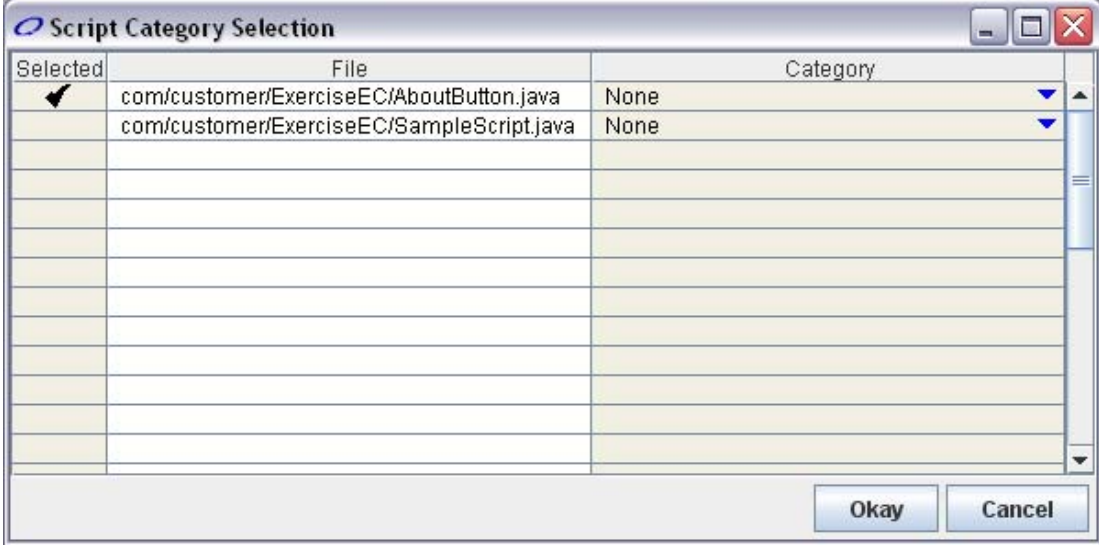

<span id="page-35-0"></span>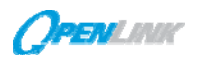

Note: The Console panel at the bottom of the IDE will provide a listing of the steps being executed and any success or failure messages. When the plugin is saved in The OpenLink System "BUILD SUCCESSFUL" will be displayed in this panel.

## **9.1.2 Verify the Plugin**

In order to verify that successful import of the plugin open the Directory Browser. Under the Directory Name panel, there will be a subdirectory tree that matches the package qualifiers in the plugin. The plugin will be listed in the right-hand panel after clicking on the lowest level directory.

## **9.1.3 Run the Plugin**

- 1. **Select Script**→**Task Editor** from the menu bar of the Trading Manager. The Task Editor window will open.
- 2. Name the task "MyNewTask" within the Task Name field.
- 3. Right click within the Main Script field to bring up a list of available plugins.
- 4. Select the plugin that was just imported via the *Script Category Selection* window.
- 5. Click the **Save** button at the top of the window and close the window. The OpenLink System will automatically load the new task as the current task within the Trading Manager.
- 6. Click the **Run Task** button.

<span id="page-36-0"></span>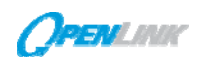

## **10.0 ADDITIONAL OpenJVS CAPABILITIES**

## **10.1 Export a Project**

This task exports all source and class bytecode for the entire project to the AB\_JAVA\_WORKSPACE location. It also creates two OpenLink specific files: jproject.classpath and <projectname>.out.

The project directory and the <projectname>.out file will reside directly under the AB\_JAVA\_WORKSPACE location.

jproject.classpath contains a list of other OpenJVS projects in OpenLink on which this project depends. <projectname>.out contains directives to import the project into another OpenLink installation.

All package directories will be created automatically during this process. The class files will be placed in the same directory as their source file counterparts.

#### **10.1.1Export from the Command Line**

openjvs\_util –e <OpenJVS project> –w <workspace\_dir> Example: openjvs\_util –e MyJVS –w D:\OpenJVS

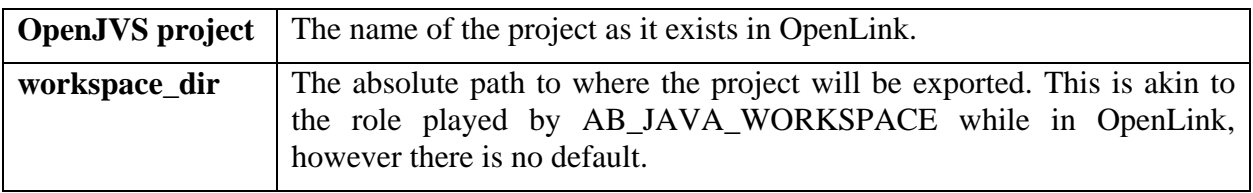

If there is a local copy of the project at the intended destination, the system will warn that the local project will be replaced and ask for permission to continue. See the section *Modify a Plugin with OpenLink*.

#### **10.1.2Export from the Java IDE**

Using this option in the Java IDE will refresh the entire local workspace project from OpenLink. If there are any locally modified plugins with the same name and package designation as plugins in the OpenLink project, a dialog box will prompt for authorization to overwrite them with the OpenLink copy. This task will also export the class files from OpenLink.

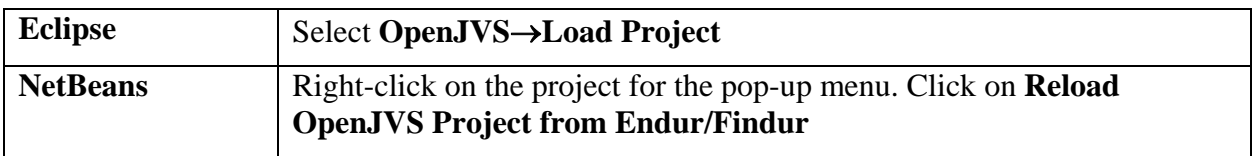

## **10.1.3Export from OpenLink**

The task described in the section *Modify a Plugin with OpenLink* performs a full project export.

<span id="page-37-0"></span>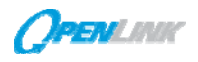

## **10.2 Import a Project**

This will import the project MyJVS, its plugins, their compiled classes and any OpenJVS project references into OpenLink. If the MyJVS project did not exist, this command would also create the project.

## **10.2.1Import from the Command Line**

If all the classes exist for the plugin source files, the task will import them. If one or more classes are missing, the task will automatically compile the project before import. An optional JDK must be installed for compilation. It is also possible to force a compilation of the project even if all the class files exist by specifying the –f (force compile) optional flag.

The primary usage for this command line option is an unattended import of entire compiled projects into OpenLink without the need for a locally installed Java compiler. This is highly beneficial when promoting OpenJVS projects into a production environment.

The source data for this option is best obtained from the command line export project capability described in the section *Export a Project*.

```
Example: openjvs_util –i D:\OpenJVS\MyJVS.out [-f]
openjvs util -i <absolute path to manifest file> [-f]
```
## **10.3 Import a Plugin from the Java IDE**

For each plugin being saved (imported into OpenLink), check the Selected column. This will display a check mark indicating the plugin will be saved with this operation. The right-most column is a pick list for selecting one or more categories to which the plugin can belong in OpenLink. The list of categories is built dynamically from the current OpenLink list of categories.

When finished with selecting plugins and categories, click **Okay**.

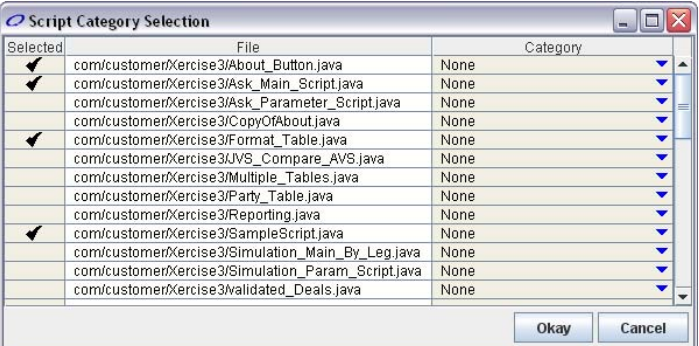

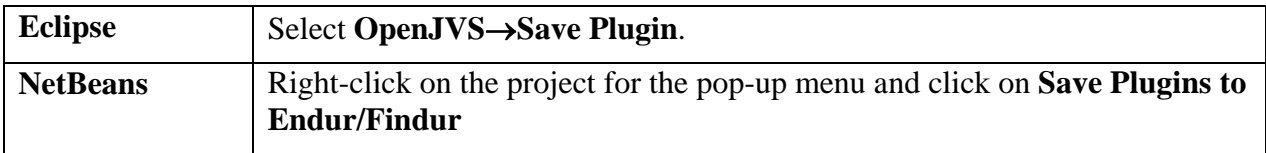

<span id="page-38-0"></span>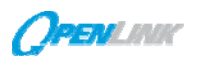

#### **10.4 Modify a Plugin with OpenLink**

OpenJVS plugin editing can be initiated from OpenLink.

To edit an OpenJVS plugin from OpenLink, double-click on an OpenJVS plugin anywhere it is listed in a panel such as the *Task Editor* referenced in the section *Run a Plugin in OpenLink*. Click on the **Edit** button next to the plugin listed in the Main plugin pick list field.

If the AB\_JAVA\_IDE OpenLink variable is not set, a dialog box displays providing an option to view the plugin in read-only mode in the *OpenLink Plugin Editor* panel.

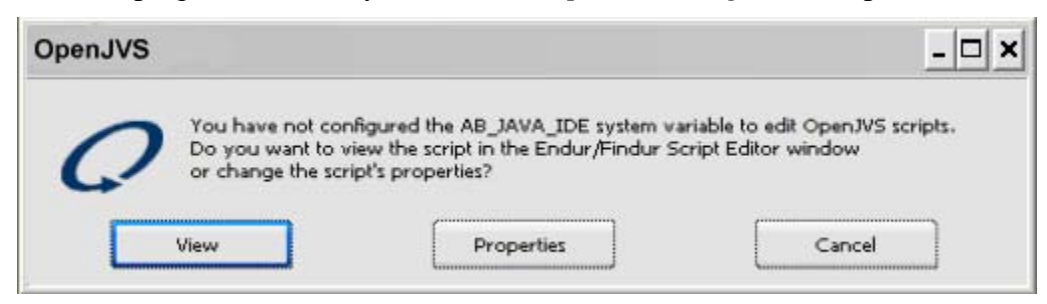

If the AB JAVA IDE variable is set, its value will be displayed in the dialog box as a confirmation.

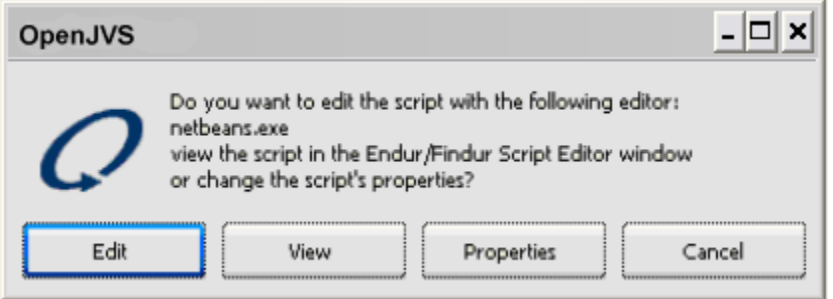

When Edit is selected on the dialog, a full export of the project to which the plugin belongs will occur. See *Export a Project* for more information. The project will be exported to the AB\_JAVA\_WORKSPACE

location.

A DOS window will appear briefly displaying the export steps being performed.

If there is a local copy of the project at the intended destination, the system will warn that the local project will be replaced and ask for confirmation.

The editor referenced in the

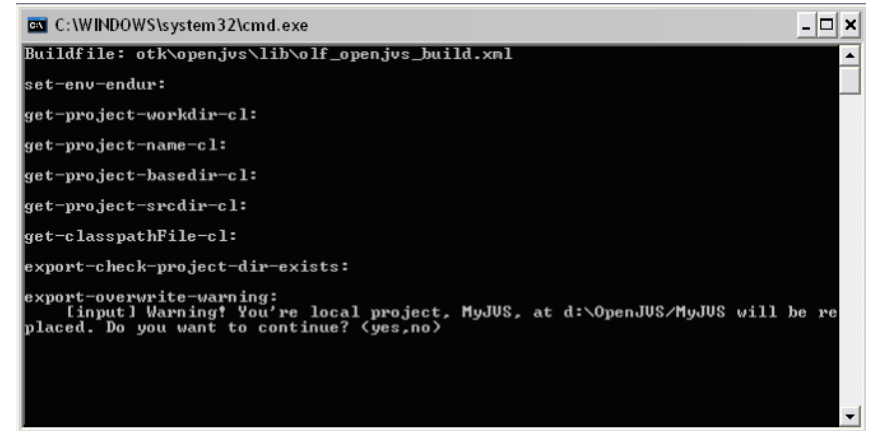

AB JAVA IDE variable will then be started. If any keywords were used, they will be replaced with the actual values derived from the plugin, project and AB\_JAVA\_WORKSPACE.

<span id="page-39-0"></span>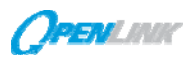

While OpenLink starts the editor referenced in AB\_JAVA\_IDE, the editor instance is an independent process from OpenLink.

If the editor is already running, the existing instance may be reused or a new one may be launched; this is editor dependent.

## **10.5 Delete a Project**

This only deletes a project from OpenLink. Note the following:

- Any local workspace copies of the project will not be affected.
- Projects referenced by other projects in OpenLink will not be deleted.
- Projects that contain plugins that are referenced by tasks in OpenLink will not be deleted.

For example, try to delete the MyJVS project created in the walkthrough. If the task "SampleScript" still exists and references the "SampleScript" java file in the MyJVS project, the system will present the following dialog:

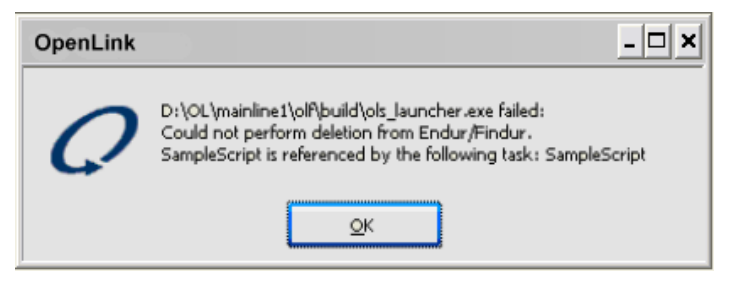

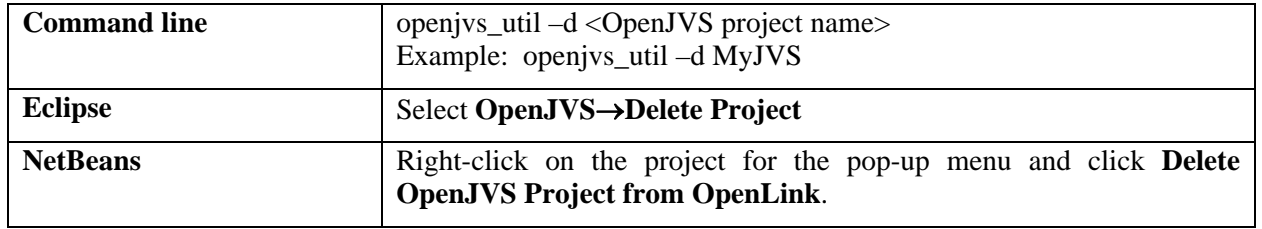

## **10.6 Delete a Plugin (IDE Only)**

This only deletes plugins from OpenLink. Any local workspace copies of the project will not be affected.

A dialog box will provide a list of all plugins that exist in OpenLink. This is not the list of plugins from the local workspace. Select the targets to delete and click **Okay**.

Plugins referenced by tasks in OpenLink will not be deleted.

Plugins that belong to projects that are referenced by other projects in OpenLink will not be deleted.

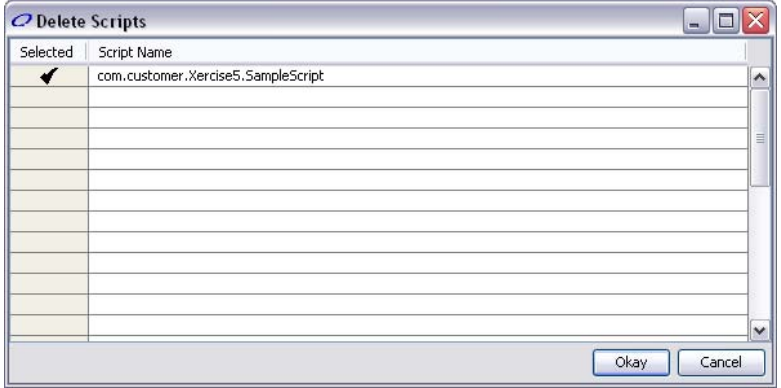

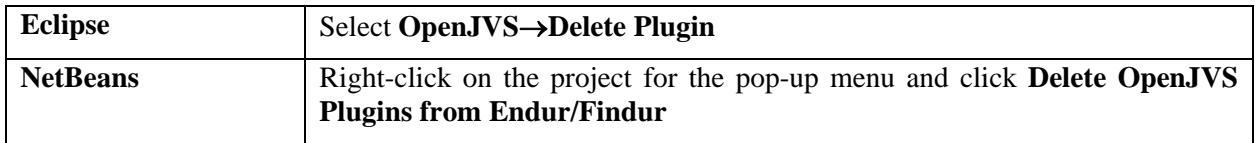

<span id="page-40-0"></span>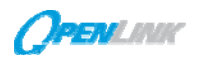

## **10.7 Verify a Deletion from OpenLink**

Follow the steps in section *Verify Project Build in OpenLink*.

If a plugin has been deleted, it should no longer exist in the project's subdirectory tree. If the last plugin from a package has been deleted, the package directories will be deleted as well.

If a project has been deleted, the project and all of its contents should no longer exist under the OpenComponent/Site directory.

## **10.8 Updating Project References (IDE Only)**

Use this option to specify projects in OpenLink on which the current project depends. An example of these dependencies could be a common plugin library.

A dialog box will provide a list of all OpenJVS projects that exist in OpenLink. Select the ones your project depends or will depend on and click **Okay**.

This task will update the references in OpenLink and also the local project file jproject.classpath.

An error message will be generated if the current project is selected. Projects cannot reference themselves.

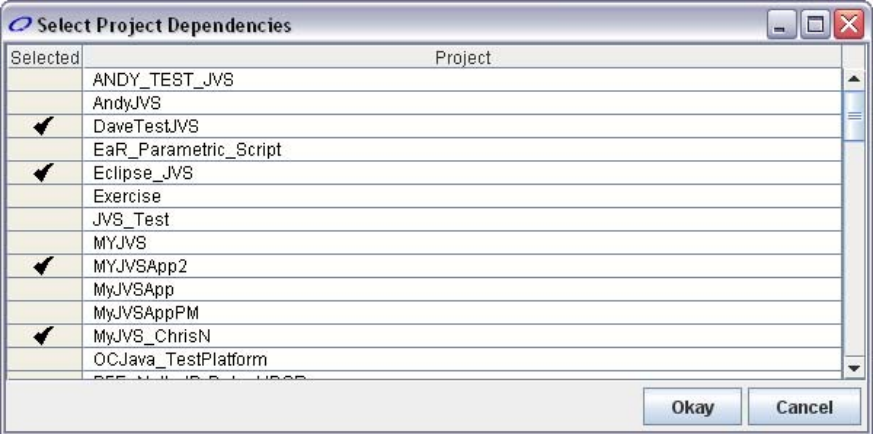

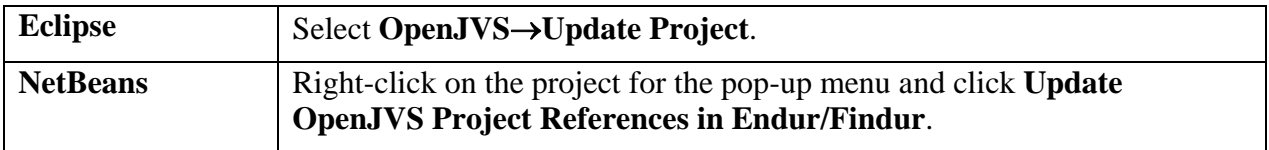

## **10.9 Compile a Project (IDE Only)**

To compile a project, the project must exist in OpenLink for compilation to occur.

The project's classpath already contains the OpenJVS jar file. Therefore, compile errors related to the OpenJVS API will generally be highlighted with the IDE's contextual help.

<span id="page-41-0"></span>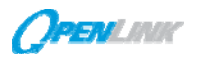

Compiler error messages will be caught and sent back to the IDE's output panel as shown to the right. Note: (the "o" was removed from the oprint() method call).

Since standard Java is permitted in OpenJVS plugins and the OpenJVS compilation includes the Java libraries, standard Java compiler errors will also be caught and sent back to the IDE's output panel.

```
D:\OpenJVS\MyJVS\src\com\customer\MyJVS 
\SampleScript.java:9: cannot find symbol 
symbol : method print(java.lang.String) 
location: class com.olf.openjvs.OConsole 
     OConsole.print("Hello World!"); 
1 error 
BUILD FAILED (total time: 3 seconds)
```
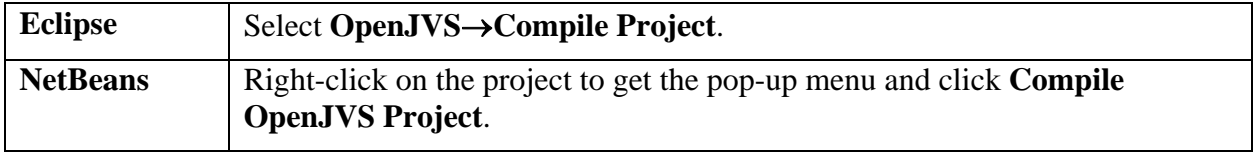

## **10.10 Listing OpenJVS Projects (Command Line Only)**

The command shown below provides a simple console list of existing OpenJVS OpenLink projects.

openjvs\_util.bat –l

<span id="page-42-0"></span>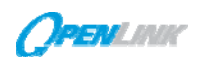

## **11.0 OpenJVS LIMITATIONS**

#### **11.1 OpenJVS code can be only run from within OpenLink**

While plugin development, debugging, and all the plugin management functions provided by the Ant tasks are generally performed outside OpenLink, the actual running of the plugin must be done from within OpenLink. An OpenJVS plugin cannot access any OpenLink functionality or the OpenLink database from a separate process.

## **11.2 OpenJVS is single-threaded**

Multi-threading is not currently supported. The OpenJVS API checks that all code is run from the main OpenLink thread and prevents OpenJVS code in other threads from executing.

#### **11.3 GUI Support**

While OpenJVS does not support the use of Swing, ASK window functionality is fully supported.

<span id="page-43-0"></span>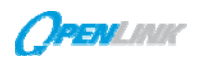

## **12.0 `ERROR MESSAGES AND NOTES**

## **12.1 Error Messages**

"Unable to locate tools.jar. Expected to find it in

...\olf\bin\olf\_dependencies\java\jdk1.5.0\_12\lib\tools.jar"

This is a warning message from the Java classloader that occurs when Ant is executed and JAVA\_HOME is not set correctly. Set environment variable, JAVA\_HOME, to the JDK root directory.

table. isTableValid() function throws exception on null table: if(tSimRes.isTableValid() == 0 ) has to be changed to

if(tSimRes == null  $\parallel$  tSimRes.isTableValid() == 0)

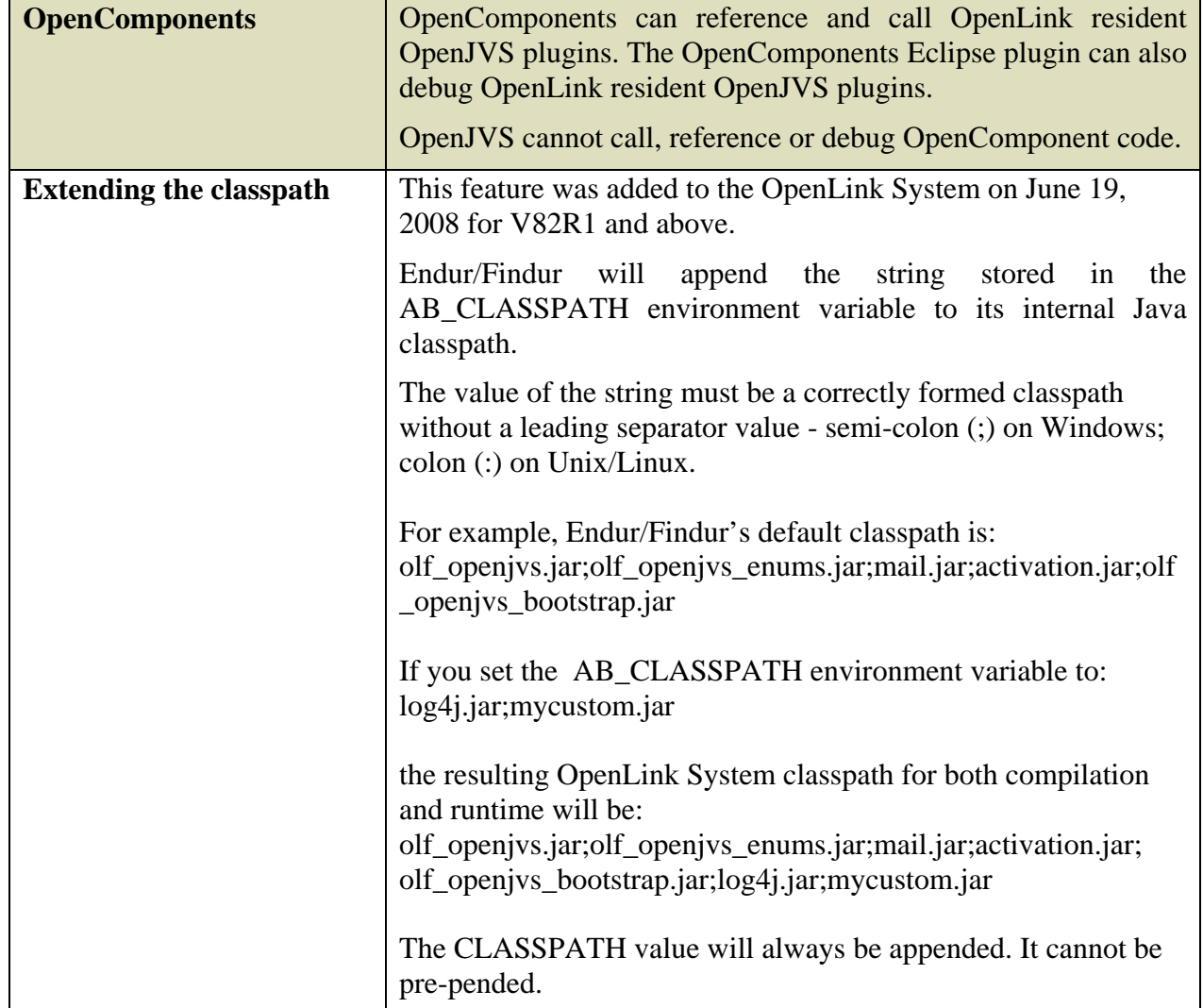

## **12.2 Additional Notes**

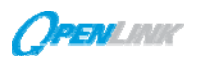

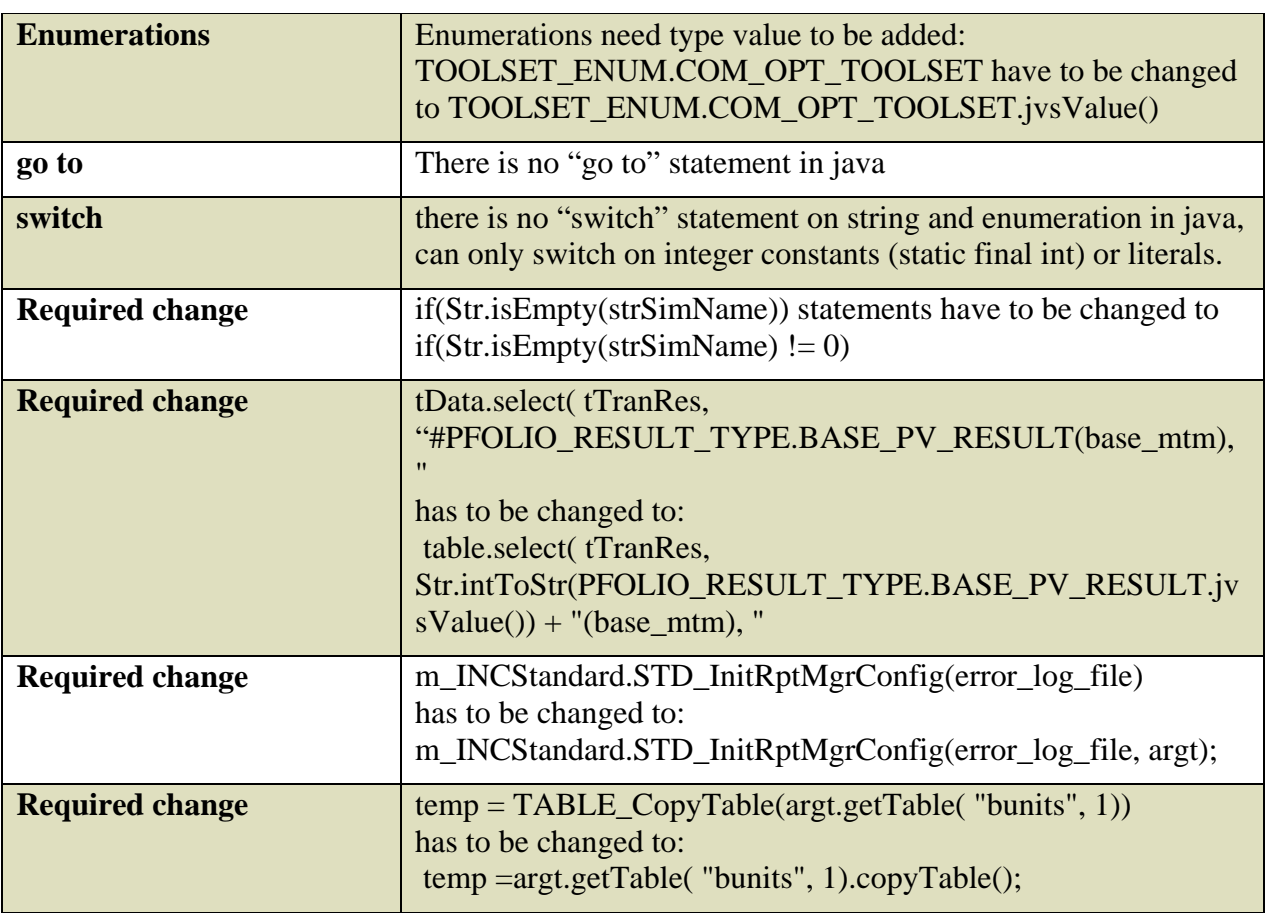

<span id="page-45-0"></span>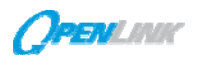

## **13.0 APPENDIX A - PROGRAMMING EXAMPLES**

#### **13.1 Plugin Development Overview – The AboutButton Plugin**

This introductory example provides a framework for developing the plugin examples provided in this Appendix.

You will create a memory table, assign the values of the OpenLink "About" button to the table and view the table. The "About" button is accessed via the OpenLink Console and shows information about the system such as System Version, License Type, License Expiration Date etc. The Table class will be used in this plugin to create and populate the memory table (shown below).

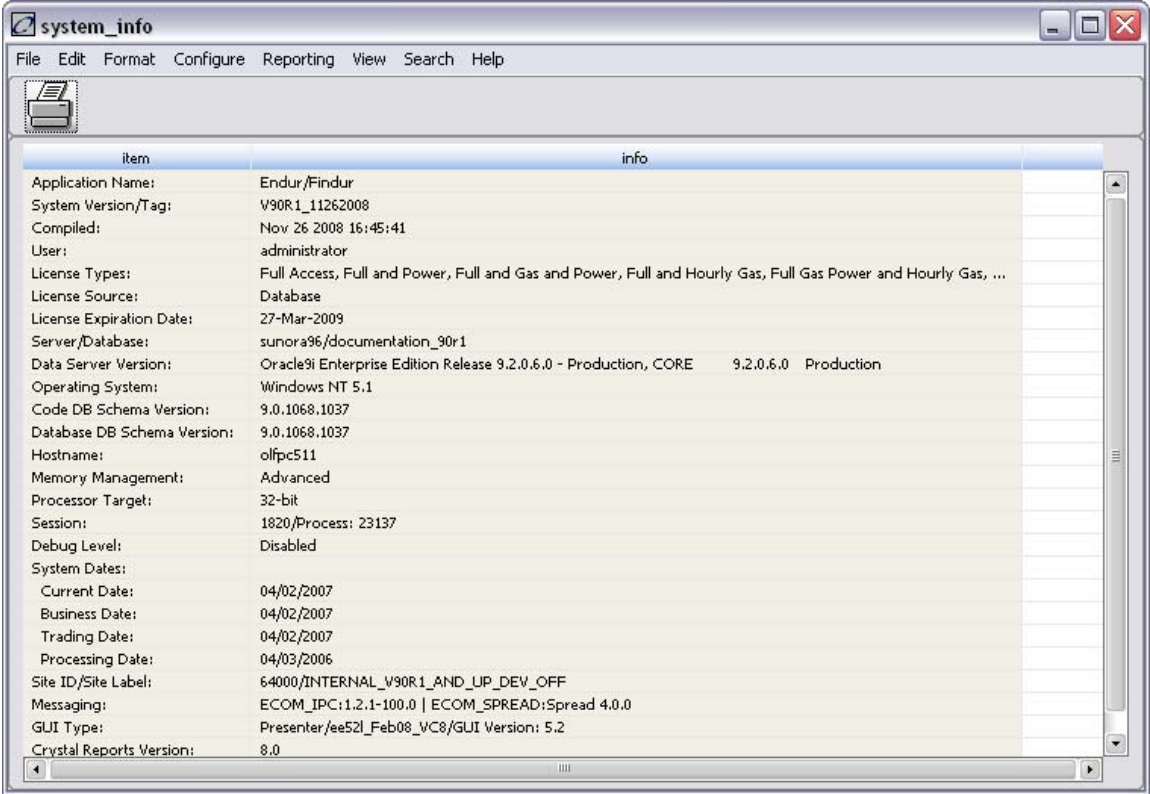

In order to create a blank executable plugin you can copy and rename the sample plugin in your Exercise project; to the name of the plugin you wish to create. Creating a blank plugin this way will create the plugin with all the necessary declarations.

- 1. Launch the Eclipse|NetBeans IDE.
- 2. Open the Exercise project and fully expand the **src** section of project.
- 3. Right click on the SamplePlugin.java file and select **Copy** from the drop down menu.
- 4. Once you have selected Copy right click on the section or folder containing the source and select **Paste** from the drop down menu.
- 5. **Rename** the file "AboutButton".
- 6. In the editor, supply the code shown below.

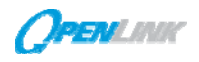

```
package com.customer.Exercise; 
import com.olf.openjvs.*; 
import com.olf.openjvs.enums.*; 
public class AboutButton implements IScript 
{ 
     public void execute(IContainerContext context) throws OException 
\left\{ \begin{array}{c} \end{array} \right. //Declare the table variable 
         Table AboutTable; 
    //Create the memory table 
         AboutTable = Table.tableNew(); 
     //Set the memory table 
         AboutTable = SystemUtil.getInfo(); 
     //View the memory table 
         AboutTable.viewTable(); 
     //Delete the variable table 
         AboutTable.destroy(); 
      } 
}
```
- 7. **Save** the code in the IDE.
- 8. **Save** the Plugin to OpenLink from Eclipse|NetBeans.

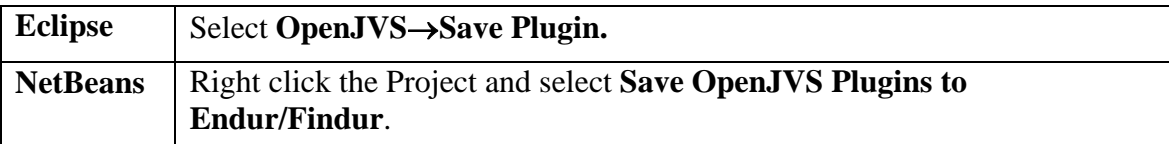

9. This will open the *Script Category Selection* window. In this window place a check next to the AboutButton plugin and click the **Okay** button.

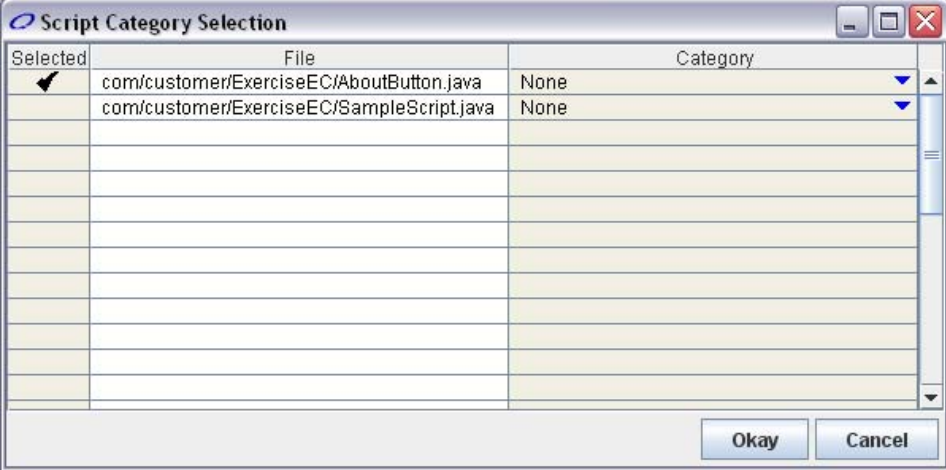

<span id="page-47-0"></span>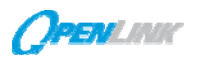

Note: The Console panel at the bottom of the IDE will provide a listing of the steps being executed and any success or failure messages. When the plugin is saved in The OpenLink System "BUILD SUCCESSFUL" will be displayed in this panel.

## **13.1.1Verify the Plugin**

In order to verify that successful import of the plugin open the Directory Browser. Under the Directory Name panel, there will be a subdirectory tree that matches the package qualifiers in the plugin. The plugin will be listed in the right-hand panel after clicking on the lowest level directory.

## **13.1.2Run the plugin in The OpenLink System**

- 1. **Select Script**→**Task Editor** from the menu bar of the Trading Manager. The Task Editor window will open.
- 2. Name the task AboutButton within the Task Name field.
- 3. Right click within the Main Script field to bring up a list of available plugins.
- 4. Select the AboutButton plugin that was just imported via the *Script Category Selection* window.
- 5. Click the **Save** button at the top of the window and close the window. The OpenLink System will automatically load the AboutButton task as the current task within the Trading Manager.
- 6. Click the **Run Task** button. Two events will occur the Status will change to 'Succeeded' in the Status field and a memory table containing the About Button information will display.

#### <span id="page-48-0"></span>**13.2 Table Creation Plugin**

A memory table is a temporary table that exists in memory for the current session. A memory table is an array-like structure used in OpenJVS to hold tabular information in memory. Create memory tables or access memory table data by executing a method. Numerous OpenJVS library methods manipulate data within a memory table.

Memory tables are constructed using columns and rows. However, unlike an array, a memory table may contain a different data type for each column. These data types include string, integer and double. Sub tables can also be added to a memory table.

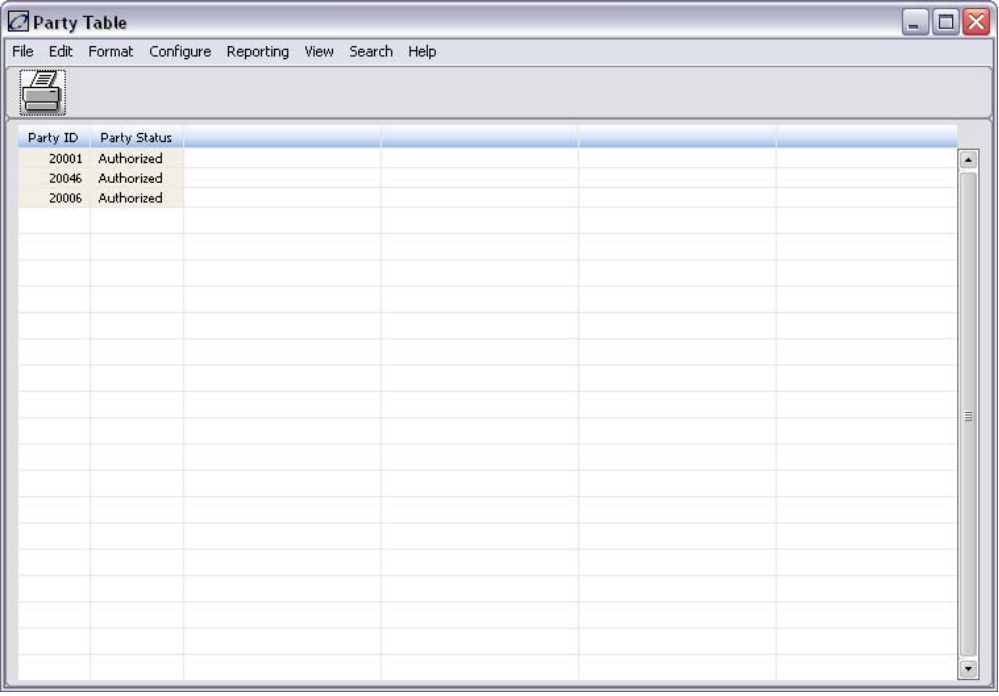

The memory resources of the workstation running the plugin limit memory available to OpenJVS. Memory tables created in a plugin use memory during the execution of the plugin. Two methods for managing memory usage in a plugin are:

- 1. Destroy all memory tables at the end of the plugin.
- 2. Destroy each memory table as soon as it is no longer needed in the program.

Choose either method after considering that Method 1 provides for easy code maintenance and debugging, while Method 2 provides performance advantages for longer plugins.

The Table class will be used in the sample plugin that follows to create and populate a memory table.

<span id="page-49-0"></span>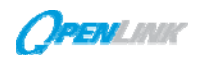

#### **13.2.1Table Creation Code**

```
//OpenJVS Create Table 
package com.customer.My_Project; 
import com.olf.openjvs.*; 
import com.olf.openjvs.enums.*; 
public class Party_Table implements IScript 
{ 
     public void execute(IContainerContext context) throws OException 
     { 
         Table TblTest; 
         TblTest = Table.tableNew ("Party Table"); 
         TblTest.addCol( "Party ID",COL_TYPE_ENUM.COL_INT); 
         TblTest.addCol( "Party Status",COL_TYPE_ENUM.COL_STRING); 
         TblTest.addNumRows(3); 
         TblTest.setInt("Party ID", 1, 20001); 
         TblTest.setInt("Party ID", 2, 20046); 
         TblTest.setInt("Party ID", 3, 20006); 
         TblTest.setString( "Party Status", 1, "Authorized"); 
         TblTest.setString( "Party Status", 2, "Authorized"); 
         TblTest.setString( "Party Status", 3, "Authorized"); 
         TblTest.viewTable(); 
         TblTest.destroy(); 
     } 
}
```
<span id="page-50-0"></span>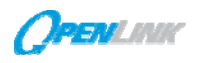

## **13.3 Database Query Plugin**

OpenJVS gives the user the ability to write plugins that will execute a query using SQL. The data that is returned can then be formatted and viewed in a table or report.

One of the most common functions of a plugin is to extract data from the one or more the tables within the OpenLink System. OpenJVS provides the developer with various methods that are generally found in the DBaseTable class and Dbase class.

The data extracted from the database tables can be used to print to the console, populate a pick list, generate a memory table, or run a report or simulation. Keep in mind that SQL cannot be directly implemented in a plugins The SQL statement (what, from, where) should be written as a string, enclosed in quotations and insert it as an argument for the method.

#### **13.3.1 Single Table Query**

The following plugin extracts data from the ab\_tran table and display it within a Table Viewer. It display all deals that have a transaction status of "validated".

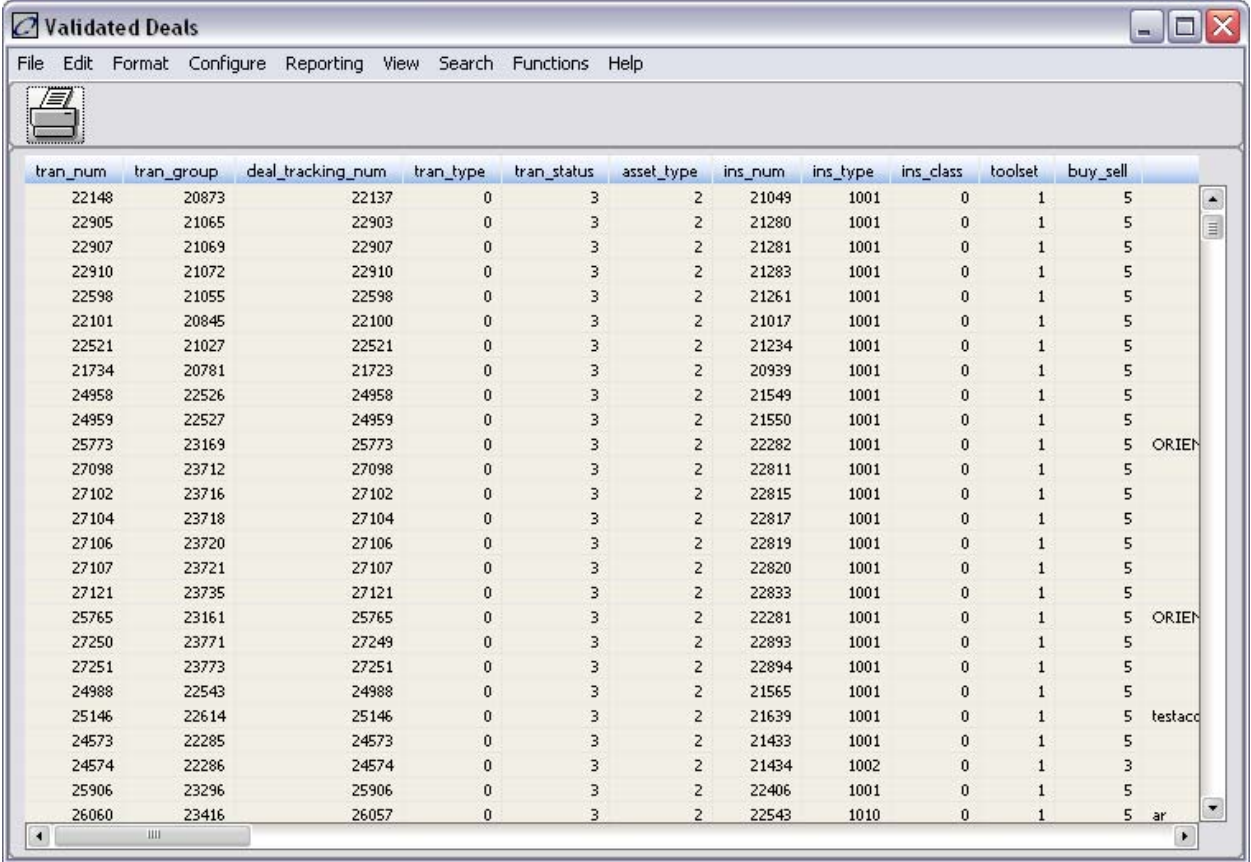

<span id="page-51-0"></span>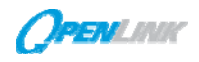

#### **13.3.2Single Table Query Code**

```
//OpenJVS Single Table Query 
package com.customer. My_Project; 
import com.olf.openjvs.*; 
public class Validated_Deals implements IScript 
{ 
     public void execute(IContainerContext context) throws OException 
     { 
         Table TblTest; 
         TblTest = Table.tableNew ("Validated Deals"); 
         DBase.runSql("select * from ab_tran where tran_status = 3"); 
         DBase.createTableOfQueryResults(TblTest); 
         TblTest.viewTable(); 
         TblTest.destroy(); 
 } 
}
```
## **13.3.3 Multiple Table Query**

The following example displays the tran\_num (from the ab\_tran table) and the proj\_index (from the parameter table) for specific deals.

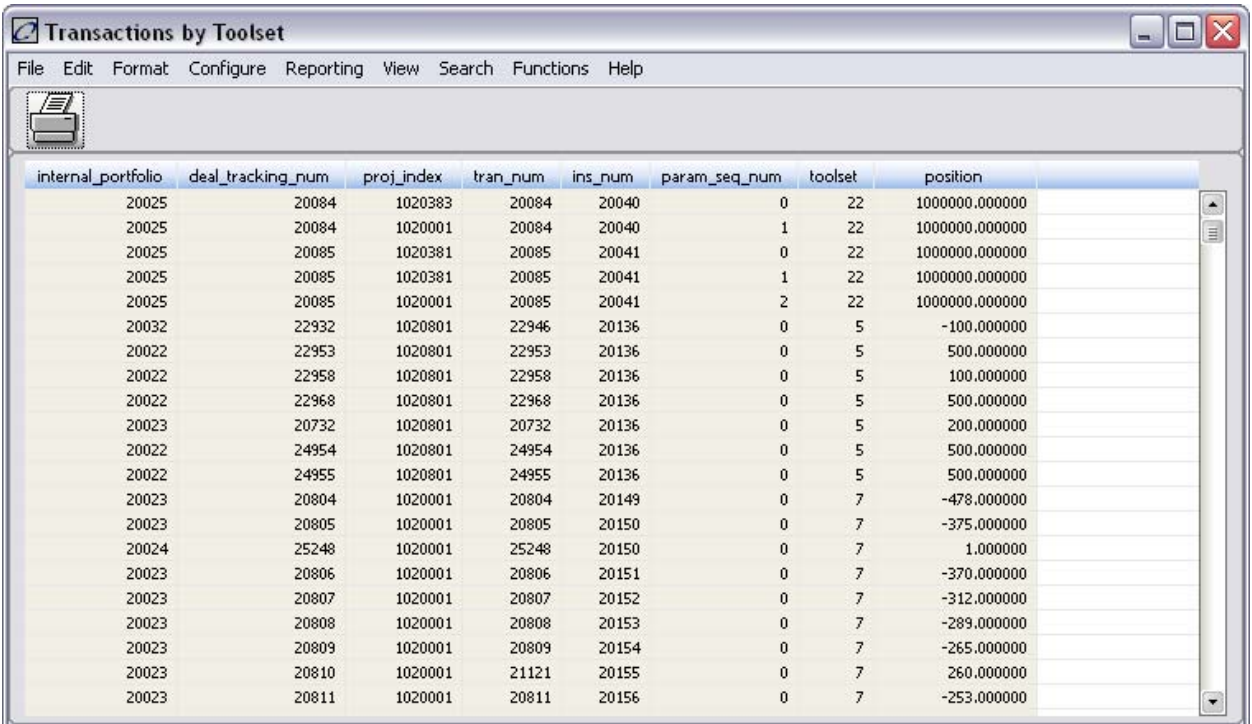

<span id="page-52-0"></span>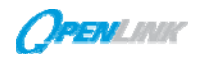

#### **13.3.4Multiple Table Query Code**

```
//OpenJVS Multiple Table Query 
package com.customer.My_Project; 
import com.olf.openjvs.*; 
import com.olf.openjvs.enums.*; 
public class Multiple_Tables implements IScript 
{ 
     public void execute(IContainerContext context) throws OException 
     { 
         Table TblTest; 
         String v_what; 
         String v_from; 
         String v_where; 
         TblTest = Table.tableNew (); 
         TblTest.setTableTitle("Transactions by Toolset"); 
      v_what = "a.internal_portfolio" 
               +", a.deal_tracking_num" 
               +", p.proj_index" 
               +", a.tran_num" 
               +", a.ins_num" 
               +", p.param_seq_num" 
               +", a.toolset" 
               +", a.position"; 
         v_from = "ab_tran a, parameter p"; 
         v_where = "tran_status = 3 AND trade_flag = 1 AND a.ins_num= 
p.ins_num"; 
        DBaseTable.loadFromDbWithSQL(TblTest, v_what, v_from, v_where); 
        TblTest.viewTable(); 
        TblTest.destroy(); 
     } 
}
```
## <span id="page-53-0"></span>**13.4 Formatted Table Plugin**

When displaying memory tables, the data can be formatted for use in a display window or in a report. Options include the ability to sort, group, or sum data. There are a number of formatting methods available to do this within the Table class of the Javadoc.

The following example formats the table from the previous example ("Multiple Tables"). Some of the formatting methods that will be introduced in this exercise will hide columns, rename columns and group columns.

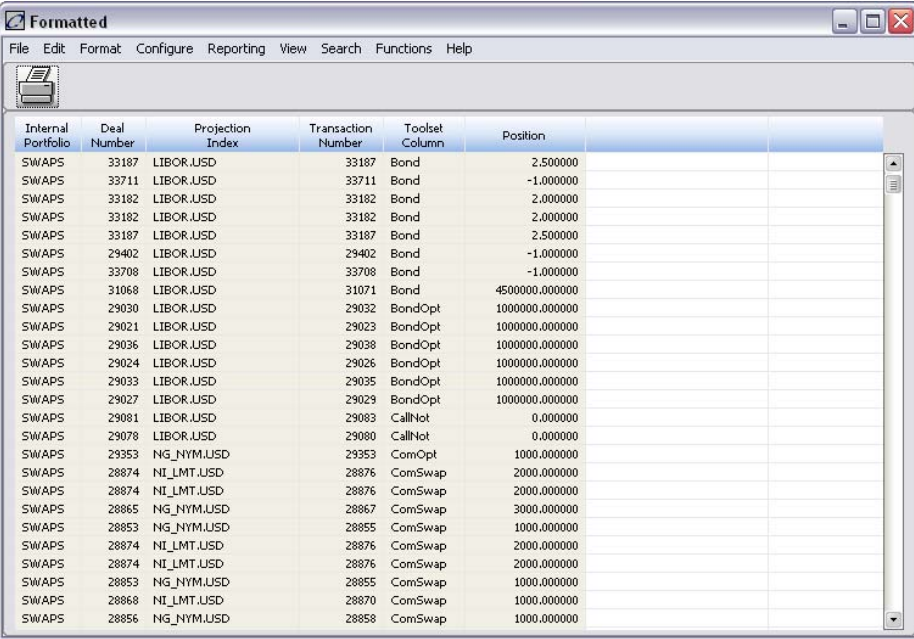

#### **13.4.1Formatted Tables Code**

```
//OpenJVS Format Table 
package com.customer.MyProject; 
import com.olf.openjvs.*; 
import com.olf.openjvs.enums.*; 
public class Format_Table implements IScript 
{ 
     public void execute(IContainerContext context) throws OException 
     { 
         Table TblTest; 
         //Declaring variables 
         String v_what; 
         String v_from; 
         String v_where; 
         //Create memory table 
        TblTest = Table.tableNew ();
         TblTest.setTableTitle("Formatted");
```
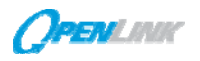

```
 //Creating SQL string 
         v_what = "a.internal_portfolio" 
               +", a.deal_tracking_num" 
               +", p.proj_index" 
               +", a.tran_num" 
               +", a.ins_num" 
               +", p.param_seq_num" 
               +", a.toolset" 
               +", a.position"; 
         v_from = "ab_tran a, parameter p"; 
         v_where = "tran_status = 3 AND trade_flag = 1 AND a.ins_num= p.ins_num"; 
         //Executing SQL string 
        int Ret_Val = DBaseTable.loadFromDbWithSQL(TblTest, v_what, v_from, v_where); 
         //Formatting 
         if (Ret_Val != 1) 
\left\{ \begin{array}{cc} 0 & 0 \\ 0 & 0 \end{array} \right. OConsole.oprint("SQL FAILED!"); 
                 TblTest.destroy(); 
         } 
         else 
\left\{ \begin{array}{cc} 0 & 0 \\ 0 & 0 \end{array} \right. TblTest.colHide("param_seq_num"); 
         TblTest.colHide("ins_num"); 
         TblTest.setColFormatAsRef("toolset", SHM_USR_TABLES_ENUM.TOOLSETS_TABLE); 
         TblTest.setColFormatAsRef("proj_index", SHM_USR_TABLES_ENUM.INDEX_TABLE ); 
         TblTest.setColFormatAsRef("tran_status", SHM_USR_TABLES_ENUM.TRANS_STATUS_TABLE ); 
         TblTest.setColFormatAsRef("internal_portfolio", SHM_USR_TABLES_ENUM.PORTFOLIO_TABLE ); 
         TblTest.convertColToString(TblTest.getColNum("toolset")); 
         TblTest.convertColToString(TblTest.getColNum("proj_index")); 
         TblTest.group("internal_portfolio, toolset"); 
         TblTest.setColTitle("internal_portfolio", "Internal\nPortfolio"); 
         TblTest.setColTitle("deal_tracking_num", "Deal\nNumber"); 
         TblTest.setColTitle("proj_index", "Projection\nIndex"); 
         TblTest.setColTitle("tran_num", "Transaction\nNumber"); 
         TblTest.setColTitle("toolset", "Toolset\nColumn"); 
         TblTest.setColTitle("position", "Position"); 
         TblTest.viewTable(); 
         TblTest.destroy(); 
         } 
     }
```
}

<span id="page-55-0"></span>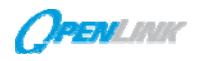

#### **13.5 Reporting Plugin**

 OpenLink provides multiple options to output data to a report file. Within the system itself, output data can be directed to the Report Viewer. The Report Viewer is accessible from the Trading Manager be selecting **View**  →**Report Viewer** or via the Report Viewer icon from the Operations Manager.

In addition to the Report Viewer and its reporting functionality, data can be exported to other third-party reporting applications such as Crystal Reports, MS Excel, or Lotus Notes.

The following example generates within the Report Viewer manager/View/Report Viewer) the "Format Table" plugin f previous exercise Additionally, export the data to an Excel spread

#### **13.5.1Reporting Code**

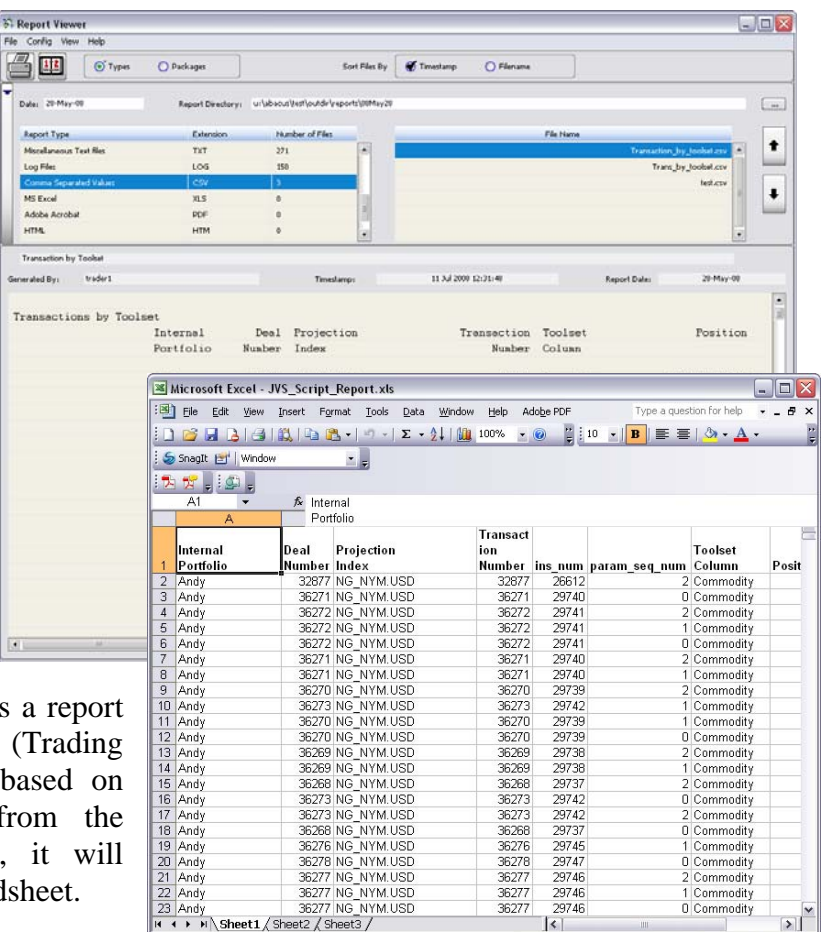

 //Reporting Code inserted between the highlighted lines in the Format Table Program  **TblTest.viewTable();**  Report.reportStart("Transaction\_by\_toolset.csv", "Transaction by Toolset"); TblTest.formatSetWidth("trans\_status", 20); TblTest.formatSetWidth("tran\_num", 20); TblTest.formatSetJustifyLeft("trans\_num"); TblTest.formatSetWidth("ins\_num", 18); Report.printTableToReport(TblTest,REPORT\_ADD\_ENUM.FIRST\_PAGE); Report.reportEnd(); TblTest.excelSave("c:\\JVS\_Script\_Report.xls", "Sheet1", "A1"); //New Reporting Code inserted above this Point in the Format Table Program  **TblTest.destroy();** 

Ready

## <span id="page-56-0"></span>**13.6 Parameter Plugin – User Input**

It is often necessary to ask users for input for querying purposes. OpenLink has created the concept of tasks, (see the section *How OpenJVS Works)* to simplify and standardize plugin architecture. Each task consists of one to four plugins (Parameter, Main, Page Viewer, Output); each designed to perform various functions.

Typically, a Parameter plugin is used to pass data to a Main plugin. The programmer has access to a global memory table called the arguments table that is allocated by the system before the execution of the parameter plugin and is passed to the Main plugin. This global memory table can be accessed using a method named getArgumentsTable (). The programmer uses methods like AddCol, AddRow, and Set methods to fill the table with data for use in the Main plugin. Parameter data can be hard coded, read from an external source, or input via a user interface. This allows the user to create variations of the same report without having to maintain multiple copies of the same main plugin. For example, running parameter plugins specific for a geographical region, followed by a main plugin that summarizes and displays the data results in a series of regional reports, as illustrated below.

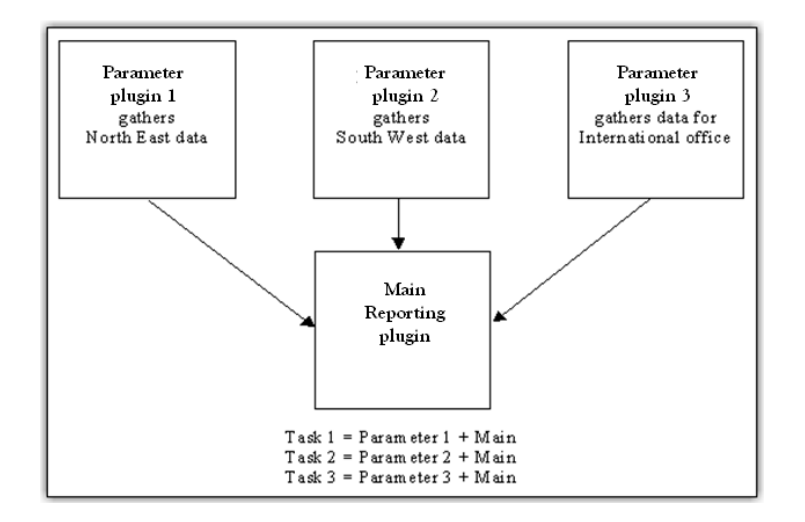

The Main plugin is used to process data. It can receive parameters via the argument global table, and use that information to create a report, write data to a table, etc. It can also be coded to fill a global table named returnt that passes information to an Output plugin that runs after the Main plugin successfully completes. The returnt memory table can be accessed by using a method named getReturnTable (). The returnt table populated by the Main plugin is passed to the Output plugin.

Table data is typically passed between plugins in arguments table that holds the data that will be used by another plugin. It is overwritten each time it is used and should not be destroyed at the end of each use by the plugin. The arguments table is used by the SCRENG and cannot pass data if the plugin is not run by the SCRENG. When using plugins (i.e., Output plugins) that are run by the Trading Manager, returnt is the preferred method for passing data outside of the SCRENG. Most memory tables used in OpenJVS are created and destroyed within the same source code file (i.e., function as variables with local scope).

<span id="page-57-0"></span>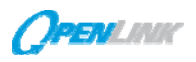

In summary, the arguments table allows the OpenJVS programmer to pass data between Parameter plugins and Main plugins. It is used to facilitate a modular approach to reporting and processing that uses combinations of many Parameter plugins and only a few Main plugins. This approach is suggested to promote code reutilization. The returnt table allows the OpenJVS programmer to pass data to other applications outside of the SCRENG process. The Crystal Reports interface uses returnt table to pass a memory table with data to a previously formatted Crystal Report.

## **13.6.1 The Task Editor**

SCRENG runs each plugin from the OpenLink Task Editor in the order shown below.

- 1. Parameter Scripts (Plugins)
- 2. Page Viewer Scripts (Plugins)
- 3. Main Scripts (Plugins)
- 4. Output Scripts (Plugins)

The SCRENG does not have to be running for these plugins to execute. However, Output plugins rely on the Main plugin (that does rely on the SCRENG) to run. Output plugins should not be run alone.

Parameter plugins are run by the SCRENG prior to the execution of the Main plugin so that parameters are available for use by the Main plugin. Page Viewer plugins must be executed prior to the Main plugin because the Display Table (Page Viewer) must be running in order for it to be populated by data from the Main plugin.

While plugin types (param, main, output,...) are not supported in OpenJVS, the Task Editor is where plugins can be assigned to run a particular task.

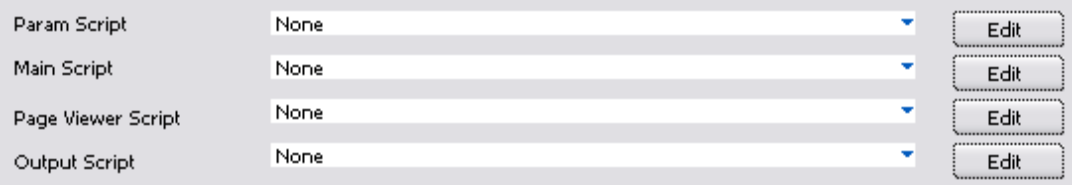

## **13.6.2Ask Functionality**

The Ask class allows for the creation of data entry screens within the Parameter plugins. These data entry screens can allow the end user to input data. For example, the developer can write a plugin that will display a data entry screen allowing the user to input a value, such as a date. This value can then be used in some way within the main plugin.

The Ask class has methods that will also allow for the creation of data entry screens where a user can select their choice from a pick list. For example, the developer can define a pick list (ex. toolset) within the Ask method. Once the plugin is run, the data entry screen would appear with the toolset pick list available.

<span id="page-58-0"></span>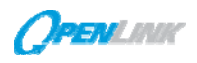

#### **13.6.3Ask Functionality Plugin**

The following example uses several methods from the Ask class in order to allow the user to choose a toolset and an internal party from a pick list. This will require a pick list for Toolsets, and a pick list for Parties.

Once these pick list are created, they will be used within the methods of the ASK class.

#### **13.6.4Parameter Plugin Output**

Once the parameter plugin is run, a data entry screen will appear. The user will be required to select a "Toolset" and a "Party".

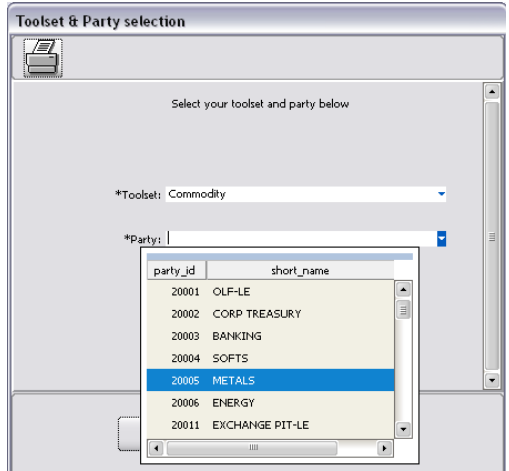

#### **13.6.5 Parameter Plugin Code**

```
//OpenJVS Ask_Functionality_Script 
package com.customer.MyProject; 
import com.olf.openjvs.*; 
import com.olf.openjvs.enums.*; 
/* 
  Description: This exercise will allow the user to create a data entry screen. This 
  script will serve as a parameter script. 
 1. Create tables 
2. Create a dialog box 
3. Retrieve return values 
4. Populate argt with return values 
5. Destroy tables 
*/ 
public class Ask_Parameter_Script implements IScript 
{ 
     public void execute(IContainerContext context) throws OException 
     { 
         //table pointers 
         Table tToolset, tParty, tToolsetSelected; 
         Table tAsk, tPartySelected ; 
         //integer variables: 
         int tRet, pRet; 
         int iToolset, iParty;
```

```
 //string variables 
     String tWhat, tFrom, tWhere; //toolset query 
     String pWhat, pFrom, pWhere; //party query 
     //create tables 
     tToolset = Table.tableNew("Toolset Listing"); 
     tParty = Table.tableNew("Party Listing"); 
     tAsk = Table.tableNew(); 
     //define toolset and party query 
     tWhat = "id_number, name"; 
     tFrom = "toolsets"; 
    tWhere = "id_number>0";
     pWhat = "party_id, short_name"; 
     pFrom = "party"; 
     pWhere = "party_id>0 AND party_status=1"; 
     //executing sql for the toolset and party tables 
     tRet = DBaseTable.loadFromDbWithSQL(tToolset, tWhat, tFrom, tWhere); 
     pRet = DBaseTable.loadFromDbWithSQL(tParty, pWhat, pFrom, pWhere); 
     tToolset.groupFormatted("name"); 
     //create dialog boxes 
     Ask.setAvsTable(tAsk, tToolset, "Toolset", 2, 
     ASK_SELECT_TYPES.ASK_SINGLE_SELECT.jvsValue(),1); 
     Ask.setAvsTable(tAsk, tParty, "Party", 2, 
     ASK_SELECT_TYPES.ASK_SINGLE_SELECT.jvsValue(),1); 
     Ask.viewTable(tAsk,"Toolset & Party selection", "Select your toolset and party below"); 
     tToolsetSelected = tAsk.getTable("return_value",1); 
     tPartySelected = tAsk.getTable("return_value",2); 
     iToolset = tToolsetSelected.getInt("return_val",1);
     iParty = tPartySelected.getInt("return_val",1); 
     //format argt table 
     Table argTable = context.getArgumentsTable(); 
     argTable.addCol("toolset",COL_TYPE_ENUM.COL_INT); 
     argTable.addCol("party",COL_TYPE_ENUM.COL_INT); 
     argTable.addRow(); 
     argTable.setInt("toolset", 1, iToolset); 
     argTable.setInt("party", 1, iParty); 
     tToolset.destroy(); 
     tParty.destroy(); 
     tAsk.destroy(); 
 }
```
}

#### <span id="page-60-0"></span>**13.6.6 Main Processing Plugin**

Within the main plugin of this task, the selections made in the parameter plugin (toolset and party selection) will be processed. These selections will then be used within the SQL statement of the main plugin to produce the table output.

#### **13.6.7Main Processing Plugin Output**

The output of this screen will be a memory table that will display information about the selected toolset and party.

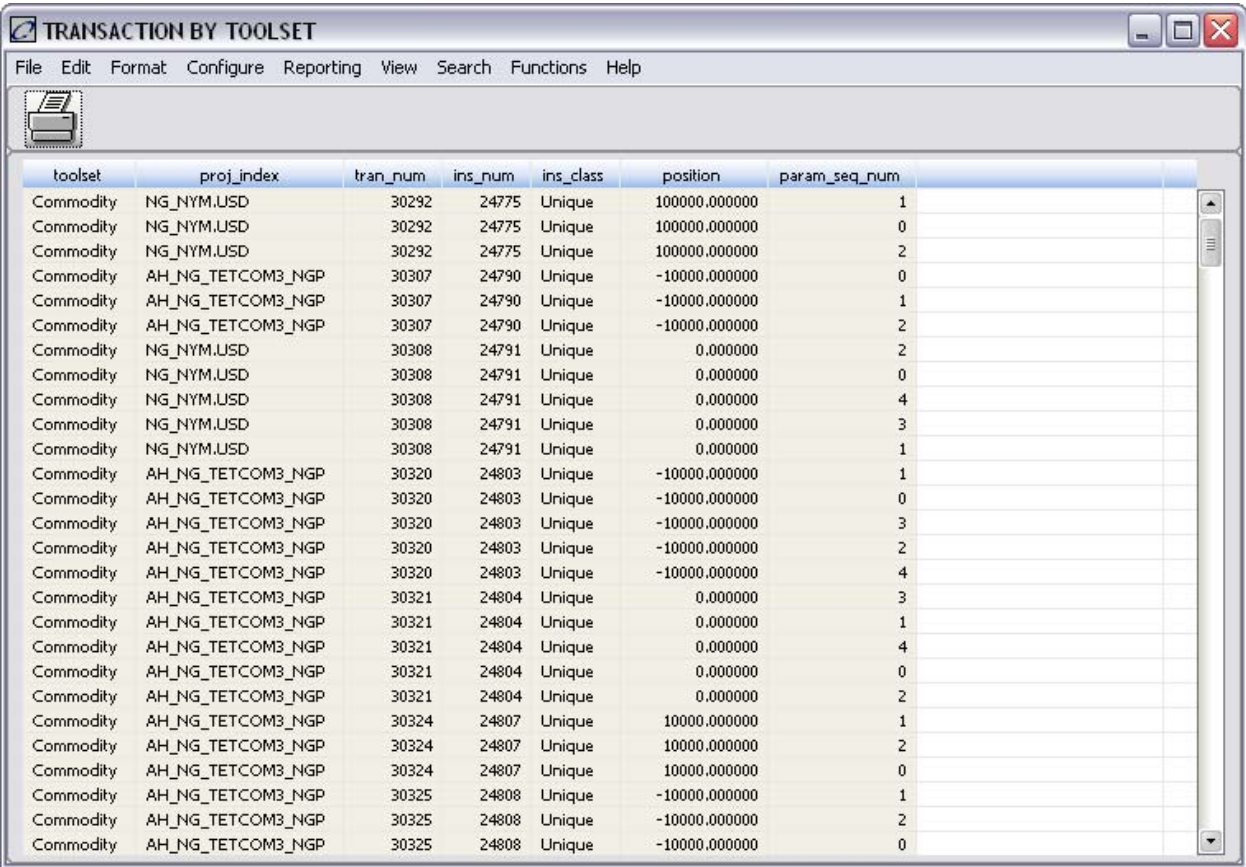

## **13.6.8Main Processing Plugin Code**

```
//OpenJVS Ask Functionality Main Script 
package com.customer.MyProject; 
import com.olf.openjvs.*; 
import com.olf.openjvs.enums.*; 
/* 
 Description: This script will serve as the Main script of the task. 
     The return values from the paramter script will be formatted and 
     a report will be created.
```
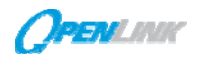

```
STEPS: 
 1. Retrieve the 
values from the arguments table: 
2. Create a Table 
3. Format the table 
4. View the table 
  */ 
public class Ask_Main_Script implements IScript 
{ 
     public void execute(IContainerContext context) throws OException 
     { 
         Table tDeals; 
         int iToolset, iParty, iRetval; 
         String sWhat, sFrom, sWhere; 
        Table argTable = context.getArgumentsTable(); 
        iToolset = argTable.getInt("toolset",1); 
        iParty = argTable.getInt("party",1); 
        sWhat = "a.toolset" 
              +", p.proj_index" 
              +", a.tran_num" 
               +", a.tran_status" 
              +", a.ins_num" 
              +", a.ins_class" 
               +", a.position" 
               +", p.param_seq_num"; 
        sFrom = "ab_tran a, parameter p"; 
        sWhere = "tran_status=3 AND trade_flag=1 " + 
                 " AND toolset= "+ iToolset + 
                 " AND internal_bunit= "+ iParty + 
                 " AND a.ins_num = p.ins_num"; 
        tDeals = Table.tableNew("TRANSACTION BY TOOLSET"); 
        iRetval = DBaseTable.loadFromDbWithSQL(tDeals, sWhat, sFrom, sWhere); 
        if (iRetval != 1) 
         { 
            OConsole.oprint("SQL Failed!"); 
        } 
        else 
         {
```
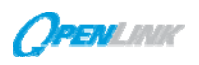

```
 tDeals.colHide("tran_status"); 
           tDeals.defaultFormat(); 
           tDeals.setColTitle("toolset","Toolset"); 
           tDeals.convertColToString(tDeals.getColNum("toolset")); 
           tDeals.convertColToString(tDeals.getColNum("proj_index")); 
           tDeals.groupFormatted("tran_num"); 
           tDeals.viewTable(); 
           //report 
           if (tDeals.getNumRows()>0) 
\{ tDeals.setColTitle("toolset","Toolset"); 
               tDeals.setColTitle("proj_index","Projected\nIndex"); 
               tDeals.setColTitle("tran_num","Transaction\nNumber"); 
               tDeals.formatSetWidth("tran_num", 15); 
               tDeals.formatSetJustifyCenter("tran_num"); 
               tDeals.setColTitle("tran_num","Transaction\nNumber"); 
               tDeals.setColTitle("ins_num","Instrument\nNumber"); 
               tDeals.setColTitle("position","Position"); 
               tDeals.setColTitle("param_seq_num","Param\nSeq\nNum"); 
               Report.reportStart("Trans_by_toolset.csv","Tran By Toolset"); 
               Report.printTableToReport(tDeals, REPORT_ADD_ENUM.FIRST_PAGE); 
               Report.reportEnd(); 
               tDeals.excelSave("c:/book1.xls"); 
 } 
           else 
\{ OConsole.oprint("get number of rows error"); 
 } 
           tDeals.destroy(); 
 } 
 }
```
}

<span id="page-63-0"></span>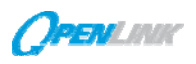

## **13.6.9 Running the Ask Functionality Task**

Follow the steps below to run this task in the OpenLink System.

- 1. Select **AVS**→**Task Editor** from the menu bar of the Trading Manager. The *Task Editor* window will open.
- 2. Name the task "Ask\_Functionality" within the Task Name field.
- 3. Right click within the "Param Script" field to bring up available plugins
- 4. Select the **Ask\_Parameter** plugin that was just imported.
- 5. Right click within the **Main** plugin field to bring up available plugins.
- 6. Select the **Ask\_Main** plugin that was just imported.
- 7. Click the **Save** button at the top of the window and close the window; the OpenLink System will automatically load the **Ask\_Functionality** task as the current task within the Trading Manager.

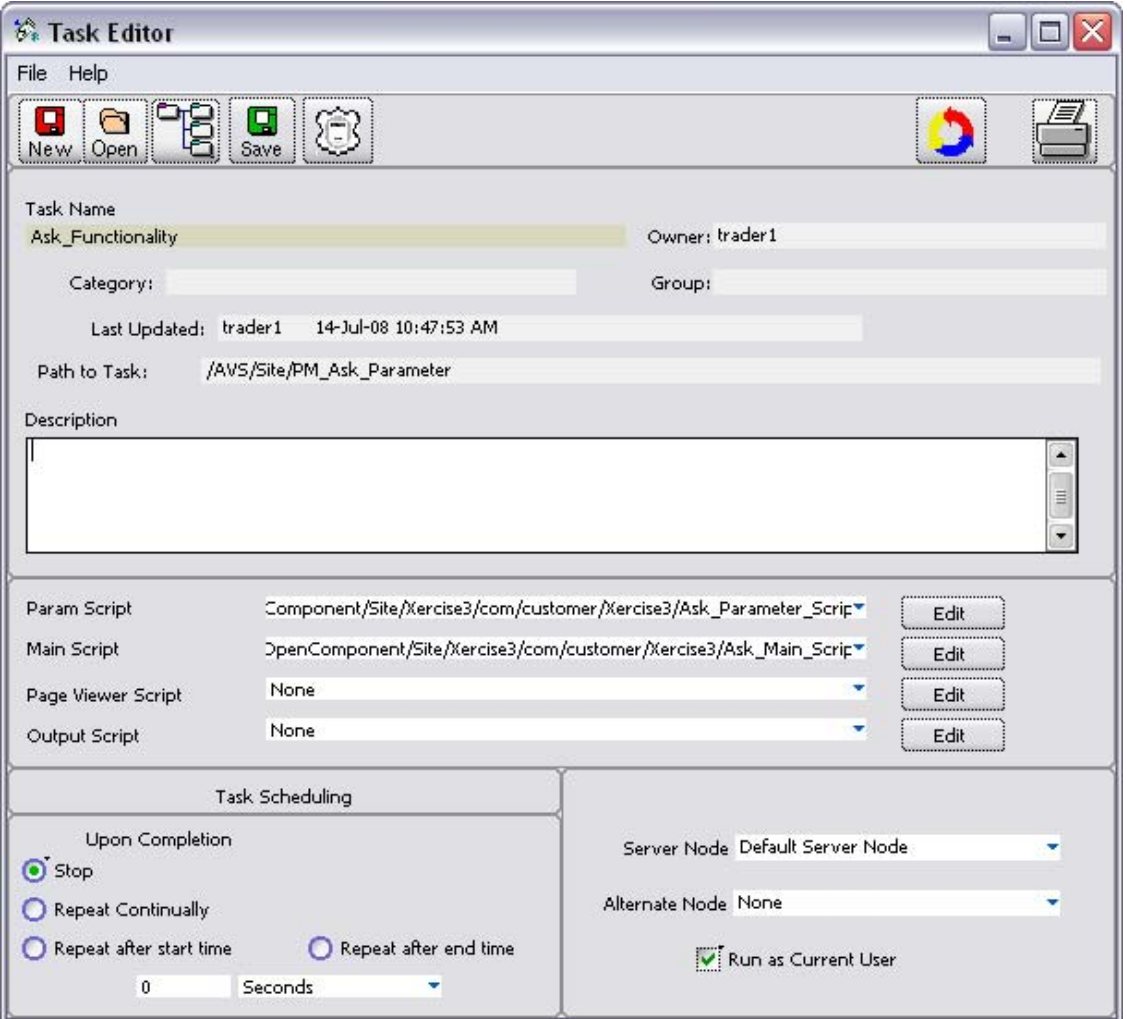

8. Click the **Run Task** button. Two events will occur – the Status will change to "Succeeded" in the Status field and a dialog box will display.

<span id="page-64-0"></span>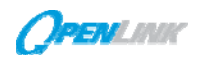

## **13.7 Query Parameter Plugin**

In the previous exercise, a data entry screen was set up to allow users to determine that toolsets and party to use in creating a table of results. Many users of the OpenLink System are already familiar with the query manager, a tool that searches for records based on the criteria set by the user. The information is then displayed in the browser of the Manager.

This example will use a method to assess a user query and process outputs based on the query.

#### **13.7.1Parameter Plugin Output**

When a query is executed within the OpenLink System, a unique query id will be generated for that query. This unique id is temporary. It is only valid for that particular user and session of the OpenLink System. That unique id can be viewed within the AdHoc Query Viewer along with its associated results.

#### **13.7.2Parameter Plugin Description**

The parameter plugin in this exercise will retrieve a Query Id (and the

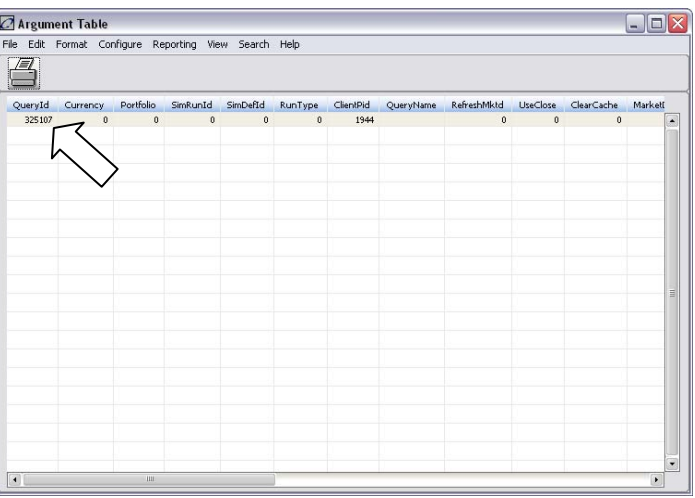

associated results) and populate the arguments global memory table for use within the main plugin.

#### **13.7.3Parameter Plugin Code**

```
//OpenJVS Simulation 
package com.customer.MyProject; 
import com.olf.openjvs.*; 
import com.olf.openjvs.enums.*; 
public class Simulation_Param_Script implements IScript 
{ 
     public void execute(IContainerContext context) throws OException 
     { 
         int iQid; 
         String query_name; 
         Table argTable = context.getArgumentsTable(); 
         Sim.createRevalTable(argTable); 
         iQid = Query.getQueryIdFromBrowser(); 
         query_name = Query.getQueryNameFromBrowser(); 
         OConsole.oprint("*************Query ID:" + iQid); 
         OConsole.oprint("*************Query Name:" + query_name); 
         argTable.setInt("QueryId", 1, iQid); 
         argTable.viewTable(); 
 } 
}
```
*Copyright* © *2008, OpenLink Financial, Inc*. 60

## <span id="page-65-0"></span>**13.7.4 Main Processing Plugin Description**

The main plugin will generate Simulation Results from the query results (the parameter plugin) that were passed along via the arguments global memory table. Simulation Results are values that the OpenLink System generates for a deal or grouping of deals. These values can include Mark to Market (MTM) and Profit and Loss (PNL). Results can also include information about deals in the system such as unrealized PNL and market sensitivities such as Delta and Gamma.

## **13.7.5Main Processing Plugin Code**

```
//OpenJVS Main Simulation Script 
package com.customer.Xercise3; 
import com.olf.openjvs.*; 
import com.olf.openjvs.enums.*; 
public class Simulation_Main_By_Leg implements IScript 
{ 
     public void execute(IContainerContext context) throws OException 
     { 
         //declare integer and string variables 
         int iQid, iResult; 
         String sWhat, sFrom, sWhere; 
         //declare table variables 
        Table tResultList, tScenResults, tTranResults, tDeals, tOutput;
         //retrieve arguments table 
         Table argTable = context.getArgumentsTable(); 
         //retrieve Query_ID 
         iQid = argTable.getInt("QueryId", 1); 
         //create results list 
         tResultList = Sim.createResultListForSim(); 
         SimResultType base = SimResultType.create("PFOLIO_RESULT_TYPE.BASE_PV_RESULT"); 
         SimResult.addResultForSim(tResultList, base); 
         //run reval 
         tScenResults = Sim.runRevalByQidFixed(argTable, tResultList, Ref.getLocalCurrency()); 
         tTranResults = SimResult.getTranResults(tScenResults); 
         tScenResults.viewTable(); 
         tTranResults.viewTable(); 
         //create source table 
         tDeals = Table.tableNew("Source Table"); 
         sWhat = "deal_tracking_num, external_lentity"; 
         sFrom = "ab_tran, query_result"; 
         sWhere = "ab_tran.tran_num = query_result.query_result and query_result.unique = " + iQid; 
         iResult = DBaseTable.loadFromDbWithSQL(tDeals, sWhat, sFrom, sWhere); 
         tDeals.viewTable();
```
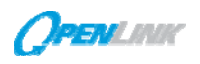

}

}

```
 //move data from one table to another 
 tTranResults.select(tDeals, "external_lentity", "deal_tracking_num EQ $deal_num"); 
 //create output table 
 tOutput = Table.tableNew("SIMULATION"); 
 tOutput.addCol("external_lentity", COL_TYPE_ENUM.COL_INT); 
 tOutput.addCol("deal_num", COL_TYPE_ENUM.COL_INT); 
 tOutput.addCol("base_pv", "BASE MTM"); 
 //sum of pv by deal 
 //tOutput.select(tTranResults, "SUM, #BASE_PV_RESULT(base_pv)", "deal_num EQ $deal_num"); 
 //uncomment for base_pv by leg 
 tOutput.select(tTranResults, "deal_leg, #BASE_PV_RESULT(base_pv)", "deal_num EQ $deal_num"); 
 //format output table 
 tOutput.groupFormatted("external_lentity, deal_num, deal_leg"); 
 tOutput.groupSum("external_lentity"); 
 tOutput.sum(); 
 //create report 
 Report.reportStart("SIM RESULTS.csv", "SIM RESULTS"); 
 Report.printTableToReport(tOutput, REPORT_ADD_ENUM.FIRST_PAGE); 
 Report.reportEnd(); 
 tOutput.excelSave("c:\\OpenJVS_Results.xls", "Sheet1", "A1"); 
 tOutput.viewTable(); 
 tOutput.destroy(); 
 tDeals.destroy(); 
 tResultList.destroy(); 
 tScenResults.destroy(); 
 tTranResults.destroy();
```